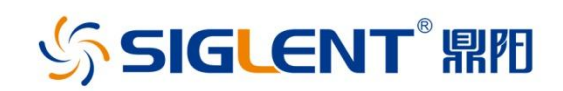

# SSA3000X Plus 频谱分析仪 **SSA3000X-R 实时频谱分析仪** SVA1000X 频谱&矢量网络分析仪

用户手册 UM0703P\_C02A

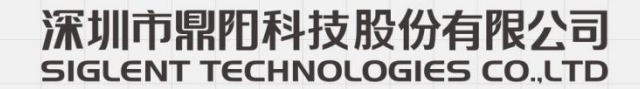

# <span id="page-2-0"></span>版权和声明

# 版权

深圳市鼎阳科技股份有限公司版权所有

# 商标信息

**SIGLENT** 是深圳市鼎阳科技股份有限公司的注册商标

# 声明

本公司产品受已获准及尚在审批的中华人民共和国专利的保护。 本公司保留改变规格及价格的权利。 本手册提供的信息取代以往出版的所有资料。 未经本公司同意,不得以任何形式或手段复制、摘抄、翻译本手册的内容。

# 产品认证

**SIGLENT** 认证本产品符合中国国家产品标准和行业产品标准,并进一步认证本产品 符合其他国际标准组织成员的相关标准。

# 联系我们

如您在使用此产品过程中有任何问题或需求,可与 **SIGLENT** 联系。 地址:广东省深圳市宝安区 68 区留仙三路安通达工业园

服务热线:**400-878-0807 E-mail**:**support@siglent.com Http://www.siglent.com**

# <span id="page-3-0"></span>安全要求

# <span id="page-3-1"></span>一般安全概要

了解下列安全性预防措施,以避免人身伤害,并防止本产品或与其相连接的任何其它产品受到 损坏。为了避免可能发生的危险,请务必按照规定使用本产品。

#### 使用适当的电源线

只允许使用所在国家认可的本产品专用电源线。

#### 将产品接地

本产品通过电源电缆的保护接地线接地。为了防止电击,接地导体必须与地面相连,在与本产 品的任何输入或输出终端连接之前,请务必将本产品正确接地。

#### 正确连接信号线

信号地线与地电势相同,请勿将地线连接到高电压上。

#### 查看所有终端额定值

为了防止火灾或电击危险,请查看本产品的所有额定值和标记说明。请在连接产品前阅读产品 手册, 以便了解有关额定值的详细信息。

#### 怀疑产品出故障时,请勿操作

如怀疑本产品有故障,请联系 SIGLENT 授权的维修人员进行检测。任何对于本产品的维护、调 整或零件的更换必须由 SIGLENT 授权的维修人员执行。

#### 使用合适的过压保护

确保没有过电压(如由雷电造成的电压)到达该产品,否则可能导致操作人员遭受电击。

#### 防静电保护

静电会造成仪器损坏,应尽可能在防静电区进行测试。在连接电缆到仪器之前,应将其内外导 体短暂接地以释放静电。

#### 保持良好的通风

通风不当会引起仪器温度升高,进而引起仪器损坏。使用时应保持良好的通风,定期检查通风 口和风扇。

#### 避免电路外露

电源接通后,请勿接触外露的接头和元件。

#### 请勿开盖操作

请勿在仪器机箱打开时运行本产品。

#### 使用合适的保险丝

只允许使用本产品指定规格的保险丝。

保持产品表面清洁和干燥

请勿在潮湿环境下操作

#### 请勿在易燃易爆环境中操作

#### 注意搬运安全

为避免仪器在搬运过程中滑落,造成仪器面板上的按键、旋钮或接口等部件损坏,请在搬运仪 器的过程中注意安全。

# <span id="page-4-0"></span>安全术语和标记

#### 本手册中的术语。以下术语可能出现在本手册中:

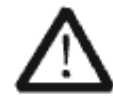

警告性声明指出可能会危害操作人员生命安全的条件和行为。

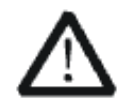

# 注意

警告

注意性声明指出可能导致本产品损坏或数据丢失的条件和行为。

本产品上使用的术语。以下术语可能会出现在本产品上:

- **DANGER** 表示标记附近有直接伤害危险存在。
- **WARNING** 表示标记附近有潜在的伤害危险存在。

**CAUTION** 表示对本产品及其他财产有潜在的危险存在。

本产品上使用的标记。以下标记可能会出现的本产品上:

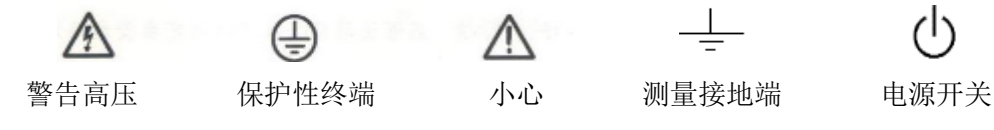

# <span id="page-5-0"></span>测量类别

本产品可在测量类别 I 下进行测量。

警告

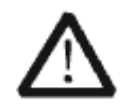

警告性声明指出可能会危害操作人员生命安全的条件和行为。

#### 测量类别定义

测量类别 I 在没有直接连接到主电源的电路上进行测量。例如, 对没有从主电脑导出的电路, 特别是受保护(内部)的主电源导出的电路进行测量。在后一种情况下,瞬间应力会发生变化。 因此,用户应了解设备的瞬间承受能力。

测量类别 II 在直接连接到低压设备的电路上进行测量。例如, 对家用电器、便携式工具和类似 的设备进行测量。

测量类别 III 在建筑设备中进行测量。例如,在固定设备中的配电板、断路器、线路(包括电缆、 母线、接线盒、开关、插座)以及工业用途的设备和某些其他设备(例如,永久连接到固定装 置的固定电击)上进行测量。

测量类别 IV 在低压设备的源上进行测量。例如,电量计在主要过电保护设备与脉冲控制单元上 的测量。

# <span id="page-6-0"></span>工作环境

#### 温度

操作时: 0℃至+50℃ 非操作时:-20℃至+70℃

#### 湿度

+35℃以下:≤90%相对湿度 +35℃至+40℃:≤60%相对湿度

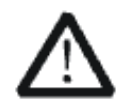

警告 为避免仪器内部电路短路或发生电击的危险,请勿在潮湿环境下操作仪器。

#### 海拔高度

操作时:3000 米以下 非操作时:15000 米以下

#### 安装(过电压)类别

本产品由符合安装(过电压)类别 II 的主电源供电。

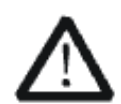

确保没有过电压(如由雷电造成的电压)到达该产品。否则,操作人员可能 有遭受的危险。

#### 安装(过电压)类别定义

警告

安装(过电压)类别 I 指信号电平, 其适用于连接到源电路中的设备测量端子, 其中已经采取 措施,把瞬时电压限定在相应的低水平。

安装(过电压)类别 II 指本地配电电平, 其适用于连接到市电(交流电源)的设备。

#### 污染程度 2 类

#### 污染程度定义

污染度 1 无污染, 或仅发生干燥的非传导性污染。此污染级别没有影响。例如:清洁的房间或 有空调控制的办公环境。

污染度 2 一般只发生干燥非传导污染。有时可能发生由于冷凝而造成的暂时性传导。例如:一 般室内环境。

污染程度 3 发生传导性污染,或干燥的非传导性污染,由于冷凝而变为具有传导性。例如:有 遮棚的室外环境。

污染程度 4 通过传导性的尘埃、雨水或雪产生永久的可导性污染。例如:户外场所。

#### 安全级别 1 级 一 接地产品

警告

# <span id="page-7-0"></span>通风要求

本产品通过风扇强制冷却,请确保进气和排气区域无阻碍并有自由流动的空气。为保证充分的 通风,在工作台机架中使用示波器时,请确保其两侧、上方、后面应留出至少 10 厘米的间隙。

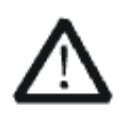

通风不良会引起仪器温度升高,进而引起仪器损坏。使用时应保持良好的通 风,定期检查通风口和风扇。

# <span id="page-8-0"></span>日常保养与清洁

#### 保养

存放或放置仪器时,请勿使液晶显示器长时间受阳光直射。

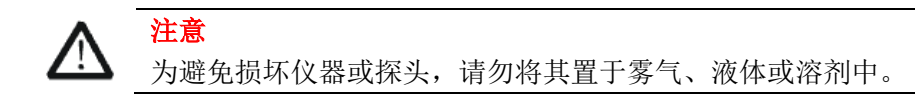

#### 清洁

请根据使用情况经常对仪器和探头进行清洁。方法如下:

- 1. 使用质地柔软的抹布擦拭仪器和探头外部的浮尘。清洁液晶显示屏时,注意不要划伤透明的 塑料保护屏。
- 2. 使用一块用水浸湿的软布清洁仪器,请注意断开电源。如要更彻底地清洁,可使用 75%异丙 醇的水溶剂。

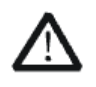

为避免损坏仪器或探头的表面,请勿使用任何磨蚀性试剂或化学清洁试剂。

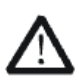

# 警告

注意

在重新通电使用前,请确认仪器已干透,避免因水分造成电气短路甚至人身伤 害。

#### $\mathbf{H}$ 录

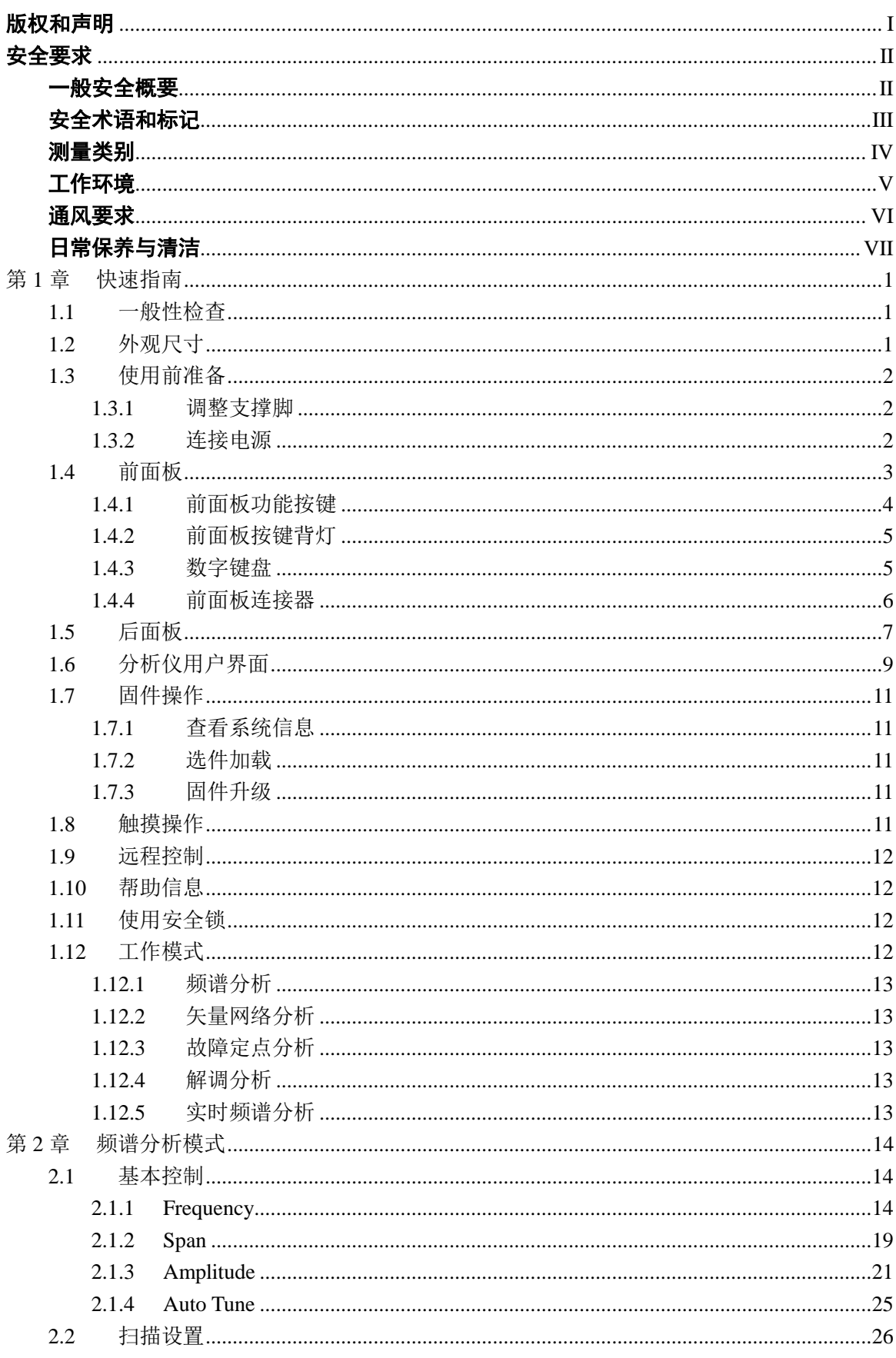

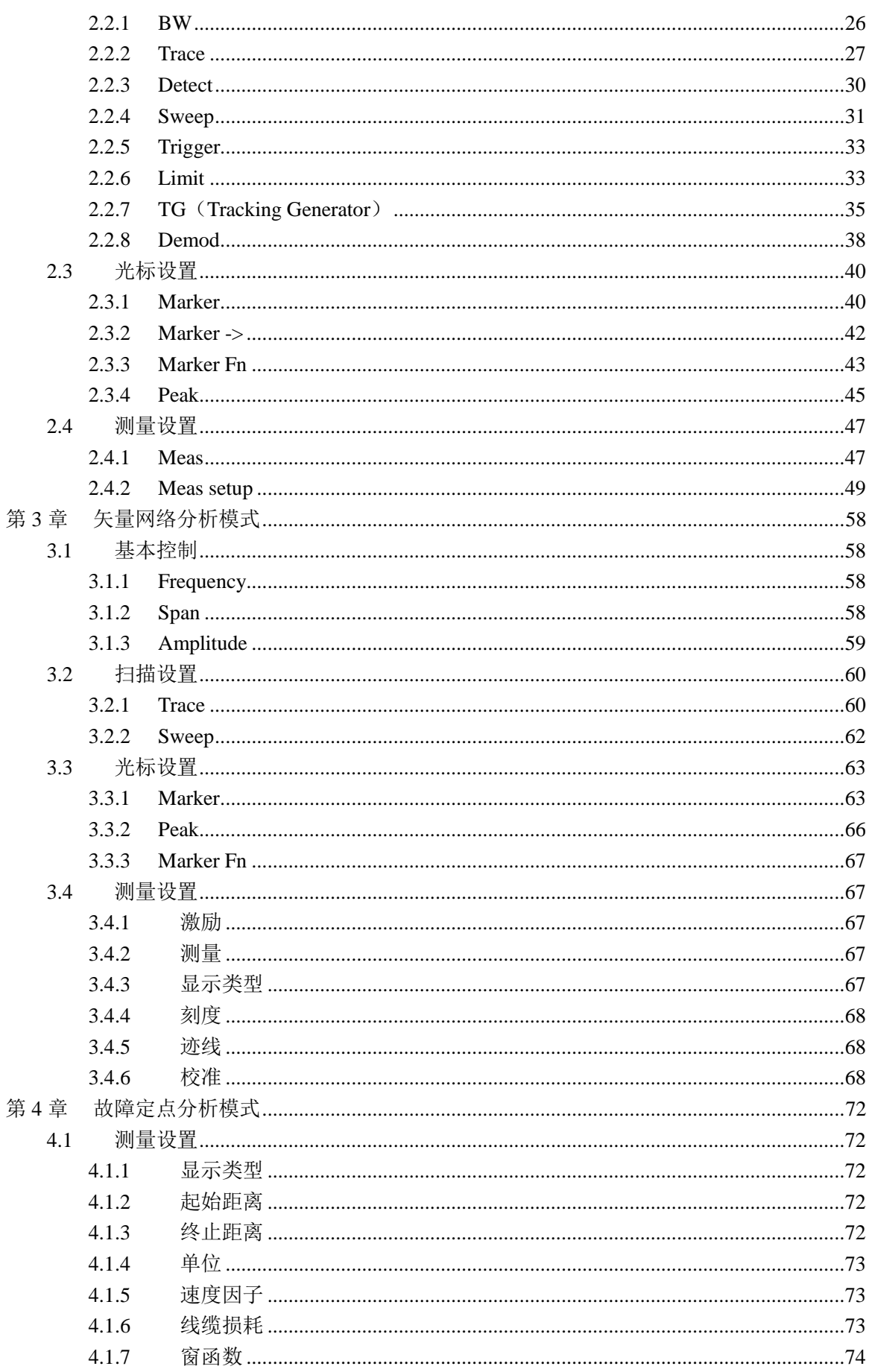

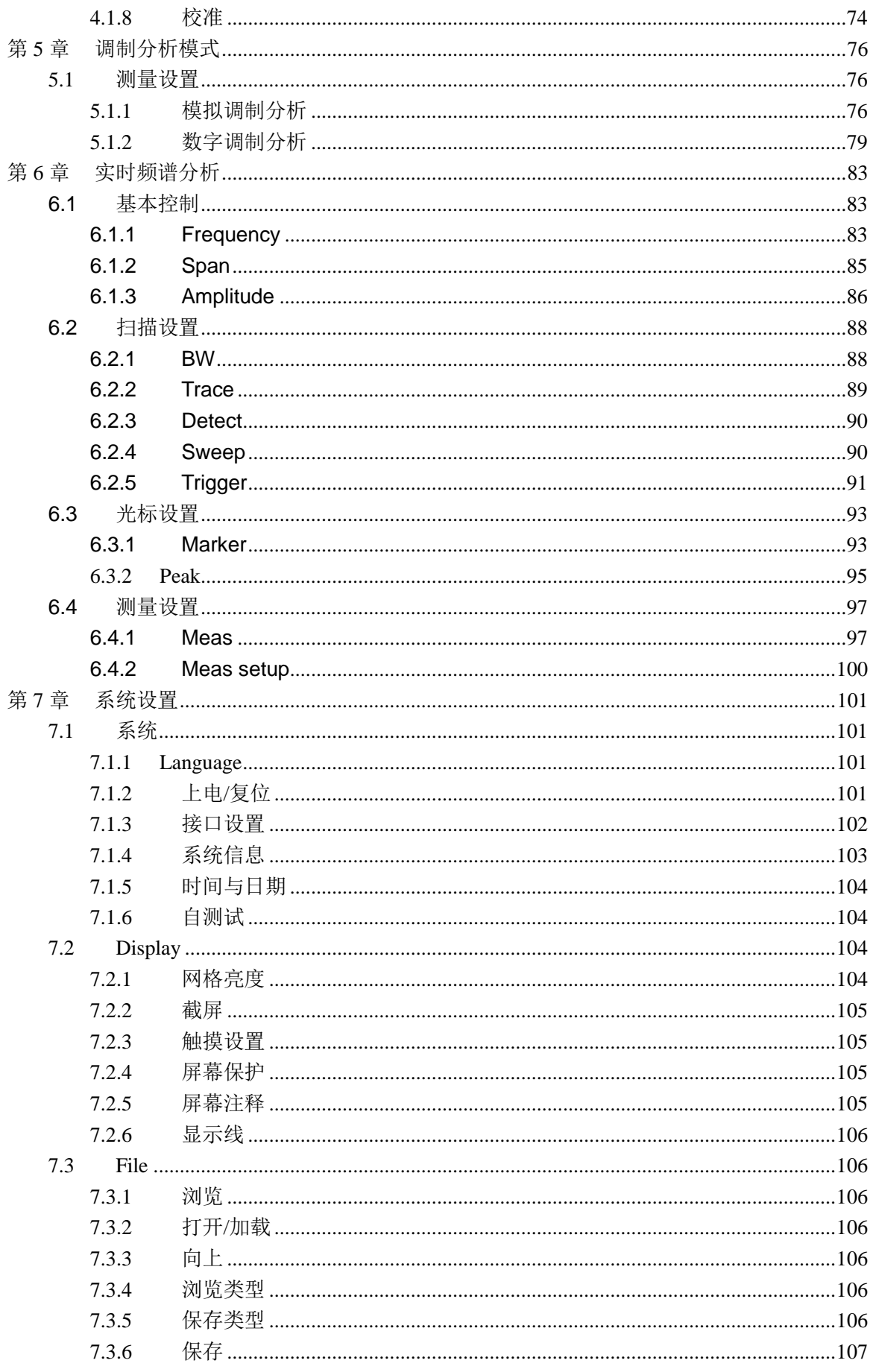

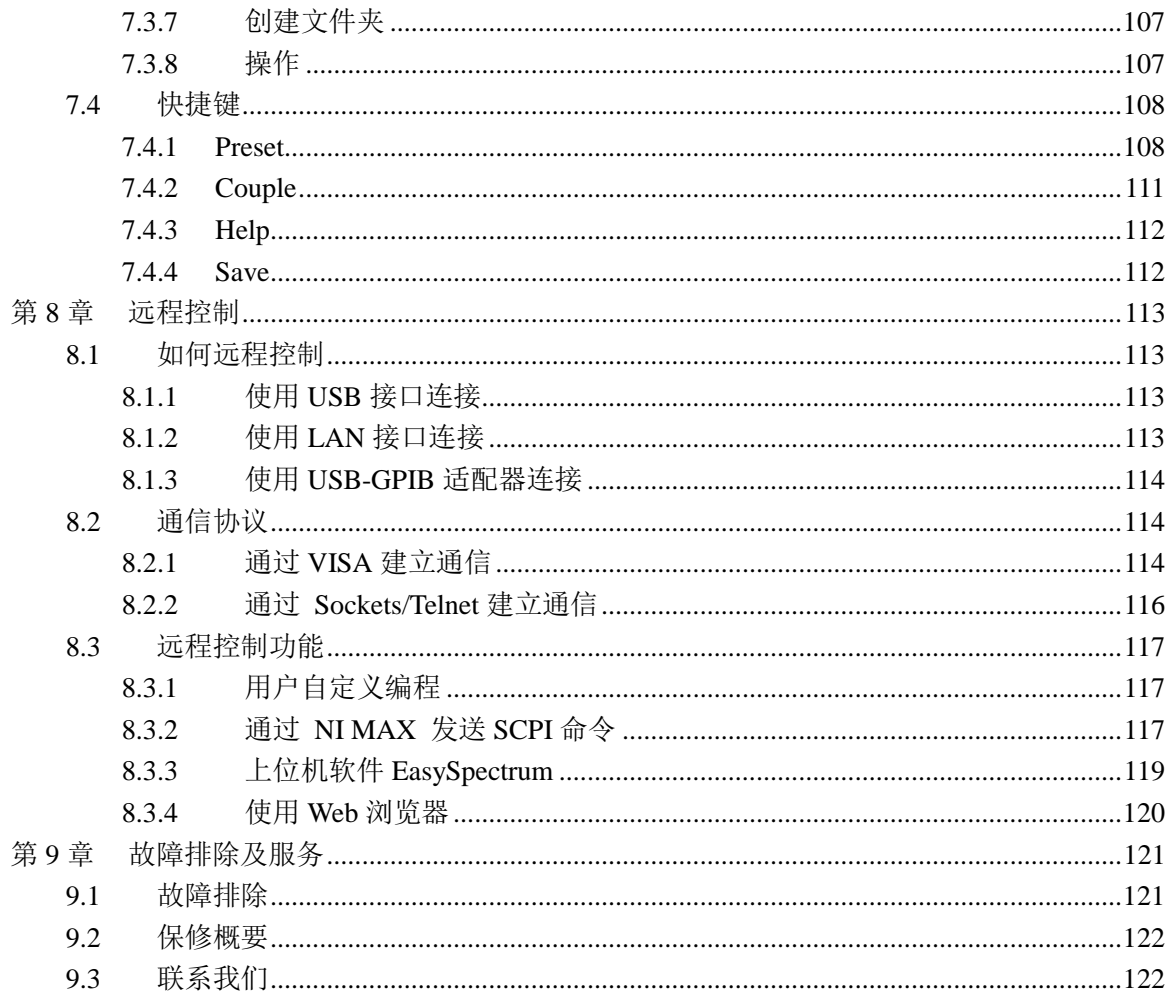

# <span id="page-14-0"></span>第**1**章 快速指南

# <span id="page-14-1"></span>**1.1** 一般性检查

当您得到一台新的分析仪时,建议您按以下方式逐步进行检查。

#### 查看是否存在因运输问题而造成的损坏

如发现包装箱或泡沫塑料保护垫严重破坏,请先保留,直到整机和附件通过电性和机械性测试。

#### 检查整机

如果发现仪器外部损坏,请与负责此业务的**SIGLENT**经销商或当地办事处联系,**SIGLENT**会安 排维修或更换新机。

#### 检查附件

关于提供的附件明细,在"装箱单"中已有详细的说明,您可以参照此检查附件是否齐全。如发现 附件有缺少或损坏,请与负责此业务的**SIGLENT**经销商或当地办事处联系。

# <span id="page-14-2"></span>**1.2** 外观尺寸

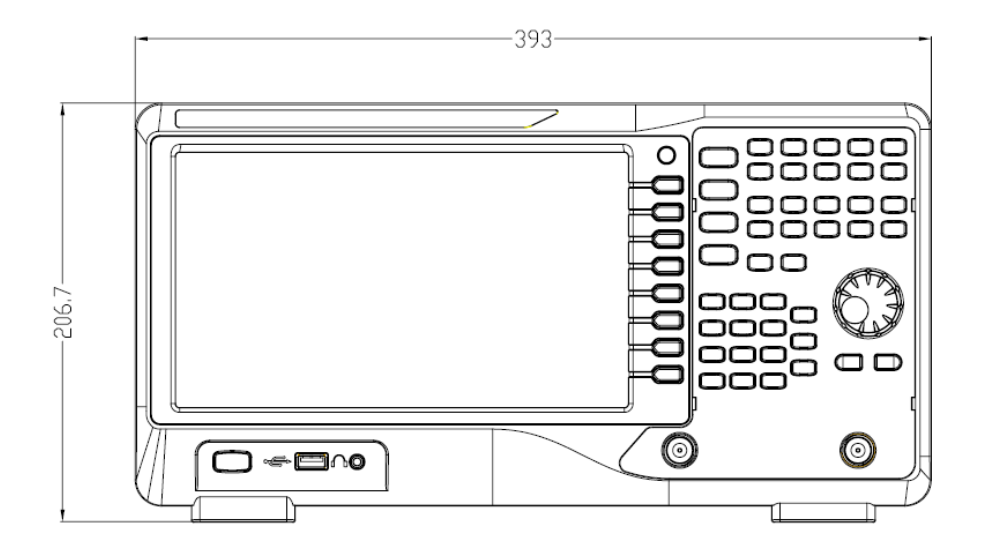

图 1- 1 正视图

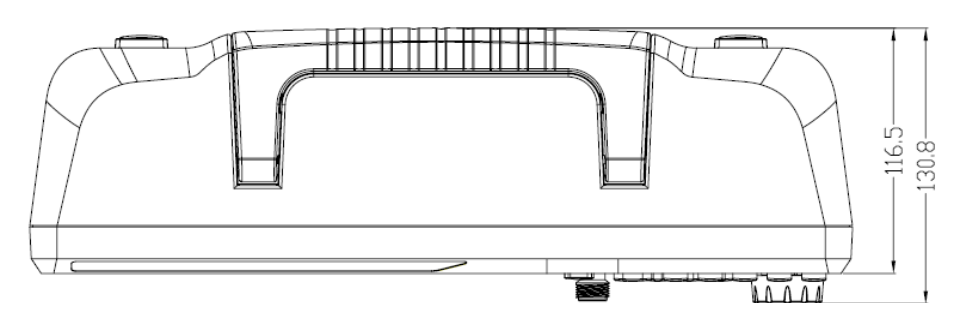

图 1- 2 俯视图

# <span id="page-15-0"></span>**1.3** 使用前准备

# <span id="page-15-1"></span>**1.3.1** 调整支撑脚

适当地调整支撑脚,将其作为支架使分析仪正面向上倾斜,以稳定放置分析仪,便于更好的操 作和观察显示屏。

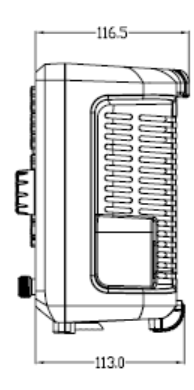

图 1-3 调整前 2000 2000 2000 2000 2000 2000 图 1-4 调整后

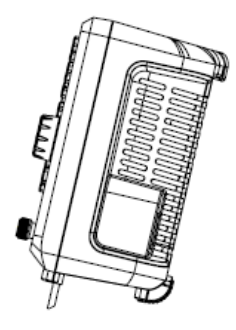

# <span id="page-15-2"></span>**1.3.2** 连接电源

设备可输入交流电源的规格为: 100-240V 50/60Hz, 100-120V 400Hz, 请使用附件提供的电源 线按下图所示将分析仪与电源连接。上电前请确认保险丝工作在正常状态。

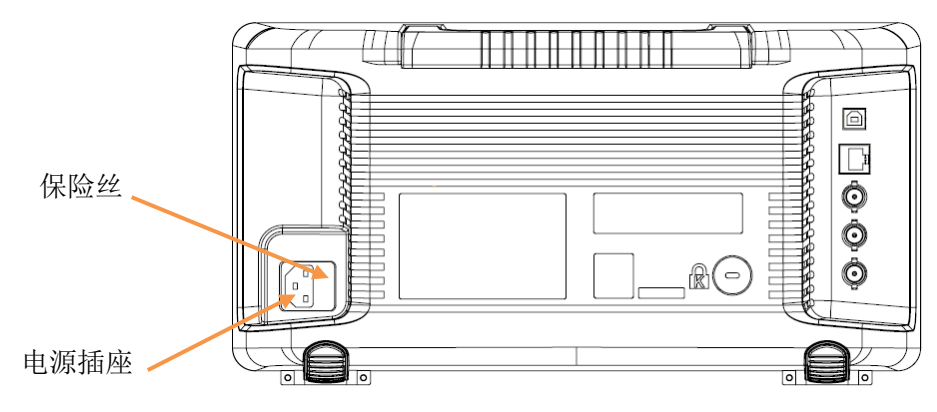

# <span id="page-16-0"></span>**1.4** 前面板

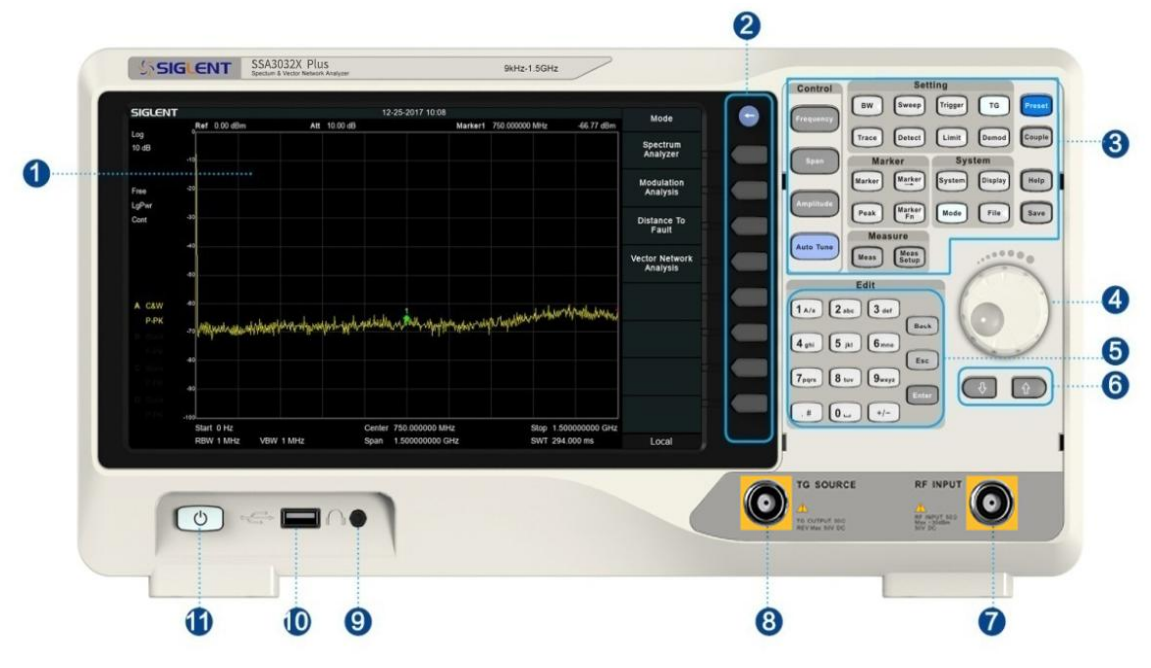

图 1- 6 前面板

表 1- 1 前面板说明

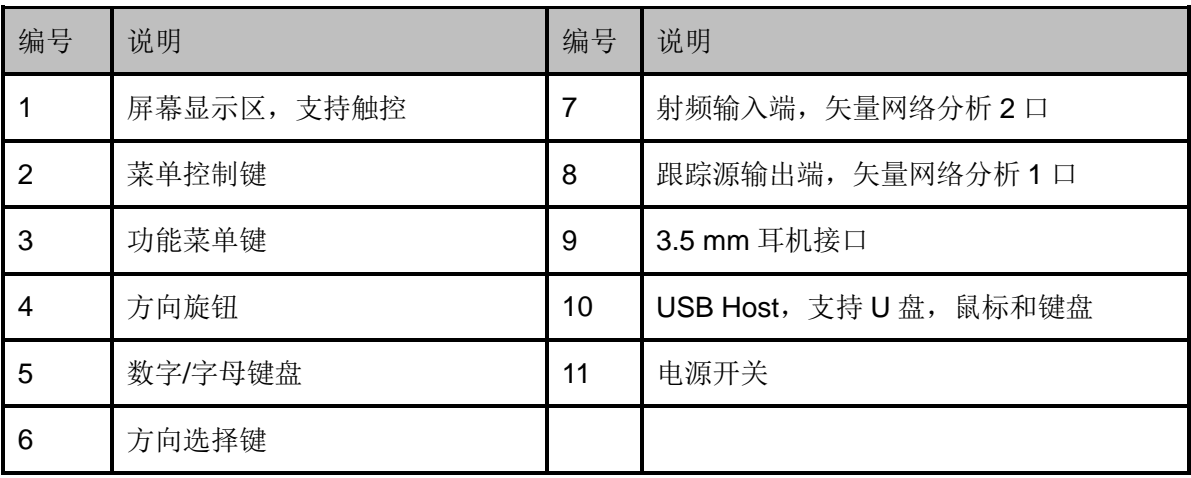

# <span id="page-17-0"></span>**1.4.1** 前面板功能按键

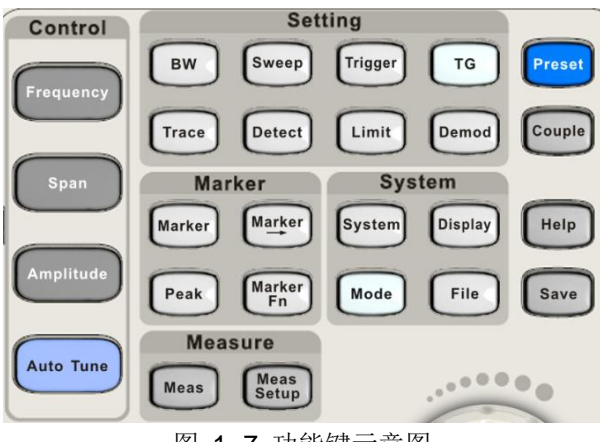

图 1- 7 功能键示意图

表 1- 2 前面板功能键说明

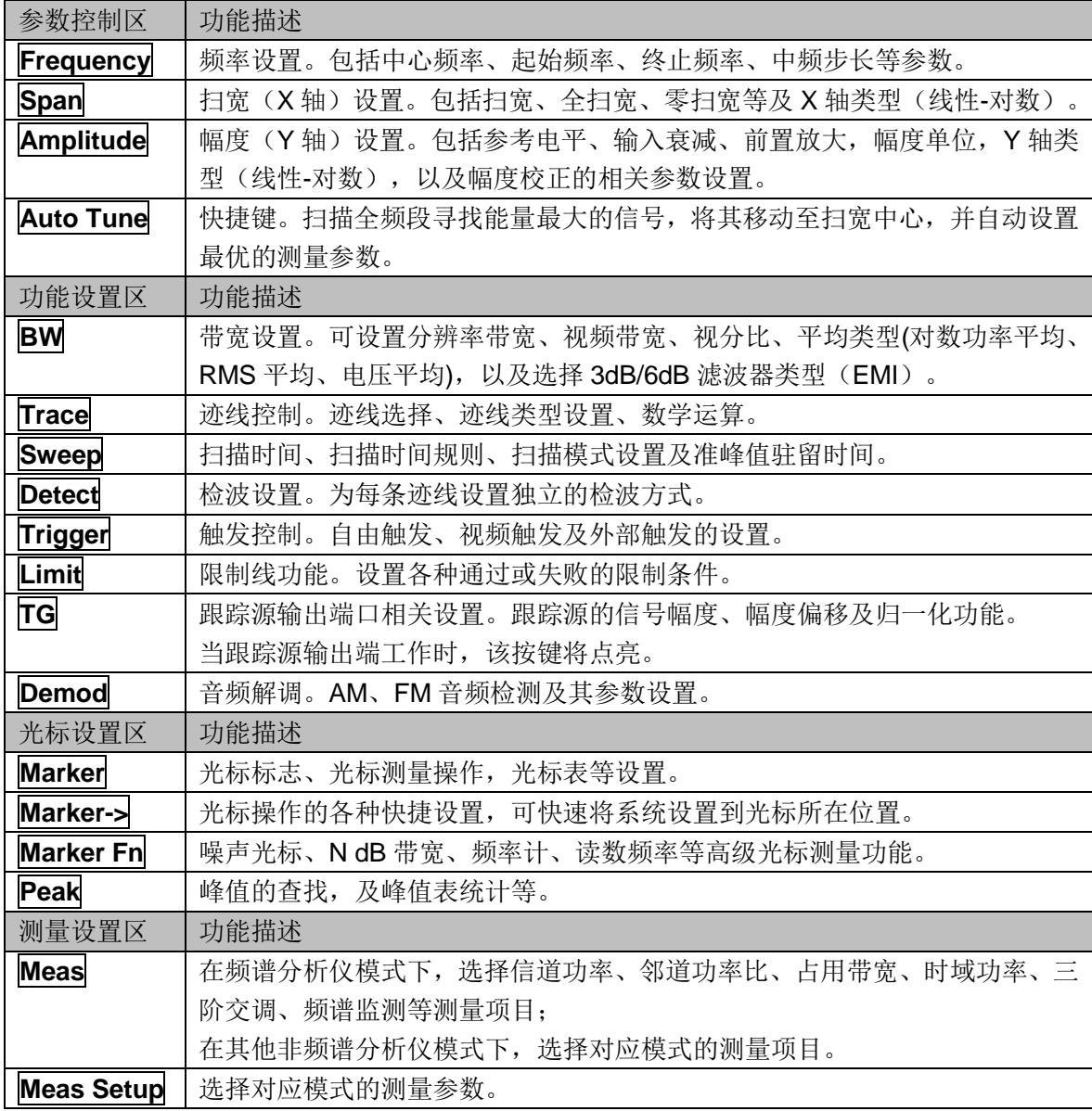

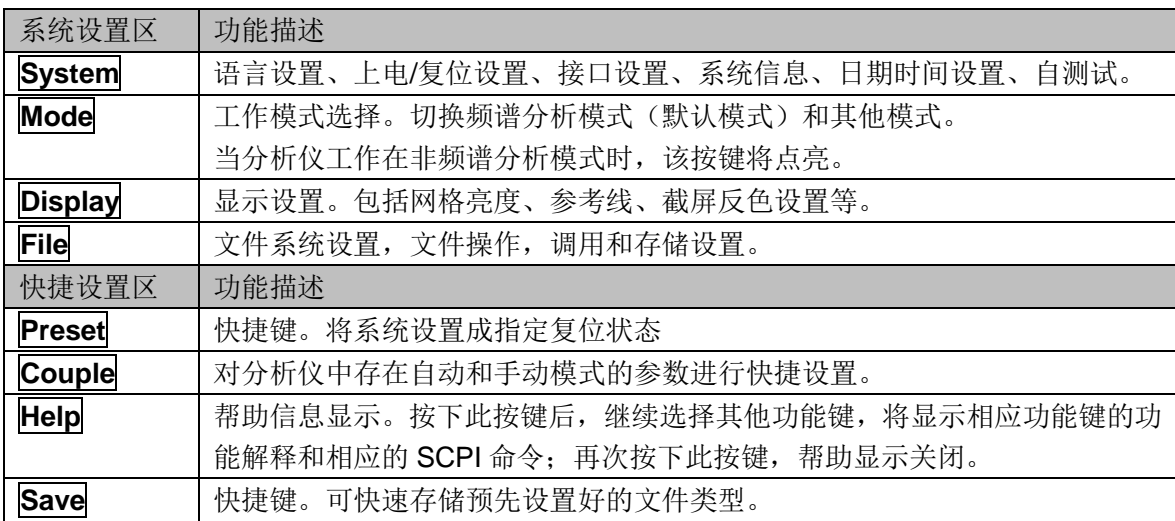

# <span id="page-18-0"></span>**1.4.2** 前面板按键背灯

前面板中的部分按键在使用过程中背灯的亮灭或颜色表示分析仪处于特定的工作状态。

#### **1.** 电源开关

渐亮,表示待机状态;常亮,表示正常工作状态。

#### **2. Mode**

分析仪工作在非频谱分析模式时背灯点亮,工作在频谱分析仪模式时熄灭。

#### **3. TG**

**TG** 功能打开时,背灯点亮;关闭时,背灯熄灭。

# <span id="page-18-1"></span>**1.4.3** 数字键盘

分析仪前面板提供数字键盘(如下图所示)。该键盘支持英文大小写字符、数字和常用符号(包括 小数点、#、空格和+/-)的输入,主要用于编辑文件或文件夹名称。

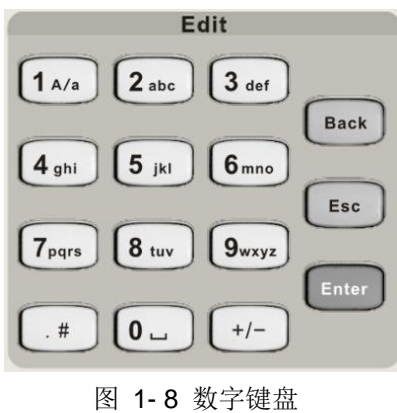

### **1. +/-**

在数字状态下通过此键设置数字的符号;在英文状态下通过此键切换数字和字母。

#### **2. 1 A/a**

在数字状态下输入 1; 在英文状态下通过此键输入大小写。"A"时代表大写, "a"时代表小写。

#### **3. .#**

在英文状态下输入特殊符号。在数字状态下,输入小数点。

#### **4. Back**

参数或编辑的过程中,按下该键将删除光标左边的字符。

#### **5. Esc**

- 参数或编辑过程中,按下该键将清除活动功能区的输入,同时退出参数输入状态。
- 当处于远程控制时,按此键可以解除远程控制。

#### **6. Enter**

<span id="page-19-0"></span>参数输入过程中,按下该键将结束参数输入,并为参数添加默认的单位。

### **1.4.4** 前面板连接器

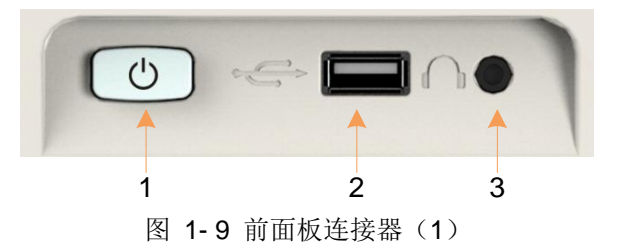

#### **1.** 电源开关

电源开关按钮。短按1秒为软件关机,长按5秒为硬件强制下电关机。

#### **2. USB Host**

分析仪可作为主设备与外部USB设备连接。 分析仪可通过该接口读取U盘中的文件,或将当前的仪器状态,数据,或当前屏幕显示的内容存 储到U盘。

#### **3.** 耳机插孔

警告

分析仪提供AM和FM解调功能。耳机插孔用于插入耳机听取解调信号的音频输出。您可以通过 菜单 **Demod**->"解调设置"打开或关闭耳机、调节耳机的音量。

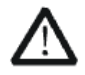

为了避免音量过大损伤您的听力,请先将音量调节至0,戴上耳机之后再逐步 增大耳机的音量。

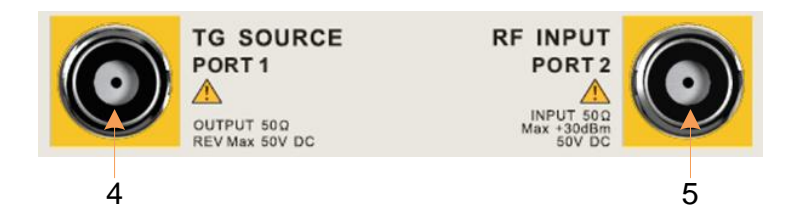

图 1- 10 前面板连接器(2)

#### **4.** 跟踪源输出端,矢量网络分析**1**口

警告

跟踪源的输出可通过一个带有N型阳头连接器的电缆连接到接收设备中。 在矢量网络分析模式下,该端口作为S11的单端口,以及S21的输出端口。

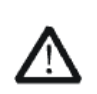

为了避免损坏跟踪源, 频率低于10 MHz时反向功率不得超过+10 dBm; 频率大 于10 MHz时反向功率不得超过+20 dBm。反向直流电压不得超过50 V。

#### **5.** 射频输入端,矢量网络分析**2**口

射频输如端可通过一个带有 N 型阳头连接器的电缆连接到待测设备中。 在矢量网络分析模式下,该端口作为 S21 的输入端口。

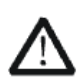

警告

为避免损坏仪器,输入到射频输入端的信号, 直流电压分量不得超过50 V; 频率大于10 MHz时,射频信号分量最大连续功率不得超过+30 dBm;频率低 于10 MHz时,射频信号分量最大连续功率建议不要超过+20 dBm。

# <span id="page-20-0"></span>**1.5** 后面板

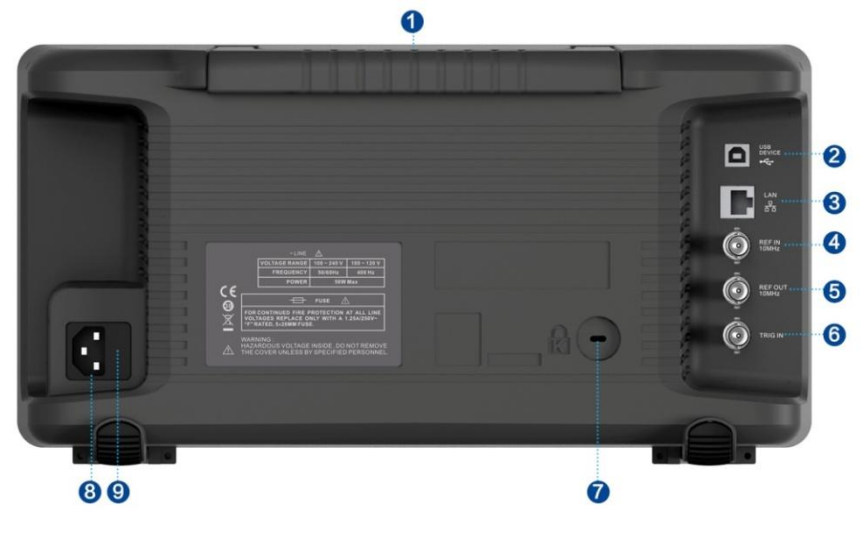

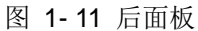

#### **1.** 手柄

垂直拉起该手柄,可方便提携分析仪。不需要时,向下轻按即可。

#### **2. USB Device** 接口

该接口可将分析仪连接 PC, 通过 PC 端软件对分析仪进行远程控制。 关于远程控制请参考编程手册。

#### **3. LAN** 接口

该接口将分析仪连接到网络,通过 PC 端软件对分析仪讲行远程控制。 关于远程控制请参考编程手册。

#### **4. 10 MHz** 参考输入

分析仪可以使用内部参考源或外部参考源。

**◆** 若仪器检测到**[REF IN 10 MHz]** 连接器接收一个来自外部的10 MHz时钟信号, 则自动将该 信号作为外部参考源。此时用户界面状态栏显示"Ext Ref"。当外部参考丢失、超限或者未连接 时,仪器参考源自动切换为内部参考,屏幕状态栏将不再显示"Ext Ref"。

◆ **[REF IN 10 MHz]** 与 [REF OUT 10 MHz] 连接器常用于在多台仪器之间建立同步。

#### **5. 10 MHz**参考输出

分析仪可以使用内部参考源或外部参考源。

◆ 若仪器使用内部参考源, **[REF OUT 10 MHz]** 连接器可输出由仪器内部参考源产生的10 MHz时钟信号,可用于同步其它设备。

◆ **[REF OUT 10 MHz]** 与 [REF IN 10 MHz] 连接器常用于在多台仪器之间建立同步。

#### **6. Trigger in**

当分析仪使用外部触发模式时,该连接器接收一个外部触发信号的上升沿或下降沿。外部触发 信号通过BNC电缆输入分析仪中。

#### **7.** 安全锁孔

如有必要,您可以使用安全锁(请自行购买)将仪器锁在固定位置。方法如下:沿与后面板垂直的 方向对准锁孔将安全锁插入,然后顺时针旋转以锁定分析仪,最后拔出钥匙。

#### **8. AC** 电源输入端

设备可输入交流电源的规格为: 100-240V, 50/60/440Hz, 请使用附件提供的电源线将分析仪 连接到 AC 电源中。

#### **9.** 保险丝

上电前请确认保险丝工作在正常状态。

# <span id="page-22-0"></span>**1.6** 分析仪用户界面

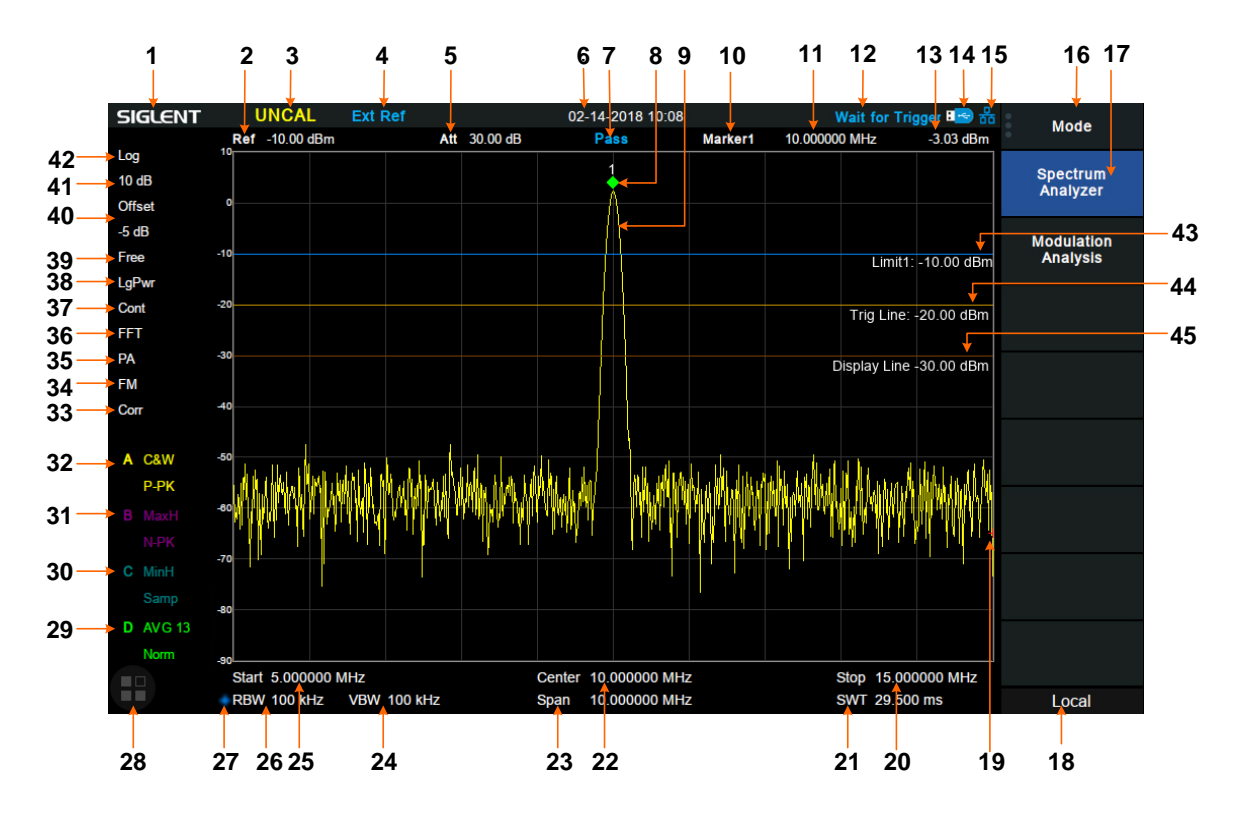

图 1- 6 频谱分析仪模式用户界面

表 1- 3 频谱分析仪模式用户界面标识

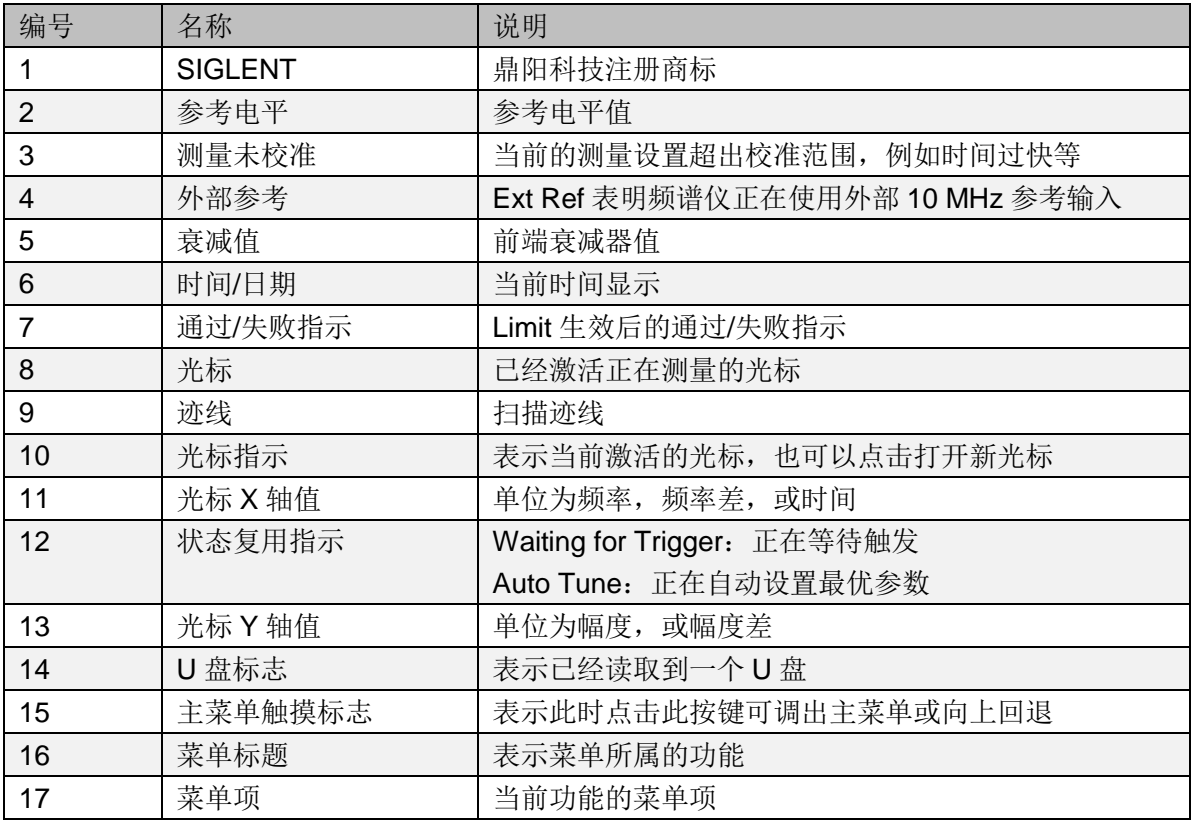

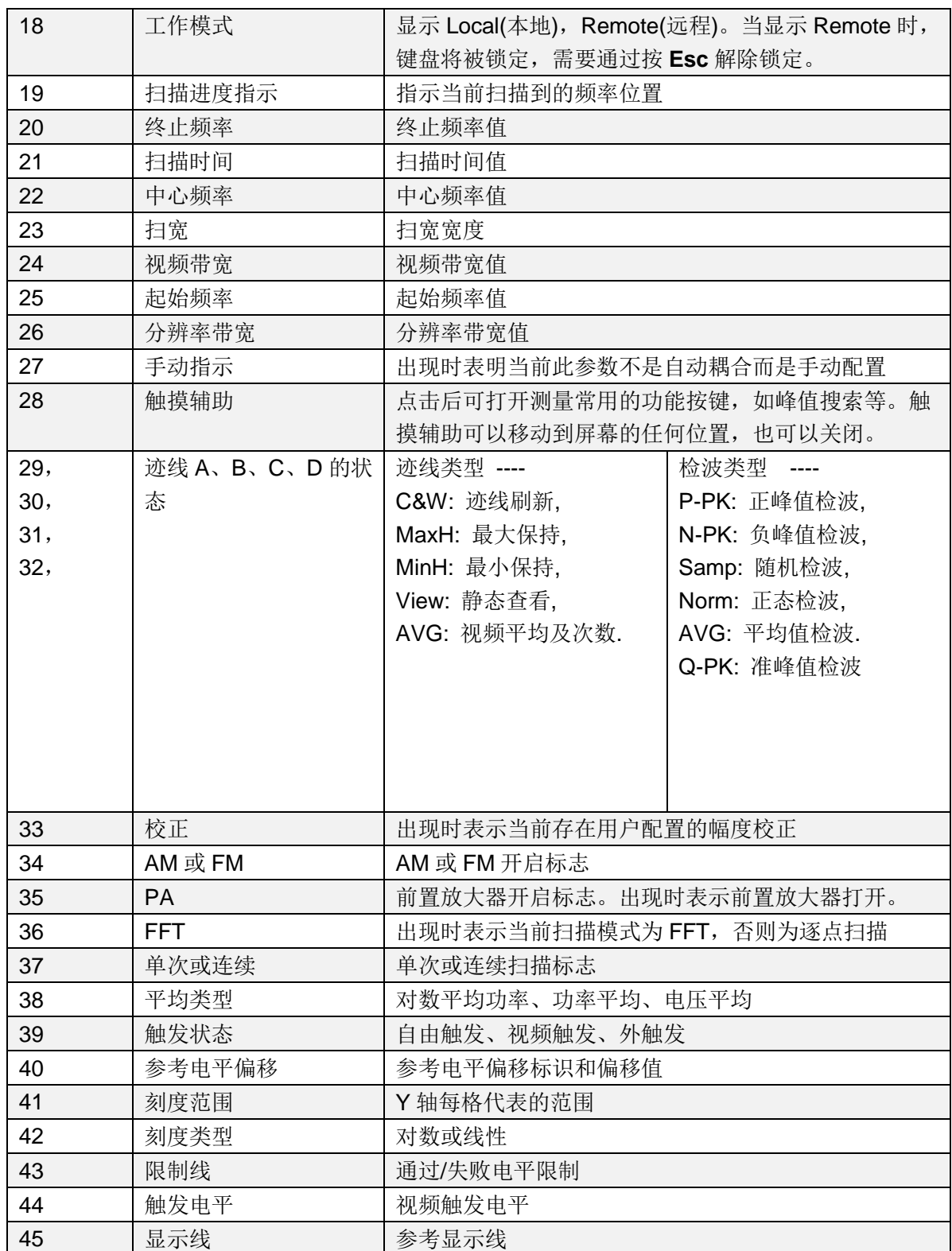

# <span id="page-24-0"></span>**1.7** 固件操作

### <span id="page-24-1"></span>**1.7.1** 查看系统信息

用户可通过**System** ->"系统信息",查看的内容包括

- 产品型号,序列号和主机号
- 软件版本号和硬件版本号
- <span id="page-24-2"></span>选件信息

### **1.7.2** 选件加载

使用下列步骤来激活您购买的选件:

- 1, 按**System** ->"系统信息" ->"选件加载";
- 2, 在弹出的窗口中输入选件序列号码;或者
- <span id="page-24-3"></span>3, 加载供应商提供的.lic文件,按**File** ->"加载"在存储器中选择相应的.lic文件。

### **1.7.3** 固件升级

请按照以下步骤进行固件升级:

- 1, 从官网下载固件升级包;
- 2, 将升级包中的.ADS文件解压缩到U盘的根目录;
- 3, 将U盘插入USB Host口,按**System**->"系统信息"-> "固件升级",找到U盘中的.ADS文件;
- 4, 按"加载"并确认。分析仪将自动执行固件升级。

升级过程可能持续几分钟,当升级完成后,机器将重启。

任何打断升级过程的操作都可能引起升级失败甚至机器无法启动,请在升级过程中保持U盘的稳 定状态和机器的供电状态。

# <span id="page-24-4"></span>**1.8** 触摸操作

分析仪提供 10.1 英寸多点触摸屏,支持各种手势操作。包括:

- 点击屏幕右上角,进入主菜单
- 在波形区上下或左右滑动,改变X轴中心坐标或Y轴参考电平
- 在波形区进行两点缩放,改变X轴扫宽
- 点击屏幕参数或菜单,进行参数选择或编辑
- 打开和拖动光标
- 使用辅助快捷键,执行常用操作

您可以通过**Display**-> "触摸设置"打开和关闭触摸屏功能。

# <span id="page-25-0"></span>**1.9** 远程控制

分析仪支持通过USB、LAN、GPIB-USB接口与计算机进行通信。用户通过这些接口,结合相应 的编程语言或NI-VISA,使用基于SCPI(Standard Commands for Programmable Instruments) 命令集,可对仪器进行远程编程控制,以及和其他支持SCPI命令集的可编程仪器进行互操作。 详情请参考分析仪编程手册。

# <span id="page-25-1"></span>**1.10** 帮助信息

分析仪内置帮助系统提供了前面板上各功能按键及菜单控制键的帮助信息。

 按下**Help**键,屏幕中央将弹出如何获取帮助的提示。再按下希望获取帮助的按键,屏幕中 央将出现该键的功能描述和SCPI指令。

**◆** 当屏幕中显示帮助信息时,用户再次按下Help,将关闭当前显示的帮助信息。

# <span id="page-25-2"></span>**1.11** 使用安全锁

如有必要,您可以使用安全锁(请自行购买)将仪器锁在固定位置。方法如下:沿与后面板垂直的 方向对准锁孔将安全锁插入,然后顺时针旋转以锁定分析仪,最后拔出钥匙。

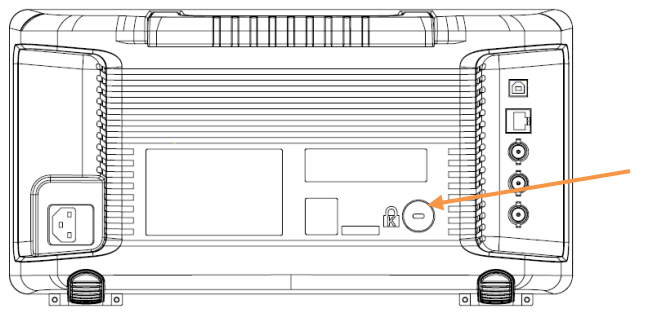

图 1- 7 安全锁

# <span id="page-25-3"></span>**1.12** 工作模式

分析仪提供多种工作模式,通过 **Mode** 键进行选择,可以实现:

- ◆ 频谱分析 (SA)
- ◆ 矢量网络分析(VNA) SVA系列
- ◆ 天线和电缆测试 (DTF) SVA系列
- ◆ 调制分析(MA)
- ◆ 实时频谱分析 (RTSA) X-R系列

其中,天线和电缆测试模式和调制分析模式为选配,需要购买选件激活。

在不同的工作模式下,前面板按键项可能不同。 不同的工作模式拥有各自独立的Preset。

## <span id="page-26-0"></span>**1.12.1** 频谱分析

按 Mode, 选择"频谱分析", 进入频谱分析模式, 频谱分析模式默认进入频率菜单。

频谱分析模式是机器的默认模式,在此模式下,**Mode** 背光不点亮;在其他模式下,**Mode** 背 光将点亮。

<span id="page-26-1"></span>具体信息请参考第 2 章内容。

# **1.12.2** 矢量网络分析

按 **Mode**,选择"矢量网络分析",进入矢量网络分析模式,矢量网络分析模式默认进入测量菜单。 具体信息请参考第 3 章内容。

# <span id="page-26-2"></span>**1.12.3** 故障定点分析

按 **Mode**,选择"故障定点分析",进入故障定点分析模式,故障定点分析模式默认进入测量菜单。 具体信息请参考第 4 章内容。

### <span id="page-26-3"></span>**1.12.4** 解调分析

按 Mode, 选择"调制分析", 进入调制分析模式, 调制分析模式默认进入测量菜单。 具体信息请参考第 5 章内容。

# <span id="page-26-4"></span>**1.12.5** 实时频谱分析

按 Mode, 选择"实时频谱分析",进入实时频谱分析模式,默认进入测量菜单。 具体信息请参考第 6 章内容。

# <span id="page-27-0"></span>第**2**章 频谱分析模式

<span id="page-27-1"></span>本章详细介绍频谱分析模式下的前面板各功能键及其菜单功能。

# **2.1** 基本控制

### <span id="page-27-2"></span>**2.1.1 Frequency**

设置频谱分析仪的各项频率相关参数及功能。频率改变后,扫频重新开始。 主要和频率范围相关参数有3个:起始频率、中心频率和终止频率。

它们之间满足关系:  $f_{\text{span}} = f_{\text{stop}} - f_{\text{start}}$  $f_{\text{center}} = (f_{\text{start}} + f_{\text{stop}})/2$ ,其中 *span f* 为扫宽

### 2.1.1.1中心频率

设置当前频率通道的中心频点,并在网格底部显示起始频率、中心频率、终止频率和扫宽的值。 使用过程中注意以下要点:

- 修改中心频率将在保持扫宽不变(当起始频率或终止频率到达边界除外)的条件下一同修改 起始频率和终止频率。
- 零扫宽时,起始频率、中心频率、终止频率相同。

表 2-1 中心频率

| 参数    | 说明                       |
|-------|--------------------------|
| 默认值   | 全扫宽/2                    |
| 取值范围  | 零扫宽, 0 Hz ~ 全扫宽          |
|       | 非零扫宽, 50 Hz ~ (全扫宽-50Hz) |
| 单位    | GHz、MHz、kHz、Hz           |
| 旋钮步进  | 扫宽>0, 步进=扫宽/200          |
|       | 扫宽=0, 步进=分辨率带宽/100       |
|       | 最小为 1 Hz                 |
| 方向键步进 | 中心频率步长                   |
| 关联    | 起始频率、终止频率                |

### 2.1.1.2起始频率

设置当前频率通道的起始频率,使用过程中注意以下要点:

 修改起始频率在扫宽没有到达最小值前将一同修改中心频率和扫宽的值(扫宽变化引起的 参数修改,见扫宽的说明),在扫宽到达最小值后继续增大还会改变终止频率。

零扫宽时,起始频率、中心频率、终止频率相同。

#### 表 2-2 起始频率

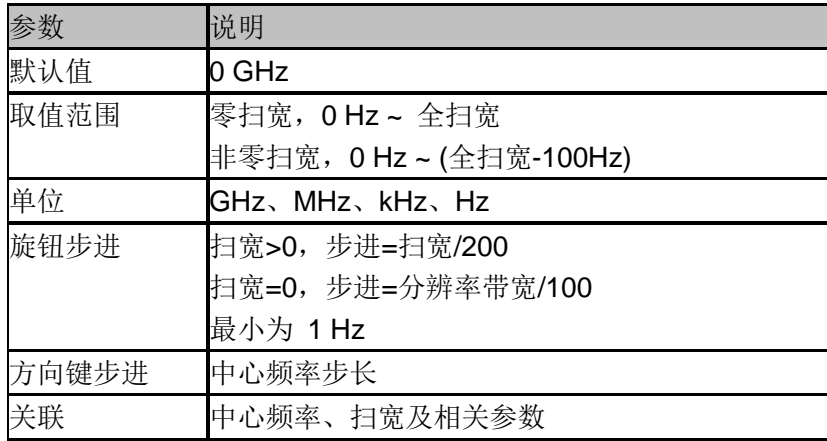

### 2.1.1.3终止频率

设置当前频率通道的终止频率,使用过程中注意以下要点:

- 终止频率的修改会引起扫宽和中心频率的变化,扫宽的变化会影响其它系统参数,详见"扫 宽"一节中的介绍。
- 零扫宽时,起始频率、中心频率、终止频率相同。

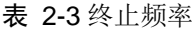

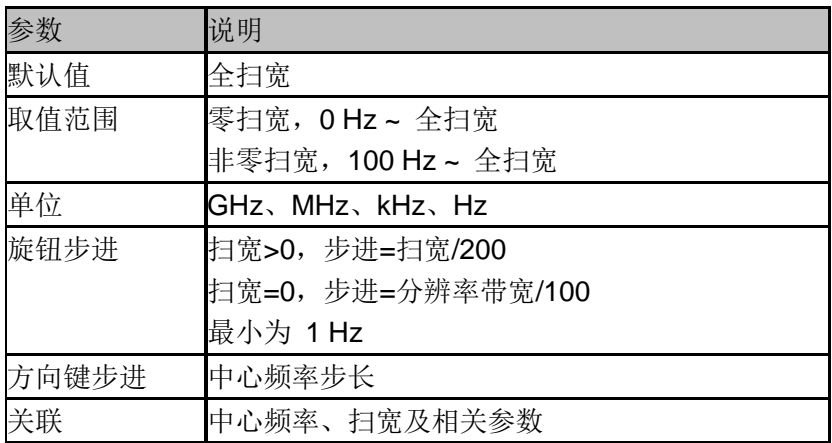

### 2.1.1.4频率偏移

设置频率偏移值以说明被测设备与频谱仪输入之间的频率转换。使用过程中注意以下要点:

- 该参数不影响频谱仪的任何硬件设置,仅改变中心频率、起始频率和终止频率的显示值。
- 若要消除频率偏移值,可设置频率偏移值为 0Hz。

表 2-4 频率偏移

| 参数    | 说明                  |
|-------|---------------------|
| 默认值   | $0$ Hz              |
| 取值范围  | -100GHz ~ 100GHz    |
| 单位    | GHz、MHz、kHz、Hz      |
| 旋钮步进  | 扫宽>0, 步进=扫宽/200     |
|       | 扫宽=0, 步进=分辨率带宽/100  |
|       | 最小为 1 Hz            |
| 方向键步进 | 中心频率步长              |
| 关联    | 起始频率、中心频率、终止频率及相关参数 |

# 2.1.1.5频率步进

设置频率步进将会改变中心频率、起始频率、终止频率和频率偏移在使用方向键步进时的长度。 使用过程中注意以下要点:

- 以固定步进改变中心频率的值可以达到快速连续切换测量通道的目的。
- ◆ 频率步进有两种模式: 自动和手动。当频率步进为自动模式时, 如果不是零扫宽, 频率步 进将随着扫宽的变化而变化,其值为扫宽/10。如果是零扫宽,频率步进为 RBW 的数值。 手动模式可以任意设置频率步进的值。

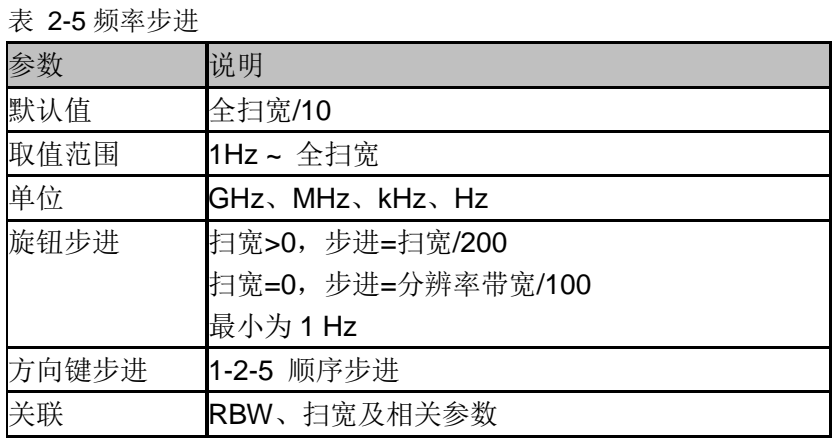

# 2.1.1.6信号追踪

打开或关闭信号追踪功能。用于追踪测量频率不稳定,而幅度瞬时变化小于 3 dB 的信号。将光 标 1 标记到被测信号上,可以一直跟踪测量被测信号的变化情况。信号追踪过程如下图所示:

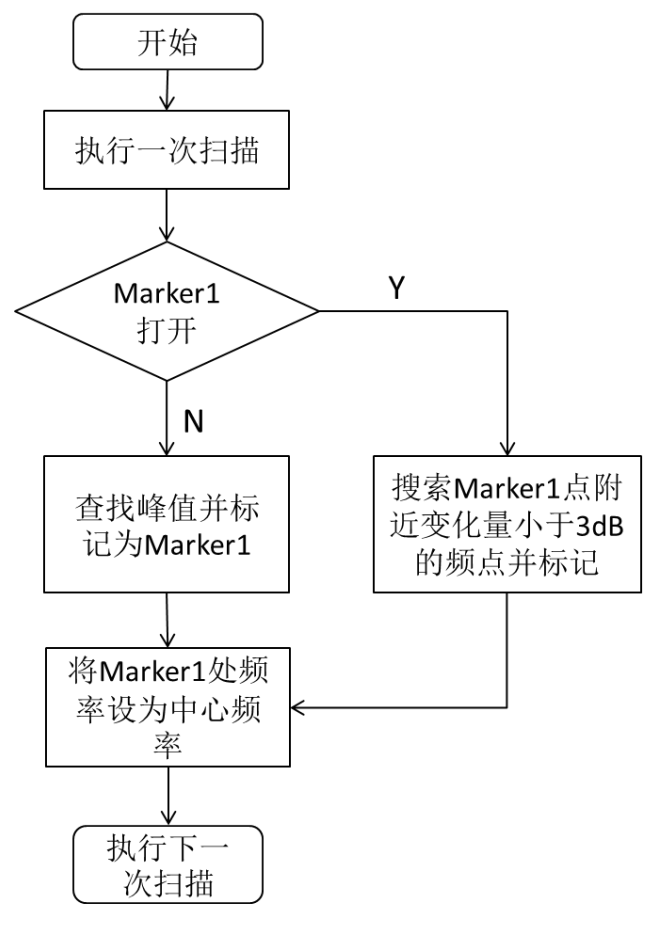

图 2-1 信号追踪过程

使用过程中注意以下要点:

- ◆ 如果光标 1 打开, 打开信号追踪时, 则搜索并标记光标附近幅度变化不超过 3 dB 的点, 将 该点处的频率值设为中心频率,使信号保持在屏幕中心。
- ◆ 如果光标 1 关闭, 打开信号追踪时, 将激活光标 1, 执行一次峰值搜索, 并将当前峰值处 的频率值设为中心频率,使信号始终显示在屏幕中心。
- 信号追踪功能仅在扫频分析中可用。以下情况信号追踪功能关闭:
	- √ 零扫宽模式
	- 跟踪源打开
	- 迹线不更新,包括迹线为单次扫描模式,或迹线为View模式等
	- 连续峰值功能打开
	- 其它非SA测量模式下

# 2.1.1.7峰值**->**中频

此功能将立刻执行一次峰值搜索,然后将搜索到的峰值所在光标的频率设置为中心频率,相当 于顺序执行峰值搜索和光标->中频。

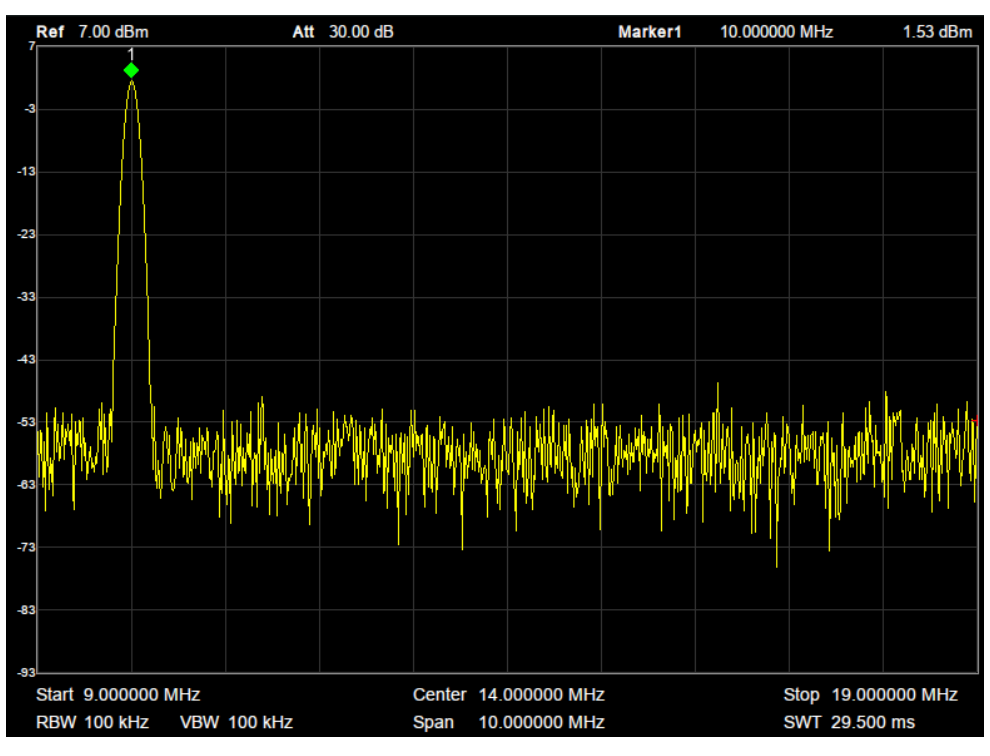

图 2-2 执行前

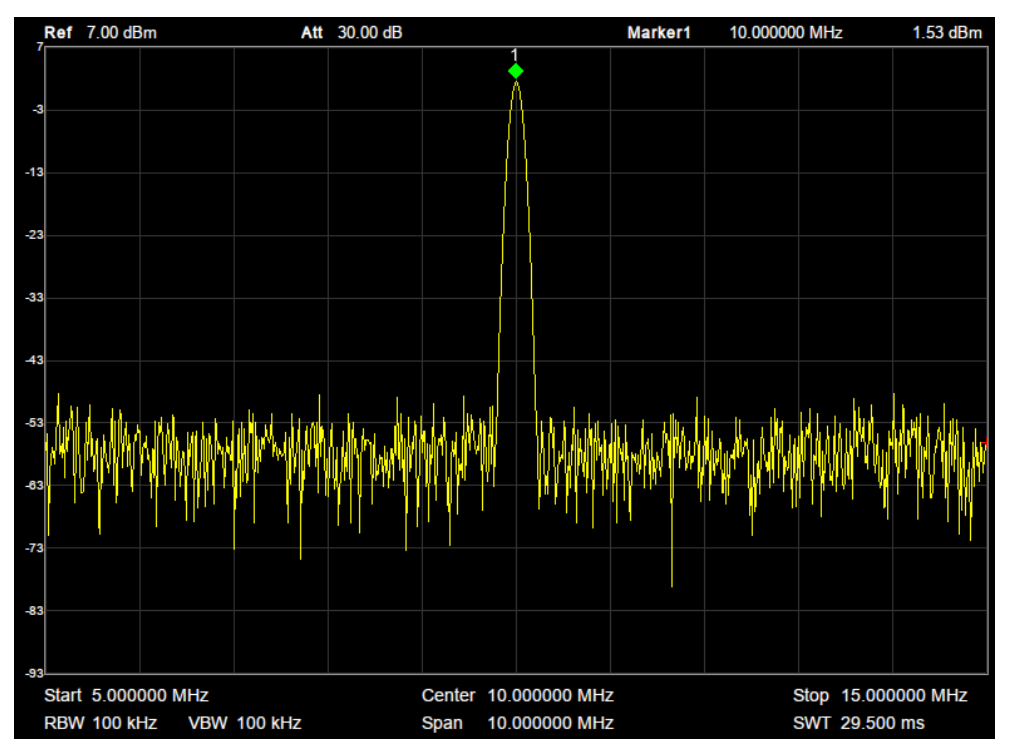

图 2-3 执行后

# 2.1.1.8中频**->**步进

将当前中心频率值设置为中心频率的步进。此时,频谱分析仪自动将频率步进切换为"手动"模式。

该功能配合通道切换使用,例如谐波测量中,先将信号定位到通道中心频率处,执行"中频"**-**>"步 进"后,选中中心频率后,连续选择向上方向键就可以顺序测量各次谐波。

#### <span id="page-32-0"></span>**2.1.2 Span**

设置扫宽。扫宽的改变会引起频率参数的变化。扫宽改变后,扫频重新开始。

### 2.1.2.1扫宽

设置当前通道的频率范围,在网格底部显示起始频率、中心频率、终止频率和扫宽的。使用过 程中注意以下要点:

- 修改扫宽将自动修改频谱分析仪的起始和终止频率。
- 手动设置扫宽时,最小可设置到 100 Hz,最大可设置值请参考"数据手册"中的说明。扫宽 设置为最大值时,频谱分析仪进入全扫宽模式。
- ◆ 非零扫宽模式下改变扫宽,如果频率步进和 RBW 为自动模式,将自动修改频率步进和 RBW, 而 RBW 的修改将引起 VBW (自动模式时)的变化。
- 扫宽、RBW 和 VBW 三者之一变化时将引起扫描时间的变化。

表 2-6 扫宽

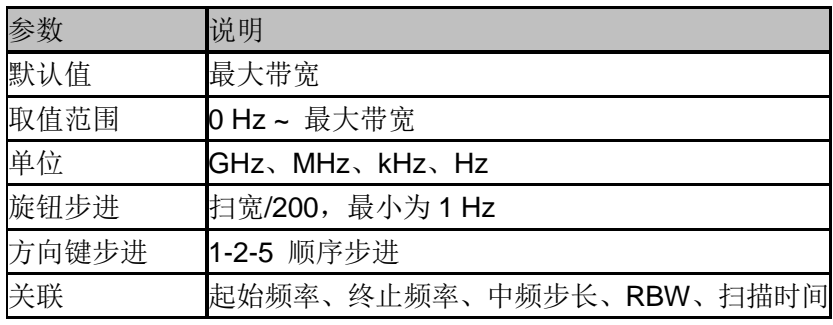

注:零扫宽模式下扫宽才可以设置为 0 Hz。

### 2.1.2.2全扫宽

将扫宽设置为最大值。若全扫宽扫描时间超出时间上限,该操作将不可执行,需要修改时间相 关参数。

### 2.1.2.3零扫宽

将扫宽设置为 OHz, 起始频率和终止频率的值等于中心频率。横轴是时间坐标, 频谱分析仪测 量的是输入的信号对应频点幅度的时域特性。

以下功能在零扫宽下无效:

- **Frequency**中的"峰值->中频"。
- **← Frequency**中的"信号追踪"。
- **SPAN** 中的"放大"和"缩小"。
- **Marker->** 中的"光标->中频"、"光标->步进"、"光标->起始"、"光标->终止"、"△光标->中频" 和"△光标->扫宽"。
- **Marker Fn**中的"频率"和"周期"读数。

# 2.1.2.4放大

将扫宽设置为当前扫宽值的一半。屏幕信号将被放大,以便于观察信号细节。

## 2.1.2.5缩小

将扫宽设置为当前扫宽值的一倍。屏幕信号将被减小,以便于更多地观察信号。

# 2.1.2.6上次扫宽

将扫宽设置为最近一次修改前的值。

## 2.1.2.7**X** 轴刻度

选择 X 轴显示的刻度类型为线性刻度或者对数刻度。 选择对数刻度时,X 轴频率刻度将以对数的形式显示。 X 轴频率被设置成对数后, Meas 功能不能使用。

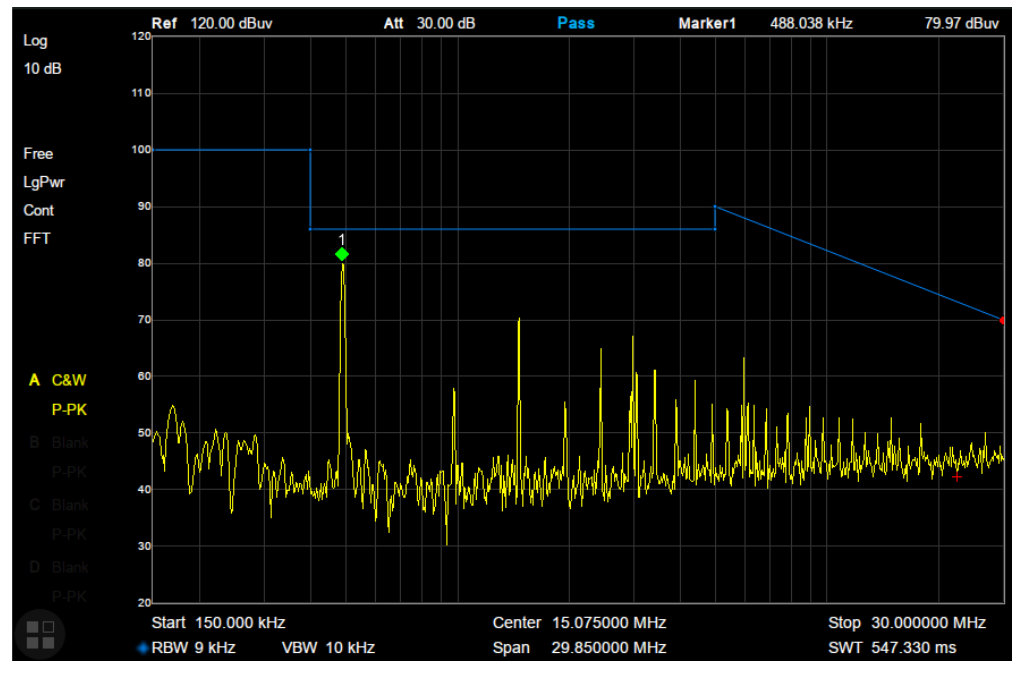

#### 图 2-4 对数轴

### <span id="page-34-0"></span>**2.1.3 Amplitude**

设置频谱分析仪的各项幅度参数。通过调节这些参数,可以将被测信号以某种易于观察且 使测量误差最小的方式显示在当前窗口中。幅度参数改变后,扫频重新开始。

### 2.1.3.1参考电平

设置参考电平,表示当前网格能显示的最大功率/电平值。该值同时显示于屏幕左上角。 改变参考电平会改变前端相关参数,其设置满足如下不等式:

参考电平 <= 输入衰减 - 前置放大 – 20 dBm

参考电平是频谱分析仪的重要参数,它表明了当前频谱分析仪动态范围的上限,当待测信号的 能量超出参考电平时,可能会产生非线性失真甚至过载告警。 应了解待测信号的性质并谨慎选择参考电平,以得到最佳的测量效果,以及保护频谱仪。

表 2-7 参考电平

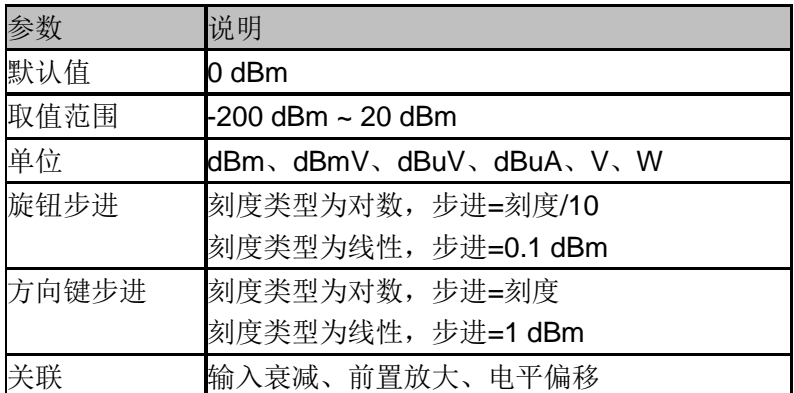

备注:不同机器型号的参考电平最大值可能不同,具体请参考数据手册。

### 2.1.3.2衰减

设置射频前端衰减器,从而使大信号可以低失真,小信号可以低噪声地通过混频器。

参考电平 <= 输入衰减 - 前置放大 – 20 dBm

输入衰减可设置为自动、手动衰减两种模式:

自动模式下衰减值根据前置放大器状态和当前参考电平的值自动调整;

 手动模式开启前置放大器,输入衰减最大可以设置为31dB。当设置的参数不满足上述公 式时,则通过调整参考电平来保证。

表 2-8 衰减

| 参数    | 说明                  |  |
|-------|---------------------|--|
| 默认值   | 20dB                |  |
| 取值范围  | $0$ dB $\sim$ 31 dB |  |
| 单位    | dВ                  |  |
| 旋钮步进  | dB                  |  |
| 方向键步进 | 5 dB                |  |
| 关联    | 参考电平、前置放大           |  |

备注:不同机器型号的衰减最大值可能不同,具体请参考数据手册。

### 2.1.3.3预放

设置射频前端放大器开关。当测量信号较小时,打开前置放大器可以降低显示平均噪声电平, 从而在噪声中分辨出小信号。

前置放大打开时,屏幕左侧状态区域出现PA字样。

# 2.1.3.4单位

单位可选 dBm、dBmV、dBuV、dBuA、Volts 和 Watts。默认 dBm。

各单位之间的换算关系如下:

 $dBm = 10lg \frac{V}{V}$  $\frac{\text{dts}^2}{\text{R}} \times \frac{1}{1\text{m}}$  $\mathbf{1}$ 

$$
dB\mu V = 20lg\left(\frac{Volts}{1\mu V}\right)
$$

 $dBmV = 20lg \left(\frac{V}{4}\right)$  $\mathbf{1}$ 

#### Watts =  $\frac{v}{c}$ R

其中 R 代表输入阻抗, 默认 50 欧。可以在修正中选择输入阻抗 75 欧或 50 欧。

此处的阻抗选择仅代表数值计算,不代表实际阻抗的切换。切换输入阻抗后,功率类单位的显 示不会有变化,幅度和能量类单位将相应变化。
## 2.1.3.5刻度

设置纵轴每格刻度大小,从而调整当前可以显示的幅度范围,该功能只在刻度类型为对数时可 用。使用过程中注意以下要点:

- 通过设置不同刻度来调整当前可以显示的幅度范围。
- 当前可以显示的信号幅度范围: 最小值为: 参考电平 - 10 x 当前刻度: 最大值为:参考电平。

表 2-9 刻度

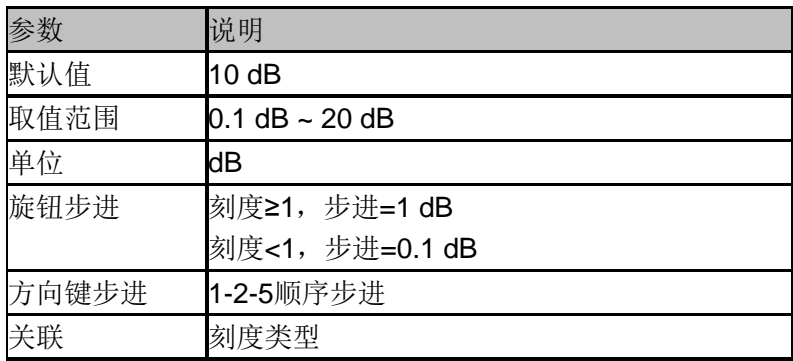

## 2.1.3.6刻度类型

纵轴显示的刻度类型为线性和对数,默认为对数刻度。

- 线性刻度下刻度值不可变,显示范围为参考电平的 0%~~100%。
- ◆ 选择对数刻度,纵轴为对数坐标,网格顶部为参考电平,每格大小为刻度值;从线性刻度 切换到对数刻度时,Y 轴单位自动切换成对数刻度下的默认单位 dBm。
- 选择线性刻度,纵轴为线性坐标,网格顶部为参考电平,底部对应 0V,每格大小为参考电 平的 10%, 刻度设置功能无效。当从对数刻度切换到线性刻度时, Y 轴单位自动切换成线 性刻度下的默认单位 Volts。
- **◆** 刻度类型不影响 Y 轴单位的设置。

## 2.1.3.7参考电平偏移

当被测设备与频谱分析仪输入之间存在增益或损耗时,给参考电平增加一个偏移值,以补偿产 生的增益或损耗。

- 该值不改变曲线的位置,只修改参考电平和光标的幅度读数。
- 改功能仅能通过数字键盘输入设置。

表 2-10 参考电平偏移

| 参数    | 说明                      |  |
|-------|-------------------------|--|
| 默认值   | 0 dB                    |  |
| 取值范围  | $-100$ dB $\sim$ 100 dB |  |
| 单位    | dB                      |  |
| 旋钮步进  | 不支持                     |  |
| 方向键步进 | 不支持                     |  |
| 关联    | 无                       |  |

## 2.1.3.8修正

进入幅度修正设置,补偿外部设备的增益或损耗,比如天线/电缆等。可以通过表格浏览修正数 据表,保存、装载当前编辑的修正数据。打开幅度校正后,迹线及相应的测量结果均被修正。

#### **1.** 输入阻抗

设置电压转换为功率时的输入阻抗。默认的输入阻抗为 50Ω。如果输入到频谱分析仪的被 测系统的输入阻抗为 75Ω,则需要使用 75Ω 转 50Ω 适配器将被测系统和频谱分析仪连接起 来,并把输入阻抗设置为 75Ω。

此处的阻抗选择仅代表数值计算,不代表实际阻抗的切换,用户需手动计算由于阻抗变换带 来的额外的衰减;一般来说,75-50 Ω 阻抗变换将带来 6 dB 的衰减。 切换输入阻抗后,功率类单位的显示不会有变化,幅度和能量类单位将相应变化。

#### **2.** 应用修正

修正功能总开关。默认为关闭。频谱分析仪提供最多 4 个修正因子同时进行修正, 每个修 正因子可独立编辑。

#### **3.** 修正因子编辑

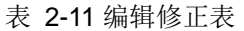

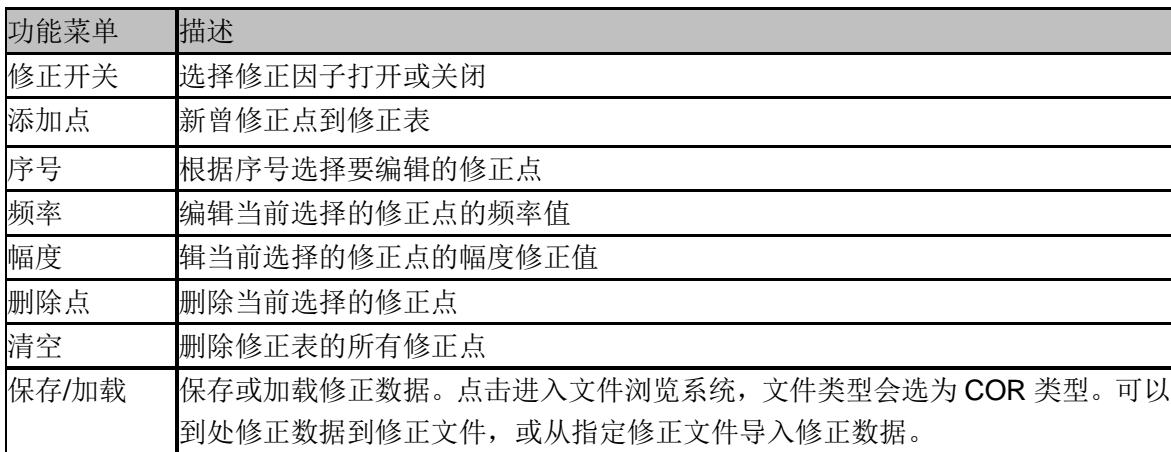

## **2.1.4 Auto Tune**

在全频段内自动搜索信号,并将频率和幅度参数调整到最佳状态。一键实现信号搜索以及参数 自动设置。

- ◆ 执行该功能时,屏幕状态栏中显示"Auto Tune", 自动搜索结束后,屏幕状态栏中的"Auto Tune"标志消失。
- 自动搜索过程中可能会修改参考电平、刻度大小、输入衰减等参数。

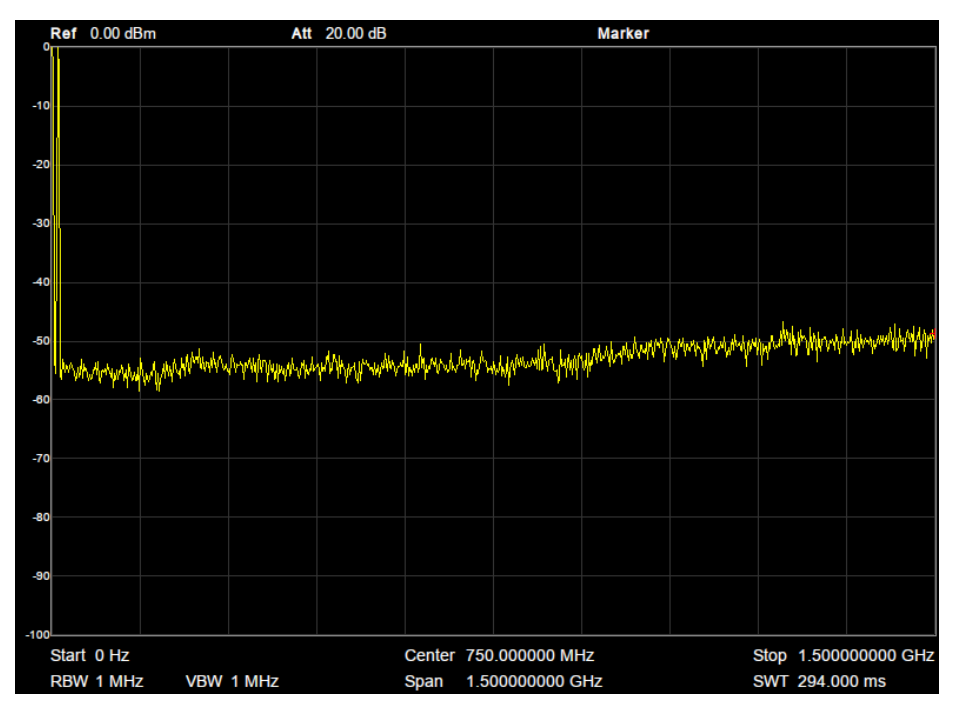

图 2-5 自动搜索前

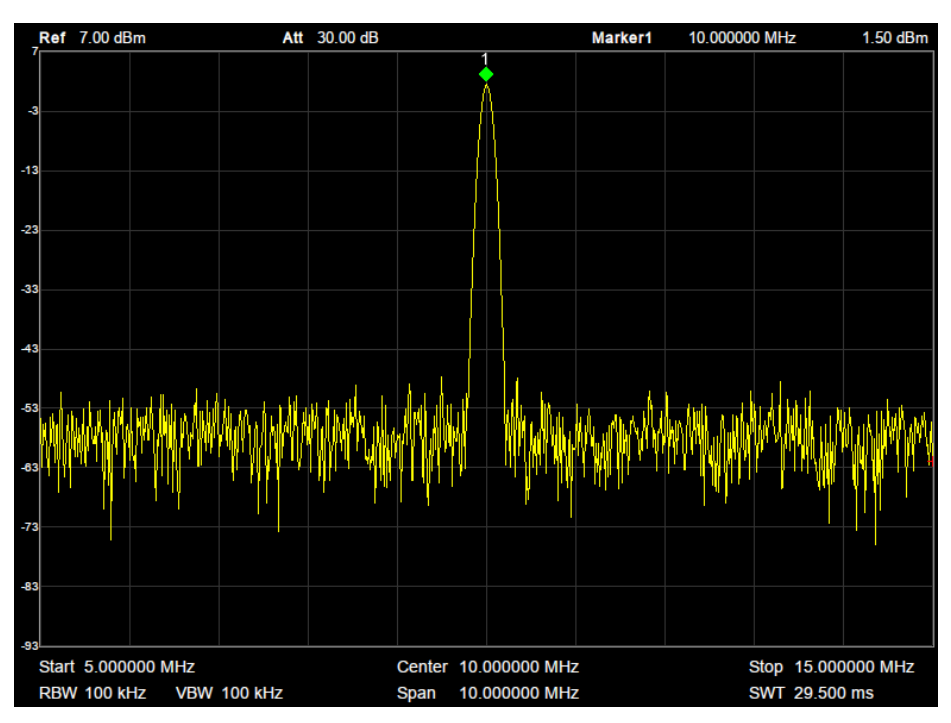

图 2-6 自动搜索后

# **2.2** 扫描设置

### **2.2.1 BW**

设置分辨率带宽(RBW)、视频带宽(VBW)、视分比(VBW/RBW)、平均类型和滤波器类型。

## 2.2.1.1分辨率带宽

设置分辨率带宽(Resolution BandWidth,简写 RBW),以分辨两个频率相近的信号。使用过程 中注意以下要点:

- ◆ 减小 RBW 可以获得更高的频率分辨率, 但会导致扫描时间变长(扫描时间为自动模式时, 受 RBW 和 VBW 共同影响)。
- ◆ RBW 为自动模式时, 将随扫宽的减小而减小。
- ◆ 在 EMI 滤波器下, RBW 只能设置为: 200Hz, 9kHz, 120kHz。

表 2-12 分辩率带宽

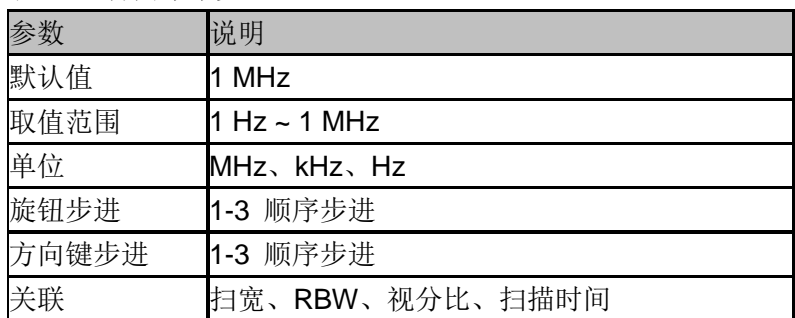

## 2.2.1.2视频带宽

设置视频带宽(Video BandWidth,简写 VBW),以滤除视频带外的噪声。

- 减小 VBW 可以使谱线变得平滑,从而将噪声中的小信号凸显出来,但会导致扫描时间变长 (扫描时间为自动模式时,受 RBW 和 VBW 共同影响)。
- ◆ VBW 为自动模式时, 将根据视分比随 RBW 变化。手动不受影响。

```
表 2-13 视频带宽
```
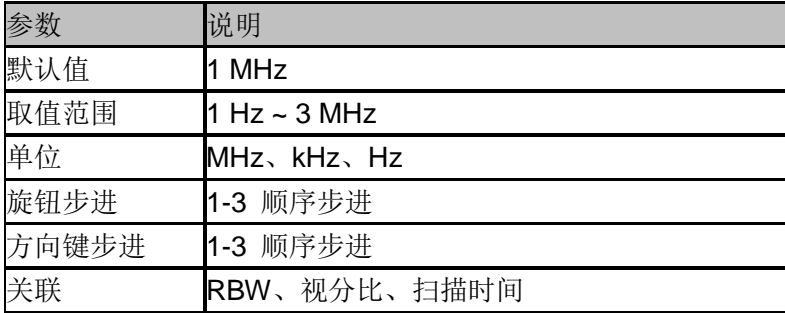

## 2.2.1.3视分比

设置 VBW 和 RBW 的比值。使用过程中注意以下要点: 根据不同的信号选择视分比:

- 测量正弦信号时,一般选择 1~3 (获得更快的扫描时间)。
- 测量脉冲信号时,选择 10(减小对瞬变信号的幅度影响)。
- 测量噪声信号时,一般选择 0.1(获得噪声的均值)。

表 2-14 视分比

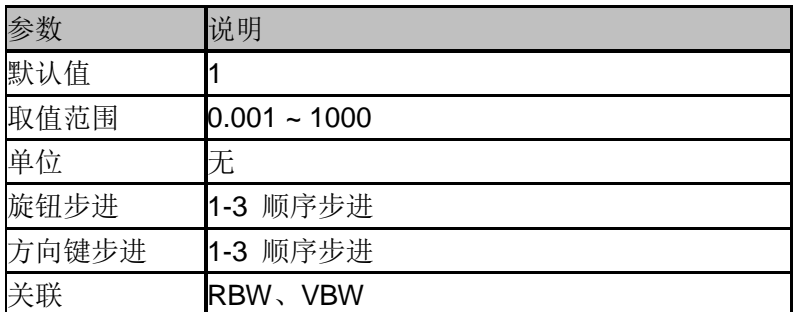

### 2.2.1.4平均类型

#### **1.** 对数功率平均

对数功率平均是将一个信号收集单元内所测得的信号包络的对数幅度值 (单位为 dB) 取平均。 它适合用来观察低能量窄带信号,特别是那些靠近噪声的信号。

#### **2.** 功率平均

功率平均是对信号的功率(幅度的平方)取平均值。功率平均最适用于测量复杂信号的实时功率。

#### **3.** 电压平均

电压平均是将一个信号收集单元内测得的信号包络的电压值取平均。它适合用于观察AM信号或 脉冲调制信号(比如雷达、TDMA发射器)的上升和下降情况。

## 2.2.1.5滤波器类型

设置 RBW 滤波器类型。SVA1000X 支持 2 种滤波器,高斯滤波器(-3dB 带宽)和 EMI 滤波器(-6dB 带宽)。

选用 EMI 滤波器时,带宽只可选择 200Hz、9kHz 和 120kHz。 当打开了 EMI 滤波器后,检波方式中的准峰值检波才可使用。

### **2.2.2 Trace**

扫描信号在屏幕上用迹线显示。

### 2.2.2.1选择迹线

频谱分析仪最多可同时显示 4 条迹线,每条迹线用不同颜色标识(迹线 A-黄色,迹线 B-紫色, 迹线 C-浅蓝色,迹线 D-绿色)。

选择迹线 A、B、C、D,以便设置对应的迹线参数。默认选中并打开迹线 A,且迹线类型为"清 除写入"。

### 2.2.2.2迹线类型

设置当前选中迹线的类型或将其关闭。系统会根据所选迹线类型,对扫描数据采取相应的计算 方法后将其显示出来。迹线类型包括: 清除写入、最大保持、最小保持、查看和关闭。每种类 型在屏幕左侧都有相应的参数与之对应,如下图所示:

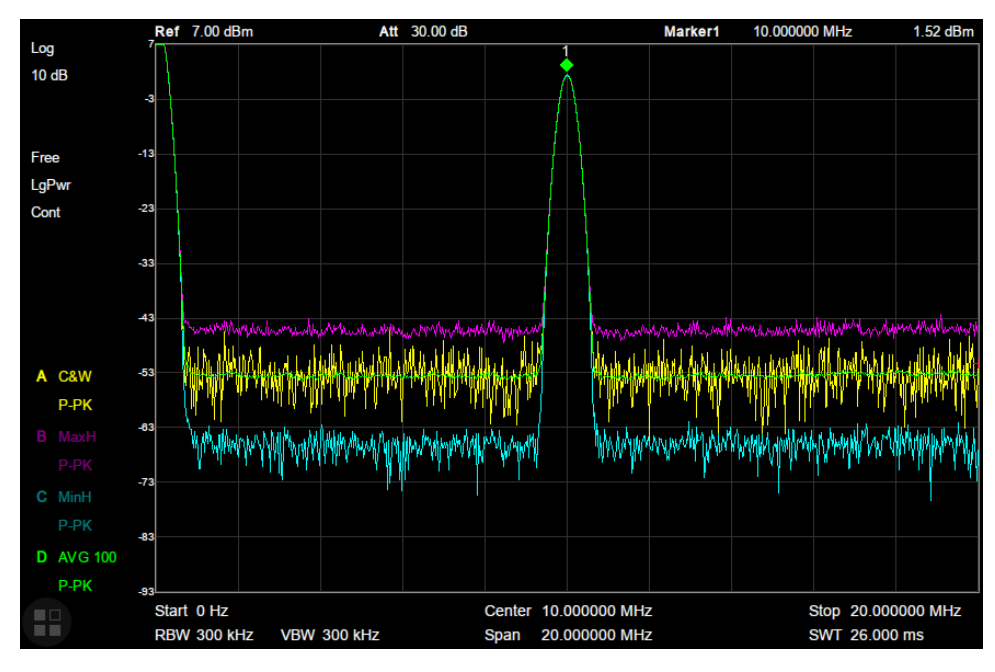

图 2-7 迹线类型

#### **1.** 清除写入

迹线的每个点取实时扫描后的数据。

#### **2.** 最大保持

迹线每个点保持显示多次扫描中的最大值,当产生新的最大值则更新数据显示。

#### **3.** 最小保持

迹线的每个点保持显示多次扫描中的最小值,当产生新的最小值则更新数据显示。

#### **4.** 查看

停止更新迹线数据,以便于观察和读数。从存储设备或者远程装载到系统中的迹线,默认类型 为查看。

### **5.** 关闭

关闭迹线的显示以及所有基于该迹线的测量功能。

## 2.2.2.3平均次数

设置迹线的平均次数。

选择多次平均,可以降低噪声或者其它随机信号的影响,从而凸显信号中的稳定信号特性。平 均次数越大,迹线越平滑。

表 2-15 平均次数

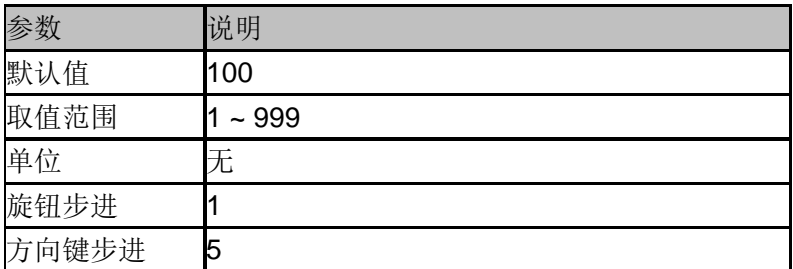

## 2.2.2.4数学运算

#### **1.** 输出 **Z**

输出结果 Z 可以是迹线 A、B、C、D。

#### **2.** 变量 **X**

变量 X 可以是迹线 A、B、C、D。

#### **3.** 变量 **Y**

变量 Y 可以是迹线 A、B、C、D。

频谱分析仪提供以下运算类型:

### **4.** 线性功率相减

X-Y+偏移(dB)

#### **5.** 线性功率相加

X+Y+偏移(dB)

#### **6.** 对数偏移

**X**+偏移(dB)

#### **7.** 对数功率相减

X-Y+参考(dBm)

#### **8.** 关闭

29 用户手册

表 2-16 偏移常量

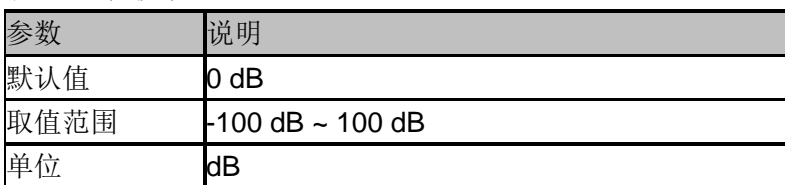

### **2.2.3 Detect**

设置显示检波类型。

频谱分析仪使用迹线将扫描的信号显示在屏幕上。对于迹线上的每一点,频谱分析仪总是捕获 一个特定时间间隔内的全部数据。然后使用当前选中类型的检波器对捕获的数据进行处理,将 处理后的数据显示在屏幕上。使用过程中注意以下要点:

- 根据实际应用选择不同类型的检波方式以保证测量的准确性。
- 可选择的检波方式有正峰值、负峰值、采样、标准、平均及准峰值。默认为正峰值。

#### **1.** 正峰值

对于迹线上的每一个点,正峰值检波显示对应时间间隔内的采样数据中的最大值。

#### **2.** 负峰值

对于迹线上的每一个点,负峰值检波显示对应时间间隔内的采样数据中的最小值。

#### **3.** 采样

对于迹线上的每一个点,采样检波显示对应时间间隔内,固定时间点对应的瞬态电平。采样检 波适用于噪声或类似噪声信号。

#### **4.** 标准

标准检波(也称正态检波或 rosenfell 检波)依次选取采样数据段中的最大值和最小值显示,即对 于迹线上每一个奇数号点,显示采样数据的最大值,对于迹线上每一个偶数号点,显示采样数 据的最小值。使用标准检波可直观地观察信号的幅度变化范围。

#### **5.** 平均

对于迹线上的每一个点,平均检波显示对应时间间隔内的采样数据的平均值,平均类型在**BW** 菜单中设置。

#### **6.** 准峰值检波

EMC测试脉冲干扰需要使用准峰值检波。准峰值检波可以看成是一种加权形式的峰值检波,它 的测试数值不仅与测试信号的幅度有关,而且与测试信号的时间分布和重复频率有关。 对于单个频点,准峰值检波器在设置的驻留时间内检测峰值,使用带有CISPR 16标准中规定的 特定充放电结构的电路和显示时间常数做为权值,对已检测的峰值进行加权处理,显示加权的 包络响应结果。

准峰值检波测试所需要的时间远远多于最大峰值检波,测试的效率相对较低。 实际EMC测试中首先用最大峰值检波进行测试,然后才考虑用准峰值检波进行测试。因为各种 检波方式当中,最大峰值检波得到的测试数值最高,所需的测试时间也相对较少。如果最大峰

值检波测试数值比标准给定的准峰值检波限值要低,则以后的试验不用进行。如果最大峰值检 波测试中有部分频段的测试数值高于标准规定的准峰值检波限值,就再取该频段补做准峰值检 波测试。这样整个测试时间可大大短于全部用准峰值检波的时间。

### **2.2.4 Sweep**

设置扫频相关参数,包括扫描时间、扫描时间规则、扫描模式、扫描次数和准峰值驻留时间。

### 2.2.4.1扫描时间

设置频谱分析仪在扫宽范围内完成一次扫描的时间。可以使用自动或手动方式设置扫描时间, 默认为自动。

- 非零扫宽时,选择自动设置,频谱分析仪将根据当前 RBW、VBW 等参数的设置选择最短 的扫描时间。
- 减小扫描时间可以提高测量速度,但如果设置的扫描时间小于自动耦合时的最短扫描时间, 则可能导致测量错误,此时屏幕状态栏中会提示"UNCAL"。

#### 表 2-17 扫描时间

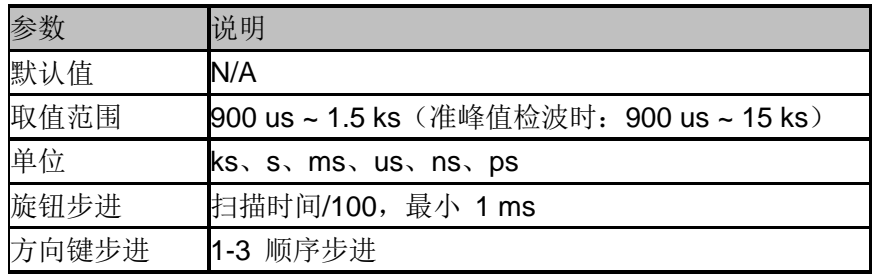

## 2.2.4.2扫描时间规则

扫描模式分为快速扫描和精准扫描。

快速扫描获得更快的扫描速度,精准扫描可以获得更高的测量精确。

### 2.2.4.3扫描

设置扫描模式为单次和连续,默认为连续扫描。屏幕左侧有相应的状态与所选模式对应。

#### **1.** 单次

将扫描模式设置为单次扫描。可以设定扫描次数 N,每按一次"单次"执行设定的扫描次数。

#### **2.** 扫描次数

设置单次扫描时的扫描次数。执行单次扫描时,系统执行指定次数的扫描,并且屏幕左侧状态 标志中的数值发生变化。

#### **3.** 连续

将扫描模式设置为连续扫描。参数图标中的"Cont"表示连续。使用过程中注意以下要点:

- 如果当前系统处于单次扫描模式,且未处在测量状态,按下"单次"并在触发条件满足时执行 扫描。
- 如果当前系统处于单次扫描模式,且处在测量状态,按下"单次"键后并在触发条件满足时执 行扫描并测量。
- 连续扫描模式下,系统自动发送触发初始化信号,并且在每次扫描结束后,直接进入触发 条件判断环节。

表 2-18 扫描次数

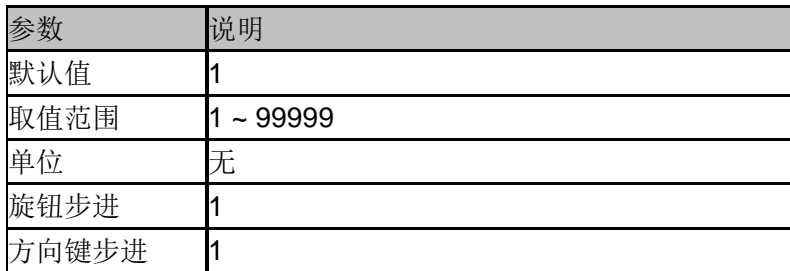

### 2.2.4.4扫描模式

扫描模式包括自由、扫描、FFT 三个模式。

- 自由:频谱分析仪根据当前所处的分辨率带宽,自动选择扫描模式或 FFT 模式,以达到最快 的扫描速度。在 RBW 小于等于 10 kHz 时, 自动选择扫描模式; 在 RBW 大于 10 kHz 时, 自动选择 FFT 模式。
- 扫描: 以逐点扫描的方式进行。适用于 RBW 在 30 Hz-1 MHz 的情况。
- ◆ FFT: 以并行扫描的方式进行。适用于 RBW 在 1 Hz-10 kHz 的情况。

当 TG 打开时, 由于其频率连续输出特性, 将强制切换到扫描模式。

## 2.2.4.5准峰值驻留时间

准峰值检波器对单个频点的连续测量时间。

当准峰值检波器打开时,该时间为得到准峰值检波器加权包络响应值的有效时间。驻留时间越 长,准峰值检波器在单个频点上的响应就越充分,检波结果就越精确。驻留时间为常规扫描时 间上额外叠加的测量时间,这是得到准峰值检波器包络结果必要的时间。

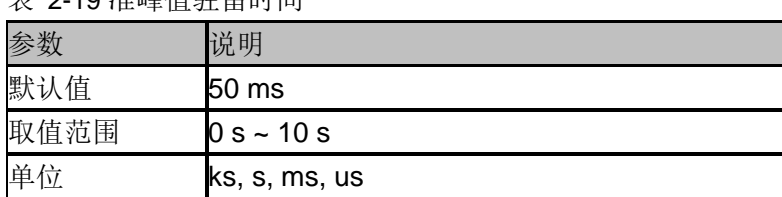

主 2:10 准收估计的时间

## **2.2.5 Trigger**

触发类型包括自由触发、视频触发和外部触发。

## 2.2.5.1自由触发

任意时刻均满足触发条件,即持续产生触发信号。

## 2.2.5.2视频触发

当检测到的视频信号电压超出设置的视频触发电平时,产生触发信号。

表 2-20 触发设置

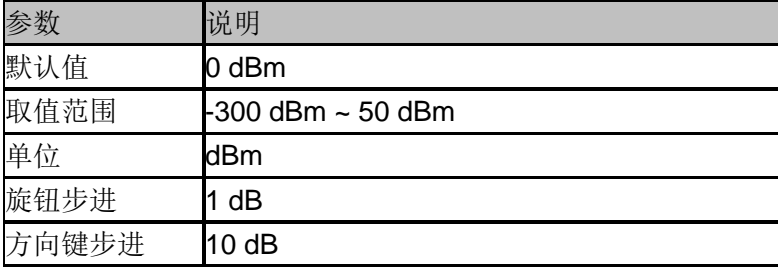

## 2.2.5.3外部触发

通过后面板 [TRIGGER IN] 连接器输入一个外部信号(TTL 信号), 当该信号满足所设置的触发 边沿条件时,产生触发信号。

#### **1.** 触发电平

设置视频触发时的触发电平。此时屏幕中会显示触发电平线 TL 及触发电平的值。

#### **2.** 触发边沿

设置外部触发时的触发边沿为脉冲的上升或下降沿。

### **2.2.6 Limit**

频谱分析仪提供 Pass/Fail 限制功能。该功能将实际测量的曲线和预编辑的曲线进行比较。满足 判定规则,测试结果为"通过";否则为"失败"。

## 2.2.6.1限制 **1**

选择限制 1 开关。限制 1 默认为上限。

# 2.2.6.2编辑限制 **1**

表 2-21 编辑限制表

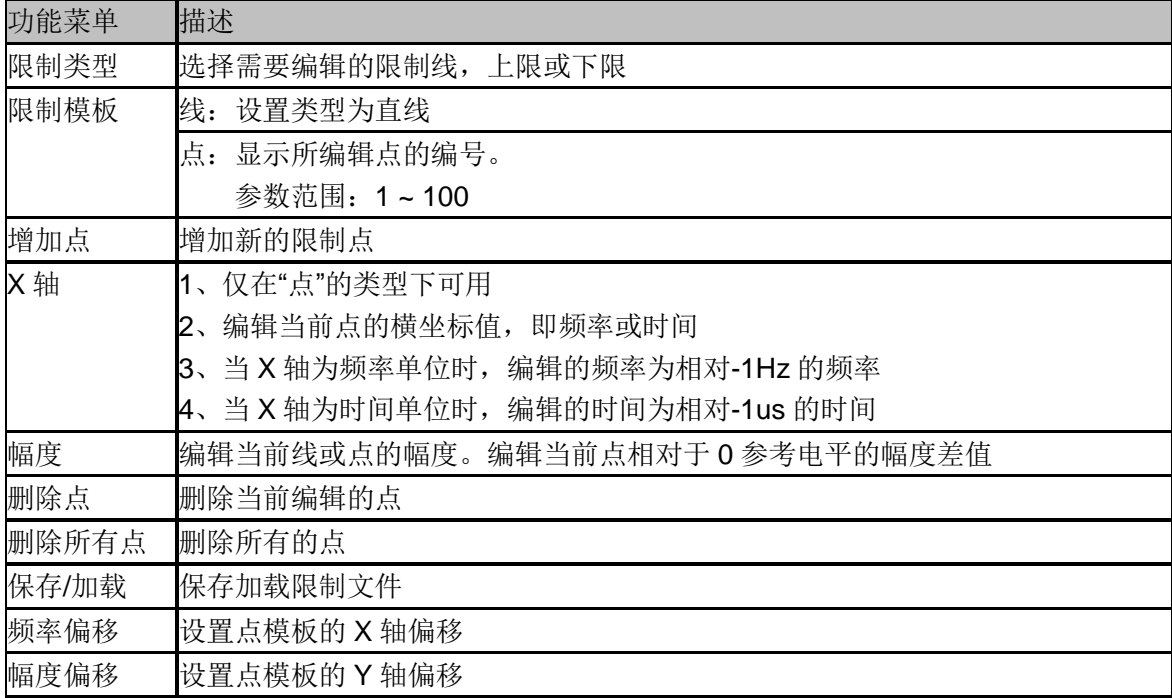

# 2.2.6.3限制 **2**

选择限制 2 开关。限制 2 默认为下限。

## 2.2.6.4编辑限制 **2**

表 2-22 编辑限制表

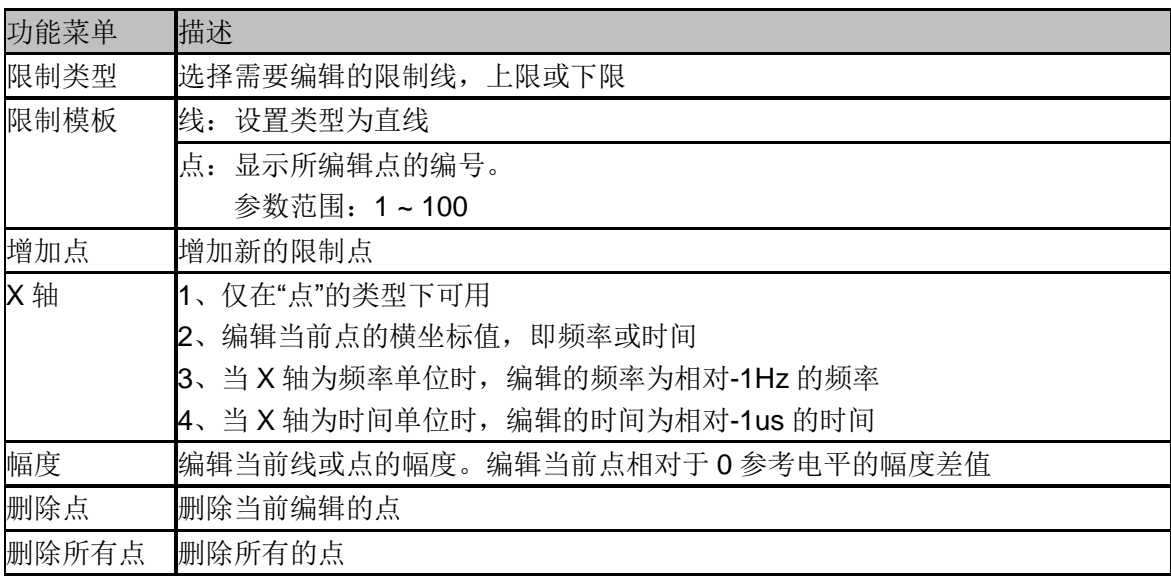

#### **SIGLENT**

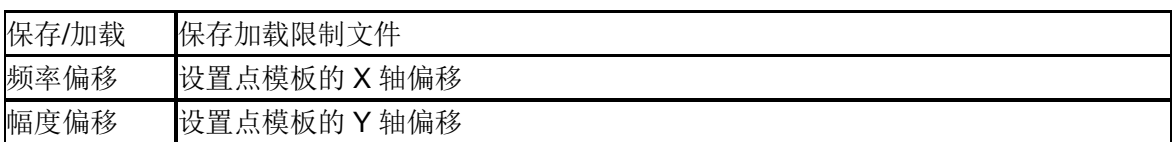

## 2.2.6.5测试

启动或停止限制测试。

## 2.2.6.6设置

#### **1.** 失败即停

开启或关闭失败停止功能。当测试结果失败时,频谱分析仪停止测试,保留失败时的测试结果。

#### **2.** 蜂鸣器

打开或关闭蜂鸣器功能。打开时,测试失败时蜂鸣器发出提示音。

#### **3. X** 轴

选择横坐标的单位为频率或时间单位。切换单位时会删除当前限制线所编辑的所有点。

#### **4.** 保存**/**加载

已编辑的限制线数据可存储在频谱分析仪内部或外部存储器中,并可在需要时读取。

## **2.2.7 TG**(**Tracking Generator**)

跟踪源输出与扫描频率相同的正弦波。扫描做主, TG 做从, 无需选择, 自动关联。

TG 输出的频率范围和频谱分析仪是相同的,但是不能和标准的模拟射频信号源相比。首先 TG 的频率输出分辨率受到扫描精度的限制;其次 TG 的功率输出范围有限, 功率输出分辨率同样 有限,功率输出精度依然有限;最后这个射频信号源是一个模拟单音源,且相噪指标和频谱分 析仪相同。

当频谱分析仪设置为零扫宽的时候,本振处于固定频点的状态,改变此时频谱分析仪的中心频 率,TG 的输出将成为一个可调谐的模拟信号源。

## 2.2.7.1启动跟踪源

跟踪源软键用于打开或关闭跟踪源。跟踪源打开后,前面板的 [TG SOURCE] 连接器将输出与 当前扫描信号同频率的信号,信号的输出功率可通过菜单设定。 当跟踪源打开时 **TG** 按键的 LED 背光将打开,表明此时[TG SOURCE]有功率输出。

## 2.2.7.2信号幅度

设置跟踪源信号的输出功率。

表 2-23 参数设置

| 参数    | 说明                     |
|-------|------------------------|
| 默认值   | $0$ dBm                |
| 取值范围  | $-20$ dBm $\sim 0$ dBm |
| 单位    | dBm                    |
| 旋钮步进  | 1 dB                   |
| 方向键步进 | 10dB                   |

## 2.2.7.3幅度偏移

当跟踪源输出与外部设备间存在增益或损耗时,通过该参数设定跟踪源输出功率偏移一定值, 以显示系统实际的功率值。使用过程中注意以下要点:

- 该参数不改变跟踪源的实际输出功率,只改变跟踪源的功率读数。
- 偏移值可以为正数或负数,正数对应外部输出有增益,负数对应外部输出有损耗。

#### 表 2-24 幅度偏移

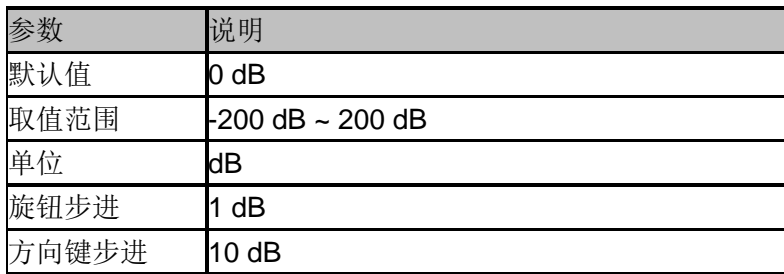

## 2.2.7.4归一化

操作前请将被测目标断开,使跟踪源输出端[TG SOURCE]与频谱分析仪射频输入端[RF INPUT] 连接。归一化操作可移动测试参考平面,消除被测目标之外的幅度误差。

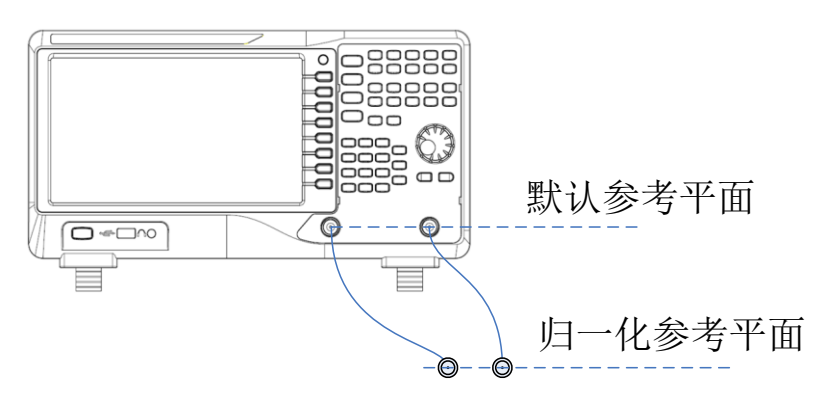

图 2-8 归一化

#### **1.** 参考电平

通过调整参考电平值可以调整迹线在屏幕中的垂直位置。

与 **Amplitude** 菜单中的"参考电平"不同,改变该参数不影响频谱分析仪的参考电平值。

表 2-25 参考电平

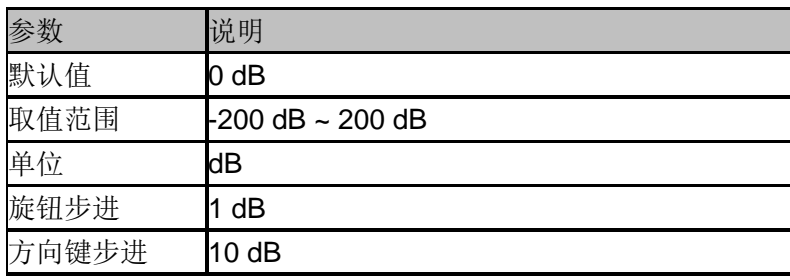

#### **2.** 参考位置

通过调整参考位置可以调整归一化参考电平在屏幕中的垂直位置。

与归一化参考电平实现的功能相似,当设置为 0%, 归一化参考电平位于屏幕网格最底端, 设 置为 100%则位于屏幕网格最顶端。

表 2-26 参考位置

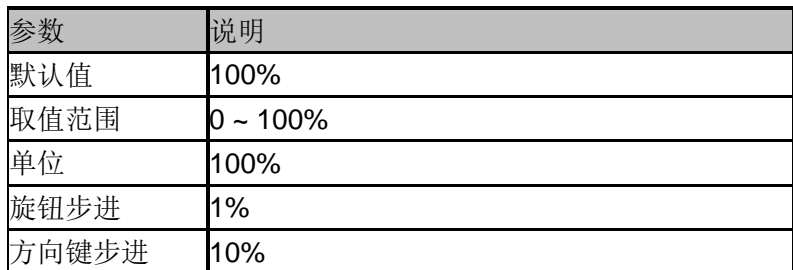

#### **3.** 保存参考

执行保存参考迹线的操作。使用过程中注意以下要点:

- 需要打开跟踪源,且迹线扫描完第一屏之后,迹线 A 打开时,才可以保存参考迹线。
- 保存参考迹线后,才可以执行归一化操作。
- ◆ 执行归一化后, 若改变频率等参数, 参考迹线需要重新保存, "UNCAL"表示会显示在状态 栏左上角。

#### **4.** 归一化

打开或关闭归一化。打开归一化后,每次扫描后的数据将减去参考迹线的对应值。

#### **5.** 参考迹线

打开或关闭参考迹线显示。打开后,则以"查看"类型显示已保存的参考迹线(迹线 D)。 注意:打开归一化后,刻度单位为"dB",不再受 **Amplitude** 的 Y 轴单位定义的影响。

### **2.2.8 Demod**

按前面板 **Demod** 按键进入解调设置菜单。本频谱分析仪支持 AM 和 FM 解调功能。

## 2.2.8.1解调**(AM/FM)**

设置解调类型为"调幅(AM)"或"调频(FM)"或关闭解调功能。默认为"关闭"。使用过程中注意以下 要点:

- ◆ 打开 AM(或 FM)解调后,系统将自动打开一个光标,将其定位到中心频率处,并对该频率 点做 AM(或 FM)解调。
- 本机器配有耳机插孔,可以通过耳机将解调信号以音频方式输出。音频频率表示调制信号 的频率,音频强弱表示调制信号的幅度。

### 2.2.8.2耳机

设置耳机的状态。打开耳机时,在解调过程可以通过耳机听见调制信号的声音。默认关闭耳机。

### 2.2.8.3音量

设置耳机声音的大小。

表 2-27 耳机音量

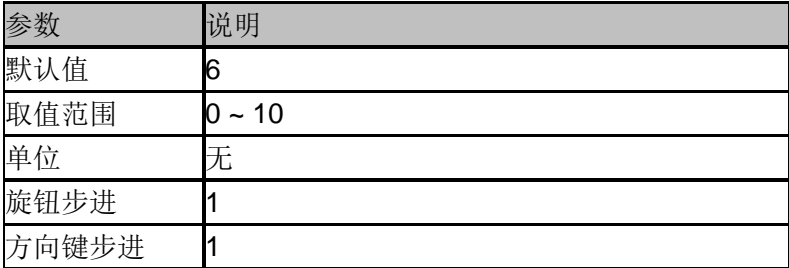

### 2.2.8.4解调时间

设置每次扫描一次后对信号解调的驻留时间,较长的驻留时间将有利于连续解调信号。 如果耳机打开,这段时间内将通过耳机听见已解调信号的声音。

#### 表 2-28 驻留时间

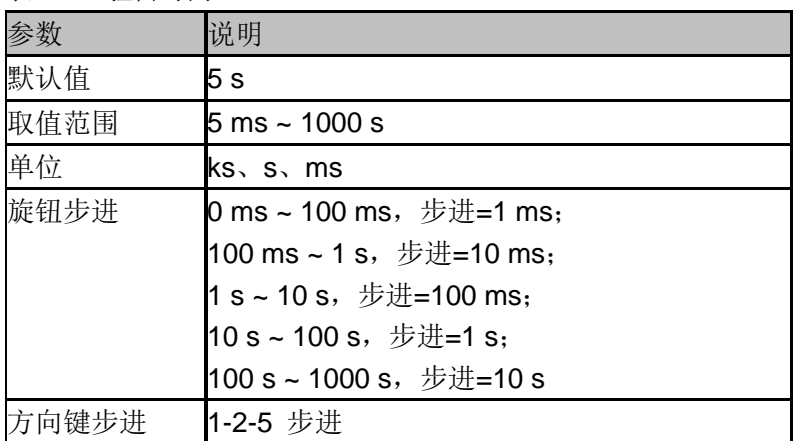

# **2.3** 光标设置

### **2.3.1 Marker**

光标(Marker)是一个菱形的标记(如下图所示),用于标记迹线上的点。通过光标可以读出迹线上 各点的幅度、频率或扫描的时间点。

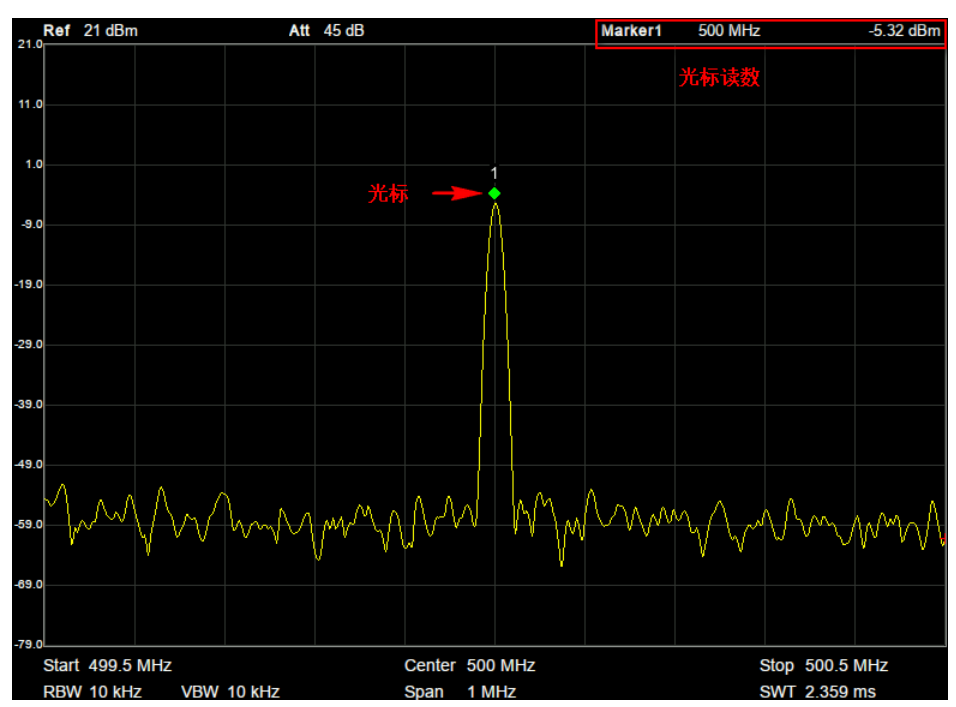

图 2-9 光标示意图

使用过程中注意以下要点:

- 最多可以同时显示八个/四对光标,但每次只有一个光标处于激活状态。
- 在光标菜单下可以通过数字键、旋钮、方向键或直接拖动触摸屏调整光标参数。

# 2.3.1.1选择光标

选择八个光标中的一个,默认选择光标 1。选择光标后,可以设置光标的类型、所标记的迹线 和读数方式等参数。当前已打开的光标将标记在"标记迹线"所选择的迹线上,当前参数区和屏幕 右上角将显示当前激活光标在标记处的读数。

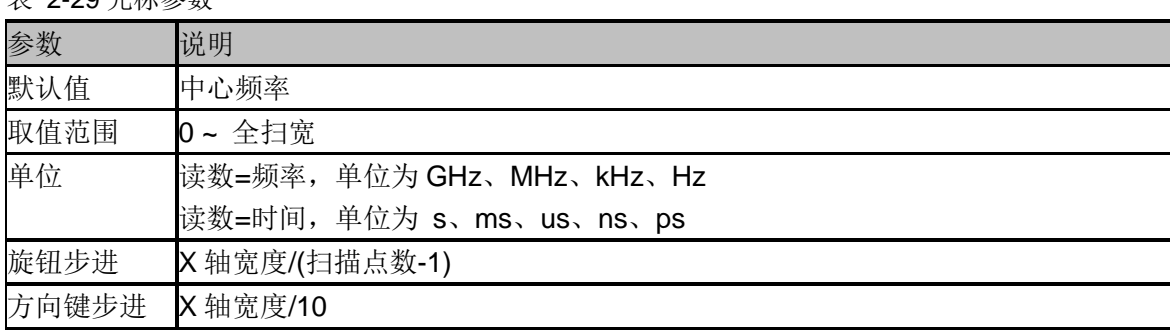

表 2-29 光标参数

## 2.3.1.2标记迹线

选择当前光标所标记的迹线为:A、B、C、D。

## 2.3.1.3常规

光标的类型之一。用于测量迹线上某一点的 X(频率或时间)和 Y(幅度)值。选择"常规"后,迹线 上出现一个以当前光标号标识的光标,如"1"。使用过程中注意以下要点:

- 如果当前没有活动光标,则在当前迹线的中心频率处激活一个光标。
- 通过数字键、旋钮或方向键输入数值移动光标的位置,在屏幕的右上角显示当前光标 的读数。
- X 轴(频率或时间)读数的分辨率与扫宽相关,欲获得更高的读数分辨率可以减小扫宽。

## 2.3.1.4差值

光标的类型之一。用于测量"参考点"与"迹线上某一点"之间的差值:X(频率或时间)和 Y(幅度)值。 选择"差值"后,迹线上将出现一对光标:固定的参考光标(以光标号标识和"+"标识,如"1+")和差 值光标(以相对光标号和符号"∆"标识,如"1∆2")。

使用过程中注意以下要点:

- ◆ 光标选择"差值"后,原光标将变为差值测量光标,递增序号的光标将变为参考"固定"光标。
- 差值光标处于"相对于"状态,可以改变其 X 轴位置;参考光标默认处于"固定"状态 (X 轴和 Y 轴位置固定),但是可以通过改变为"常规"状态而可以调整 X 轴。
- 迹线区右上角第一行显示两个光标之间的频率(或时间)差和幅度差值;迹线区右上角第二行 显示参考光标的 X 轴和幅度值。

### 2.3.1.5固定

光标的类型之一。选择"固定"后,该光标的 X 轴和 Y 轴将不随迹线改变, 仅能通过菜单改变。 固定光标以"+"标识。

光标选择"差值"后,原光标将变为差值测量光标,递增序号的光标将变为参考"固定"光标。

## 2.3.1.6关闭

关闭当前选中的光标,屏幕中显示的光标信息和光标相关的功能也将关闭。

### 2.3.1.7相对于

相对于用于测量两个光标差值点间的差值,这两个光标可以同时标记在不同的迹线上。

光标选择"差值"后,原光标将变为"相对于"光标,递增序号的光标将变为参考"固定"光标。

## 2.3.1.8光标表

打开或关闭光标表。

打开光标表时,在分屏的下窗口中以列表形式显示所有打开的光标。显示内容包括:光标号、 标记的迹线号、光标读数类型、X轴读数和幅度。利用光标表可以查看多个测量点的测量值。最 多可同时显示8个光标。

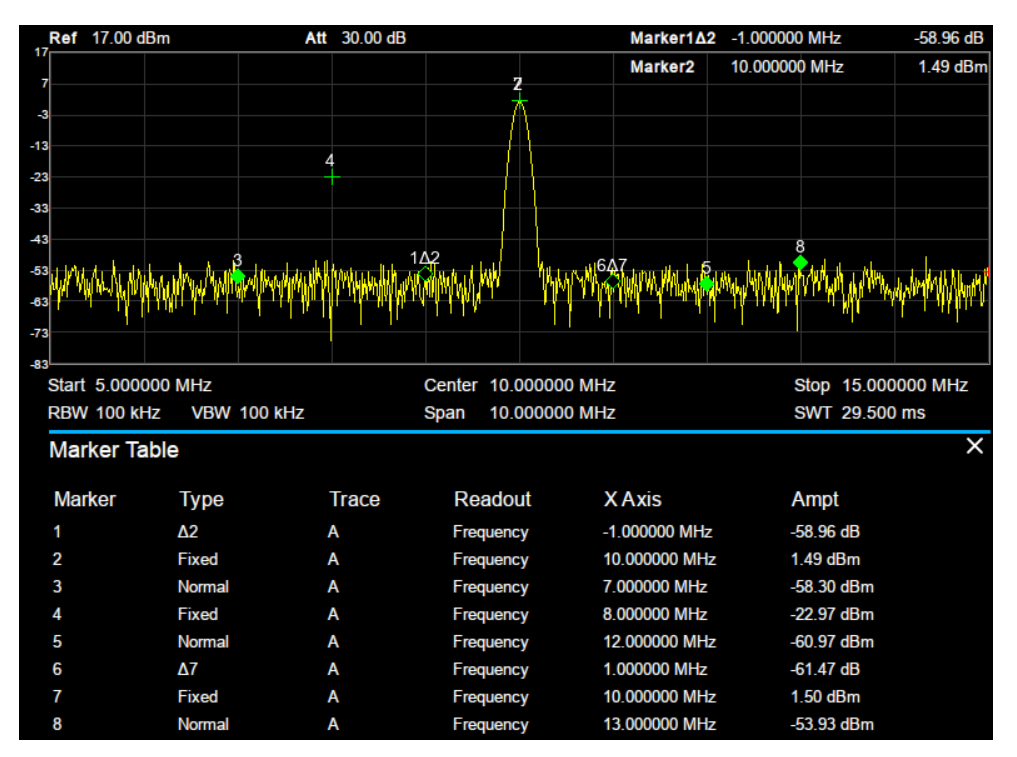

图 2-10 光标表

### **2.3.2 Marker ->**

#### 1. 光标**->**中频

把当前光标处的频率设置为中心频率。

- 选择"正常"型光标时,把光标处的频率设置为中心频率。
- ◆ 选择"差值"或"差值对"型光标时,差值光标处的频率为中心频率。
- 零扫宽下此功能无效。

#### 2. 光标**->**步进

把当前光标处的频率设置为中心频率步进。

- 选择"正常"型光标时,把光标处的频率设置为中心频率步进。
- ◆ 选择"差值"或"差值对"型光标时,差值光标处的频率为中心频率步进
- 零扫宽下此功能无效。

#### 3. 光标**->**起始

把当前光标处的频率设置为起始频率。

- 选择"正常"型光标时,把光标处的频率设置为起始频。
- ◆ 选择"差值"或"差值对"型光标时,差值光标处的频率设置为起始频率。
- 零扫宽下此功能无效。

#### 4. 光标**->**终止

把当前光标处的频率设置为终止频率。

- 选择"正常"型光标时,把光标处的频率设置为终止频率。
- 选择"差值"型光标时,把差值光标处的频率设置为终止频率。
- 零扫宽下此功能无效。

#### 5. 光标**->**参考

把当前光标处的幅度设置为参考电平。

- 选择"正常"型光标时,把光标处的幅度设置参考电平。
- 选择"差值"型光标时,把差值光标处的幅度设置为参考电平。

#### 6. **Δ** 光标**->**扫宽

设置频谱分析仪的扫宽为"差值"或"差值对"型光标下两个频率的差值。

- 选择"常规"型光标时,该功能无效。
- 零扫宽下此功能无效。

#### 7. **Δ** 光标**->**中频

设置频谱分析仪的中心频率为"差值"或"差值对"型光标下两个频率的差值。

- 选择"常规"型光标时,该功能无效。
- 零扫宽下此功能无效。

### **2.3.3 Marker Fn**

使用光标的特殊测量功能:噪声光标、N dB 带宽、频率计数。

## 2.3.3.1选择光标

选择进行测量功能的光标 1、2、3、4,默认选择光标 1。

### 2.3.3.2噪声光标

对选中的光标执行标记噪声的功能,然后读取光标处的归一化噪声功率密度值。

如果当前所选光标在**Marker**菜单下为关闭状态,按"噪声光标"则自动打开为"正常"类型。然后测 量光标频点的平均噪声电平归一化到1 Hz带宽,同时针对不同检波方式和迹线类型做一定的补 偿。采用"有效值平均"或"抽样检波"方式时,噪声光标测量更精确。

## 2.3.3.3**N dB** 带宽

打开N dB带宽测量功能, 或设置N dB的值。N dB带宽指的是当前光标频点左、右各下降(N<0) 或上升(N>0)N dB幅度的两点间的频率差,如下图所示。

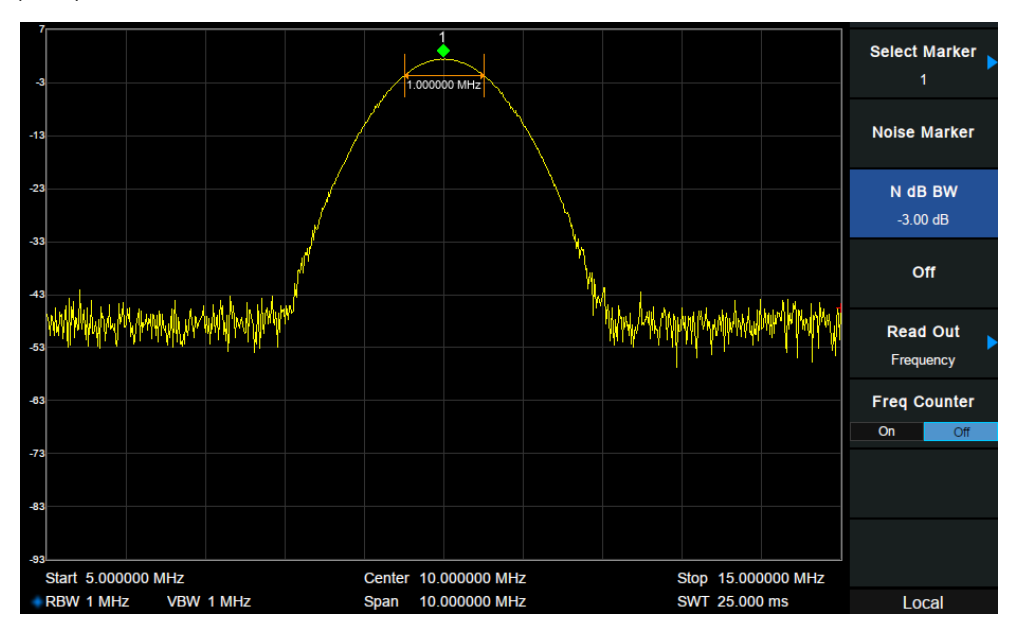

图 2-11 N dB 带宽

测量开始后,首先分别寻找当前光标频点左、右与其相差N dB幅度的两个频点,如果找到,则 在活动功能区显示它们之间的频率差,否则显示"---",表示查找失败。

表 2-30 N dB 带宽测量参数设置

| 参数    | 说明                      |
|-------|-------------------------|
| 默认值   | $-3 dB$                 |
| 取值范围  | $-100$ dB $\sim$ 100 dB |
| 单位    | dB                      |
| 旋钮步进  | $0.1$ dB                |
| 方向键步进 | dB                      |

### 2.3.3.4频率计

打开光标的频率计数功能。光标显示所在频点能量最大的频点的精确频率,频率读数将精确至 0.01 Hz。仅对光标 1 有效。使用过程中注意以下要点:

- 如果当前选中光标1但没打开,打开频率计数器后将自动光标1设置为"正常"型的光标。
- 零扫宽时, 打开频率计数则测量中心频率10 kHz附近最大能量的频率。

## 2.3.3.5关闭

关闭打开的噪声光标, N dB 带宽测量或频率计数功能, 但不关闭光标。

### 2.3.3.6读数

设置光标X轴的读数方式,每个光标可以设置不同的读数类型。该设置仅改变读数的方式,不改 变实际值。该设置将影响活动功能区和屏幕右上角中的光标读数。

#### **1.** 频率

选择该类型读数方式时, "常规"型光标显示的是绝对频率, "差值"型和"差值对"型光标显示的是 差值光标相对于参考光标的频率差。非零扫宽模式下,默认的读数方式是"频率"。 注意:零扫宽模式下该读数方式不可用。

#### **2.** 周期

选择该类型读数方式时, "常规"型光标显示光标频率的倒数, "差值"型和"差值对"型光标显示频 率差的倒数。当频率差为零时,其倒数为无穷大,读数将显示为100Ts。 注意:零扫宽模式下该读数方式不可用。

#### **3.** 时间

选择该类型读数方式时,"常规"型光标显示光标处与扫描开始之间的时间差,"差值"型和"差值对" 型光标显示差值光标与参考光标之间的扫描时间差。 零扫宽模式下,默认的读数方式是"时间"。

### **2.3.4 Peak**

打开峰值搜索的设置菜单,并执行峰值搜索功能。

### 2.3.4.1峰值**->**中频

查找迹线上的峰值并把该峰值对应的频率设置为中心频率。

## 2.3.4.2下一峰值

查找迹线上幅度仅次于当前峰值并且满足搜索条件的峰值,并用光标标记。

### 2.3.4.3左峰值

查找迹线上处于当前峰值左侧,并且与之距离最近的满足搜索条件的峰值,并用光标标记。

## 2.3.4.4右峰值

查找迹线上处于当前峰值右侧,并且与之距离最近的满足搜索条件的峰值,并用光标标记。

## 2.3.4.5峰峰值

同时执行峰值搜索以及最小搜索,并用"差值对"光标标记,其中峰值搜索结果用差值光标标记, 最小搜索结果用参考光标标记。

### 2.3.4.6连续峰值

打开或关闭连续峰值搜索,默认为关闭。打开连续峰值搜索时,每次扫描结束后,频谱分析仪 执行一次峰值查找,用于追踪测量信号。

### 2.3.4.7峰值表

打开峰值表,在分屏窗口下面显示满足搜索参数的峰值列表(显示频率和幅度),最多显示16个 符合条件的峰值。

## 2.3.4.8搜索配置

定义峰值搜索的条件,用于各种峰值的查找。只有同时满足"峰值阈值"、"峰值偏移"和"峰值类型" 的值才能被判定为峰值。

#### **1.** 峰值阈值

指定峰值幅度的最小值,只有大于峰值极限的峰值才可能被判定为峰值。

表 2-31 阈值参数

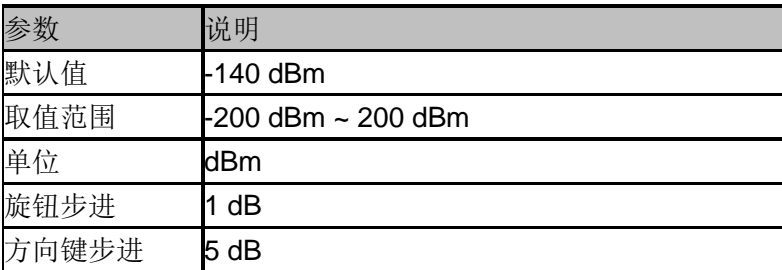

#### **2.** 峰值偏移

指定峰值与左右两边极小值幅度的差值。差值大于峰值偏移的峰值才可能被判定为峰值。

表 2-32 峰值偏移

| 参数    | 说明                   |  |
|-------|----------------------|--|
| 默认值   | 15dB                 |  |
| 取值范围  | $0$ dB $\sim$ 200 dB |  |
| 单位    | dB                   |  |
| 旋钮步进  | 1 dB                 |  |
| 方向键步进 | 5 dB                 |  |

#### **3.** 峰值类型

设置峰值搜索时查找的峰值是迹线上的最大值还是最小值。

## **2.4** 测量设置

### **2.4.1 Meas**

选择测量功能,屏幕被分成两个窗口,上面为基本测量窗口,显示扫描迹线,下面为测量结果 显示窗口。

### 2.4.1.1反射测量

测量 DUT 标量 S 参数。此时频谱分析仪自动打开 TG。选择测量类型为"反射测量"后,按 **Meas Setup**,可进行相关参数的设置。 SSA 系列产品支持此功能; SVA 系列产品不支持此功能

## 2.4.1.2信道功率

测量指定通道带宽的功率和功率密度。此时频谱分析仪的扫宽和分辨率带宽将自动调整为一个 较小值。选择测量类型为"信道功率"后,按 **Meas Setup**,可进行相关参数的设置。

## 2.4.1.3邻道功率比

测量主信道功率值、前后邻近两信道功率值及其与主信道的功率差。此时频谱分析仪的扫宽和 分辨率带宽将自动调整为一个较小值。选择测量类型为"邻道功率"后,按 **Meas Setup**,可进行 相关参数的设置。

### 2.4.1.4占用带宽

积分计算整个扫宽内的功率,然后根据设定的功率比计算出此比例功率所占带宽。测量结果同

时也给出通道中心频率与频谱分析仪中心频率的差值。选择测量类型为"占用带宽"后,按 **Meas Setup**,可进行相关参数的设置。

### 2.4.1.5时域功率

系统进入零扫宽模式,并计算时域内的功率。可测量的功率类型:峰值功率、平均功率、有效 值。选择测量类型为"时域功率"后,按 **Meas Setup**,可进行相关参数的设置。

### 2.4.1.6三阶交调

自动测量三阶交调截取点 IP3(Third-order Intercept Point), 包括基波功率和三阶交调功率, 并 计算交调截取点。

## 2.4.1.7频谱监测

用颜色来表示频谱的能量。选择测量类型为"频谱监测"后,按 **Meas Setup**,可进行相关参数的 设置。

### 2.4.1.1载噪比

测量指定带宽的载波和噪声的功率及二者的比值。选择测量类型为载噪比后,按 **Meas Setup**, 可进行相关参数的设置。

## 2.4.1.2谐波分析

测量载波信号的各次谐波功率和总谐波失真。可测量的最大谐波为 10 次谐波。载波信号的基波 幅度必须大于-50 dBm,否则测量结果无效。选择测量类型为谐波分析后,按 **Meas Setup**,可 进行相关参数的设置。

## **2.4.2 Meas setup**

## 2.4.2.1反射测量

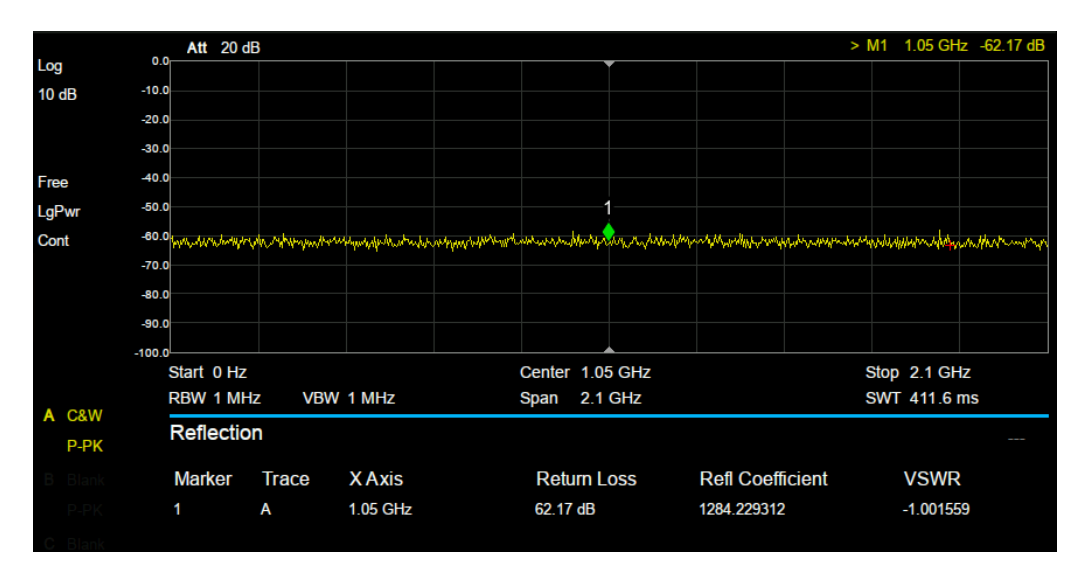

回波损耗:反射系数、驻波比。

- 回波损耗:入射功率与反射功率之比
- 反射系数:反射和入射电压之比。
- 驻波比:驻波波腹电压与波谷电压幅度之比。

### **1.** 重置

清除校准数据。

**2.** 校准

SSA3000X\_Plus 系列频谱仪中使用一个外部电桥来进行反射测量,电桥与频谱仪的连接方式 如下图所示。

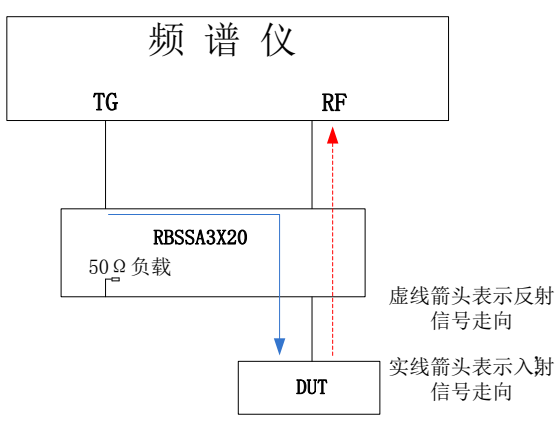

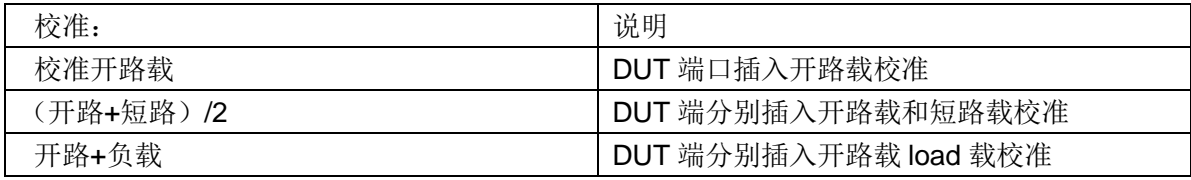

### **3.** 参考位置

设置参考电平处于 Y 轴的位置

**4.** 平均

打开或关闭平均测量

## 2.4.2.2信道功率

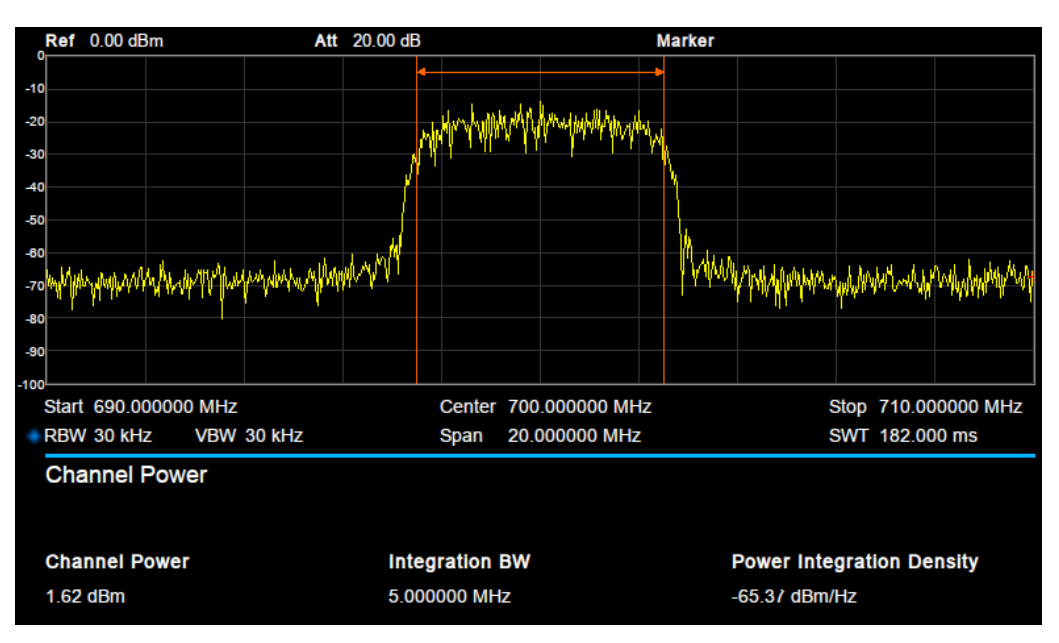

图 2-12 信道功率

信道功率测量:信道功率和功率谱密度。

- 信道功率:积分带宽内的功率。
- ◆ 功率谱密度: 积分带宽内的功率归一化到 1 Hz 的功率(单位 dBm/Hz)。

测量参数:

#### **5.** 中心频率

设置通道的中心频率,该值与频谱分析仪中心频率一致,设置后将更改频谱分析仪中心频率。

#### **6.** 积分带宽

设置待测通道的频率宽度,信道功率为此带宽内的积分。

表 2-33 积分带宽

|      | 说明                         |
|------|----------------------------|
| 默认值  | 2 MHz                      |
| 取值范围 | 100 Hz ~ 扫宽宽度              |
| 单位   | <b>IGHZ</b> , MHz, kHz, Hz |

#### **SIGLENT**

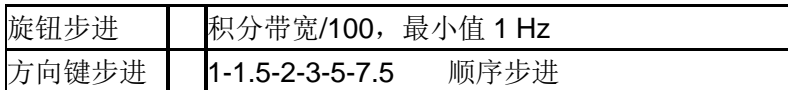

#### **7.** 扫宽

设置通道的频率范围,该扫宽值与频谱分析仪扫宽一致,为扫描的频率范围,设置后将更改频 谱分析仪扫宽。

通道扫宽与积分带宽联动,其可设置范围为:积分带宽~积分带宽×20。

#### 表 2-34 扫宽

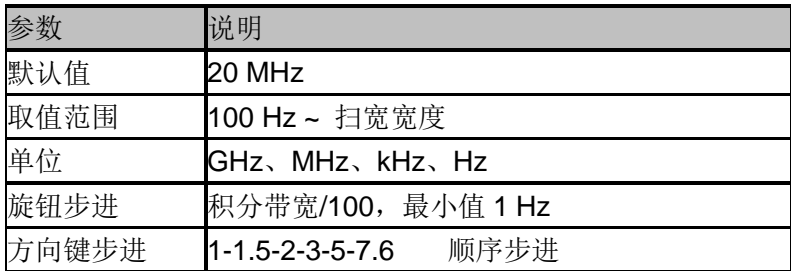

#### **8.** 扫宽功率

计算扫宽内信号的积分功率。

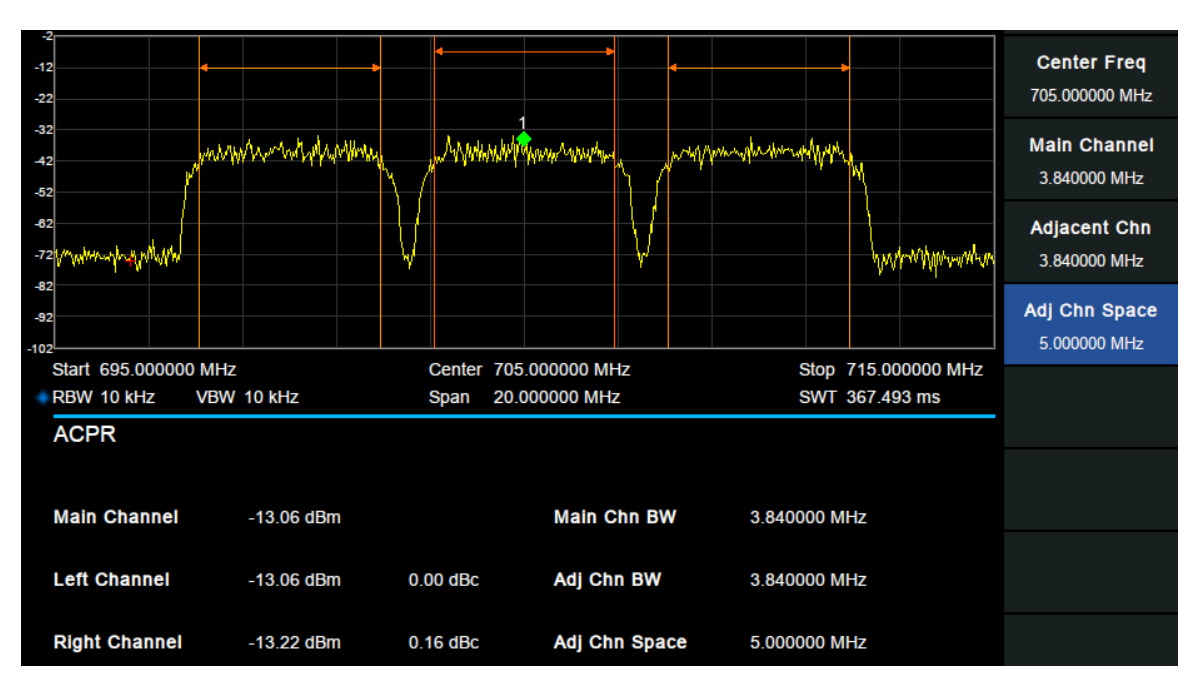

## 2.4.2.3邻道功率比

邻道功率测量:主信道功率、前一信道与后一信道功率。

- 主信道功率:显示主信道带宽内的功率值。
- **◆** 前一信道: 显示前一信道的功率值及其与主信道的功率差(单位 dBc)。
- 后一信道: 显示后一信道的功率值及其与主信道的功率差(单位 dBc)。

图 2-13 邻道功率比

测量参数:

#### **1.** 中心频率

设置通道的中心频率,该值与频谱分析仪中心频率一致,设置后将更改频谱分析仪中心频率。

#### **2.** 主信道功率

设置主信道的带宽,其功率为此带宽内的积分。

表 2-35 主道带宽

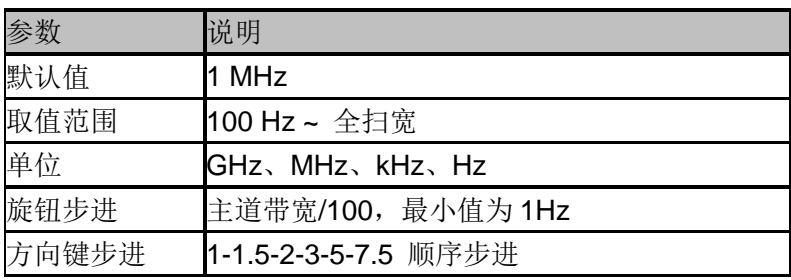

### **3.** 相邻信道

设置相邻近信道的频率宽度。 相邻信道带宽和主信道带宽联动。

表 2-36 相邻信道

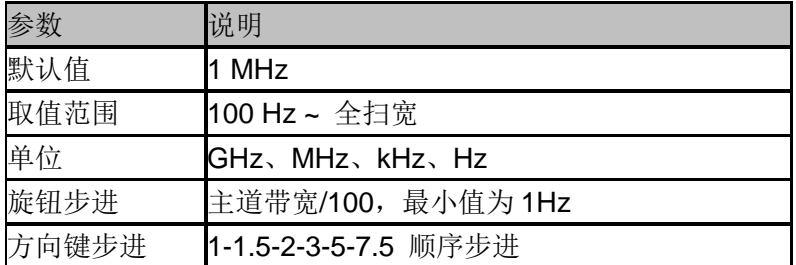

#### **4.** 邻道间距

主信道与邻近信道的中心频率间距。 调整通道间距将同时调整前一通道和后一通道与主通道的距离。

#### 表 2-37 通道间距

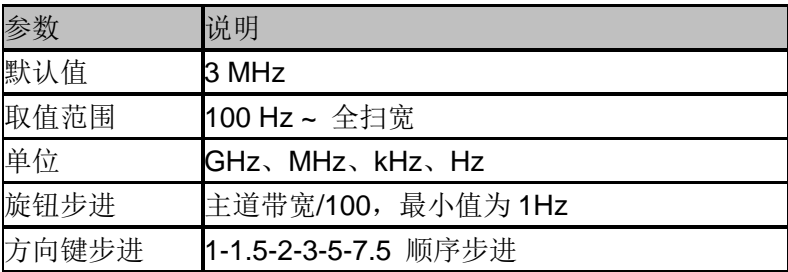

## 2.4.2.4占用带宽

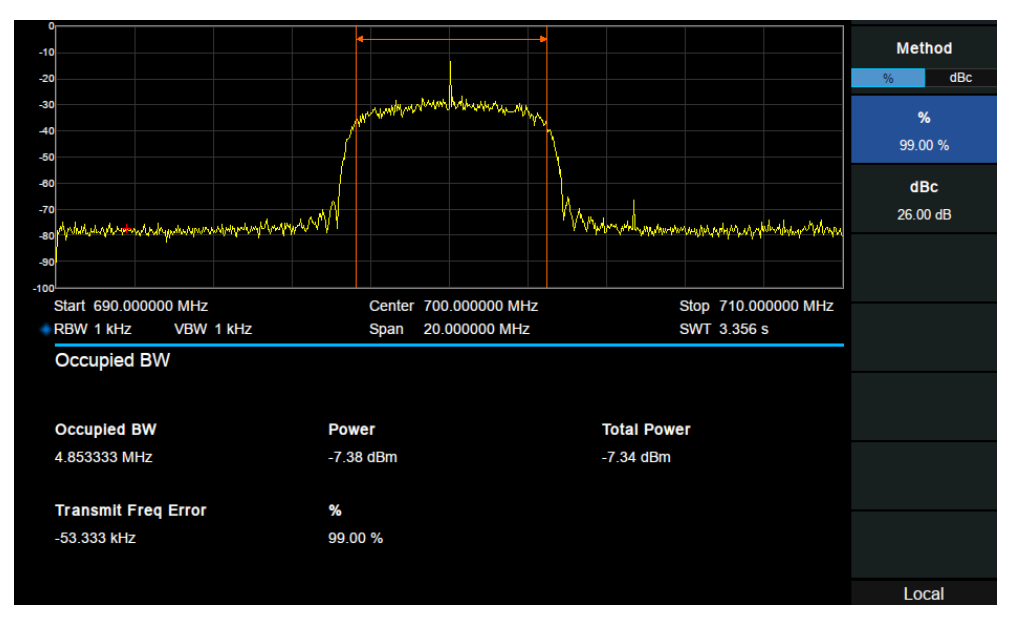

图 2-14 占用带宽

占用带宽测量:占用带宽和传输频率误差。

- 占用带宽:首先积分计算整个扫宽内的功率,然后根据设定的功率比计算出此比例功率 所占带宽。
- 传输频率误差:通道中心频率与频谱分析仪中心频率之差。

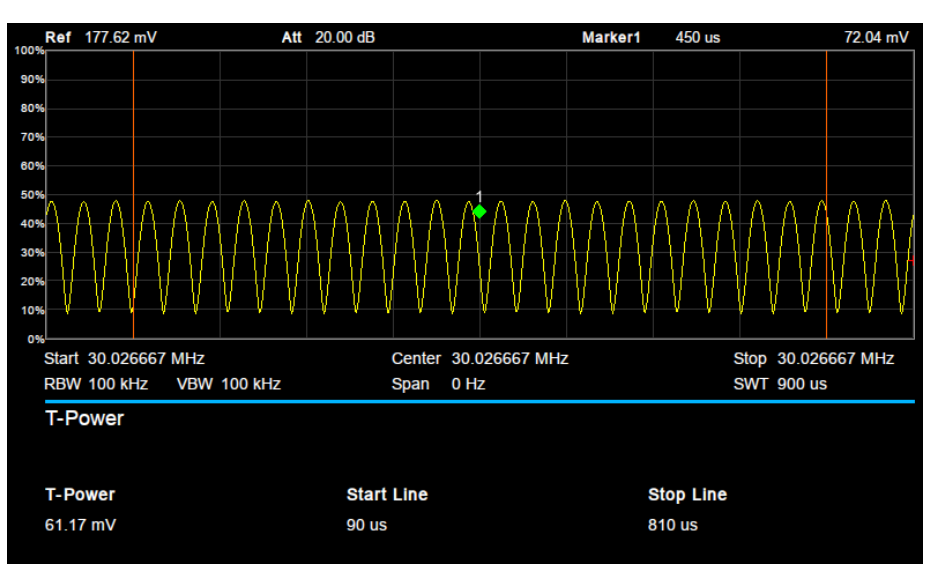

## 2.4.2.5时域功率

图 2-15 时域功率

时域功率测量:信号从起始线到终止线范围内的功率。 测量参数:

#### **1.** 中心频率

设置通道的中心频率,该值与频谱分析仪中心频率一致,设置后将更改频谱分析仪中心频率。

#### **2.** 起始线

设置时域功率测量的左边界,以时间为单位。时域功率测量的数据计算范围为起始线到终止线。

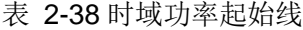

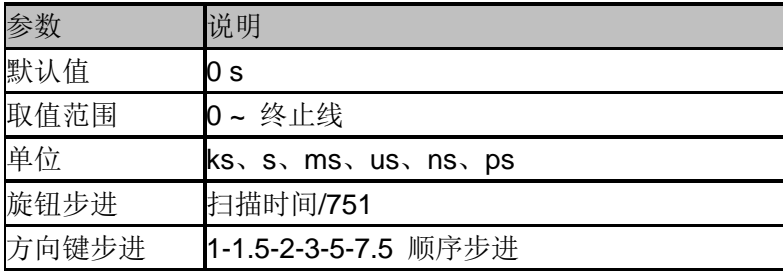

#### **3.** 终止线

设置时域功率测量的右边界,以时间为单位。时域功率测量的数据计算范围为起始线到终止线。

表 2-39 时域功率终止线

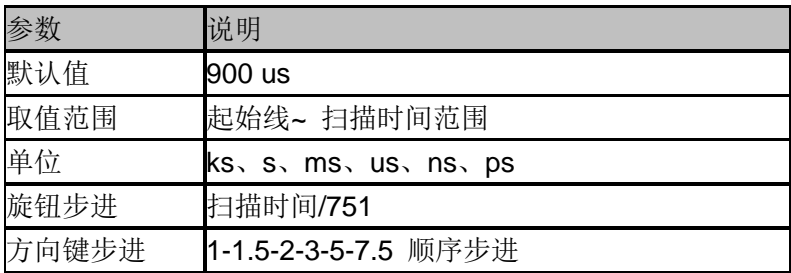

## 2.4.2.6三阶交调

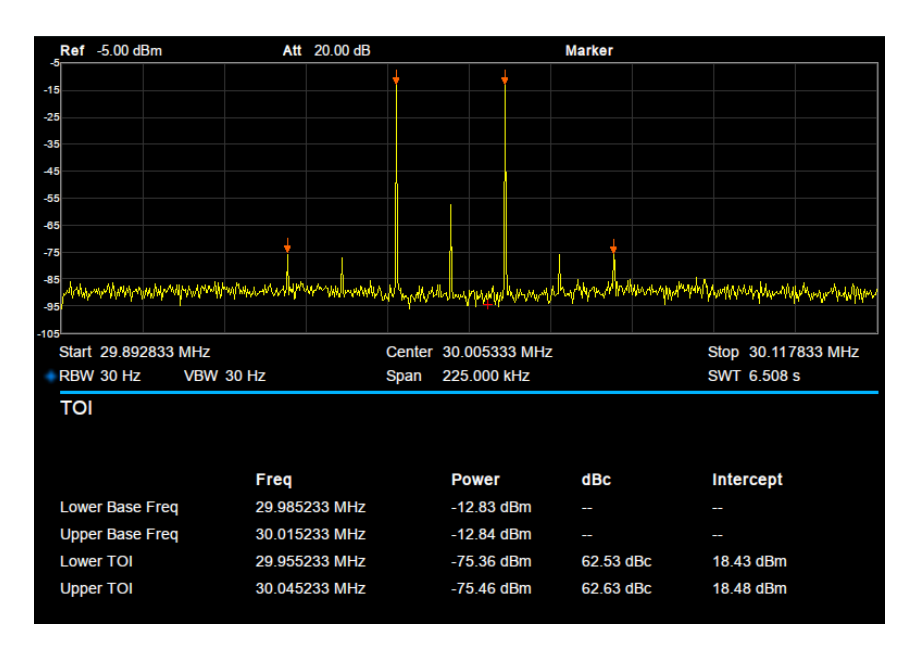

图 2-16 三阶交调

三阶交调测量:自动测量,无需设置参数。

## 2.4.2.7频谱监测

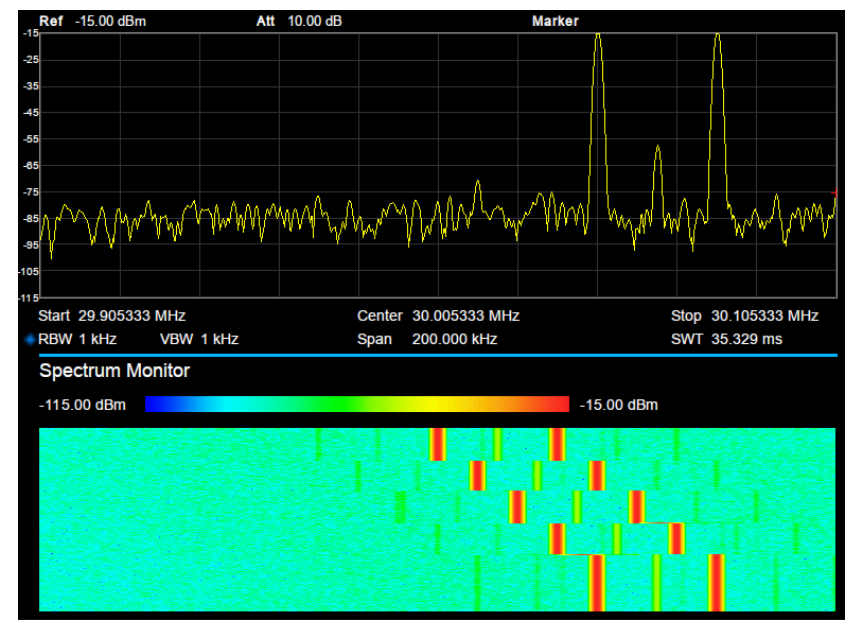

图 2-17 频谱监测

横轴为频率,纵轴为时间,颜色表示频谱的能量大小。 用来检测间断出现的频谱。

## 2.4.2.8载躁比

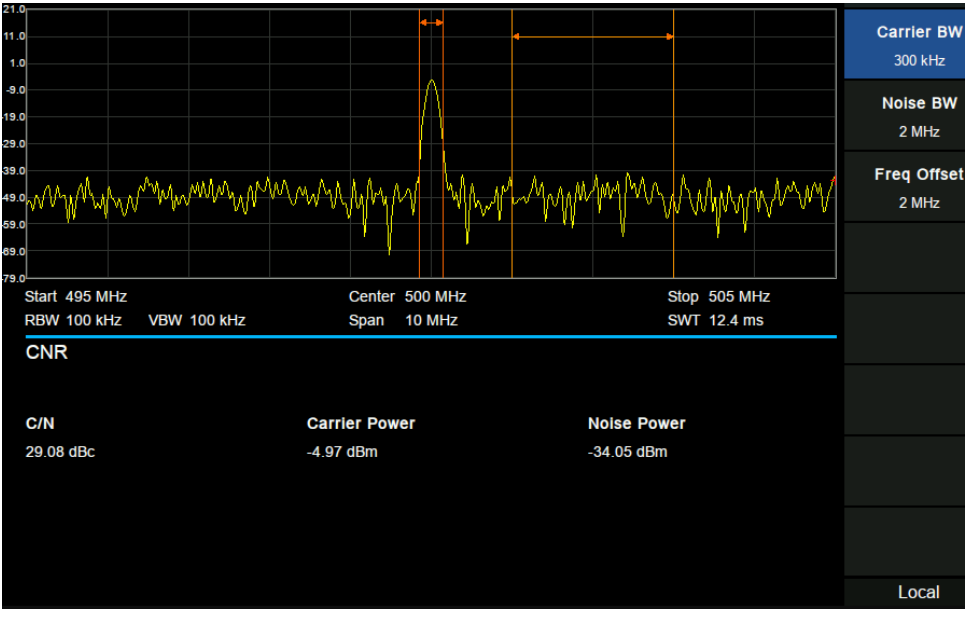

#### 图 2-18 载躁比

载躁比测量:载波功率、噪声功率和载噪比。 测量参数:

#### **1.** 载波带宽

设置待测载波的带宽。载波带宽与扫宽、噪声带宽和频率偏移联动。

#### 表 2-40 载波带宽

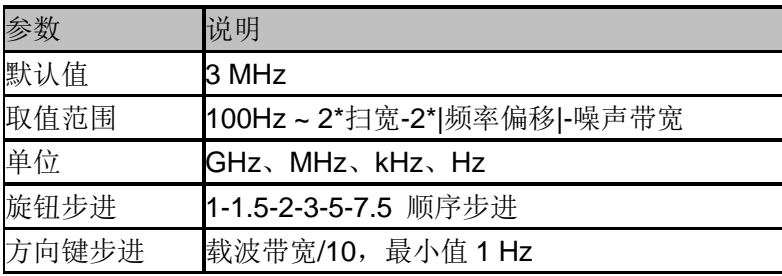

#### **2.** 噪声带宽

设置待测噪声的带宽。噪声带宽与扫宽、载波带宽和频率偏移联动。

表 2-41 噪声带宽

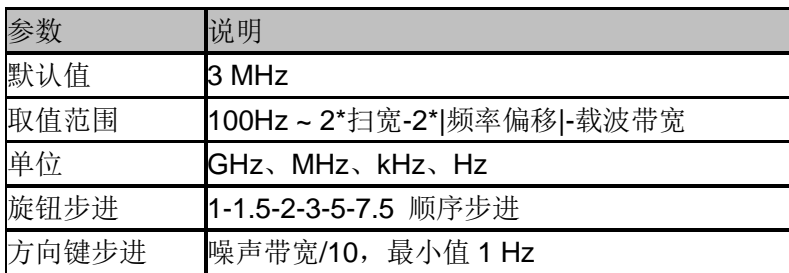

### **3.** 频率偏移

设置载波中心频率与噪声中心频率的差值。频率偏移与扫宽、载波带宽和噪声带宽联动。

表 2-42 频率偏移

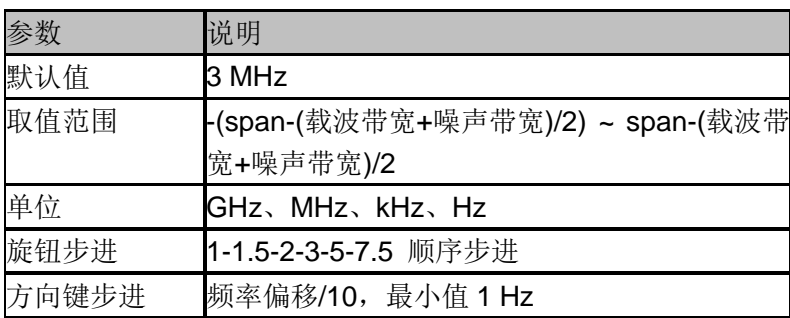

## 2.4.2.9谐波分析

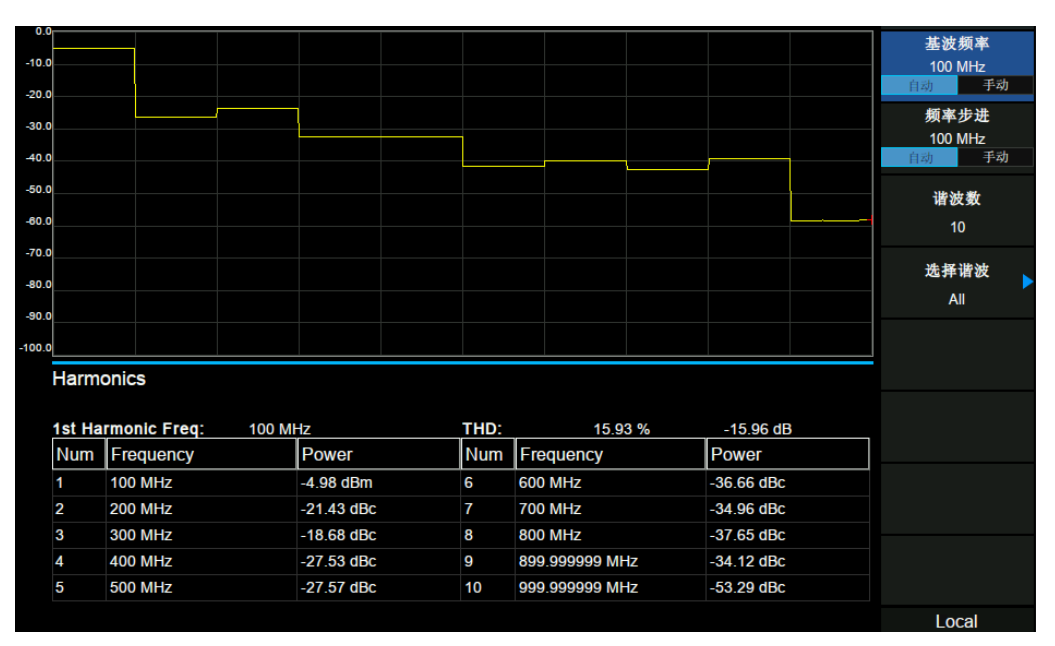

图 2-19 谐波分析

谐波分析测量:载波信号的各次谐波幅度和总谐波失真量。最多可测量 10 次谐波。 测量参数:

#### **1.** 基波频率

设置基波测量信号的频率。

默认情况下,其它谐波测量将以指定基波频率的倍数进行测量。如果自动模式开启,基波从第 一次扫描完成就自动确定了。自动模式关闭,用户可以手动输入基波频率。

#### **2.** 频率步进

改变测量的谐波步长。

#### **3.** 谐波数

设置测量载波的谐波次数,用于计算总谐波。

表 2-43 谐波数

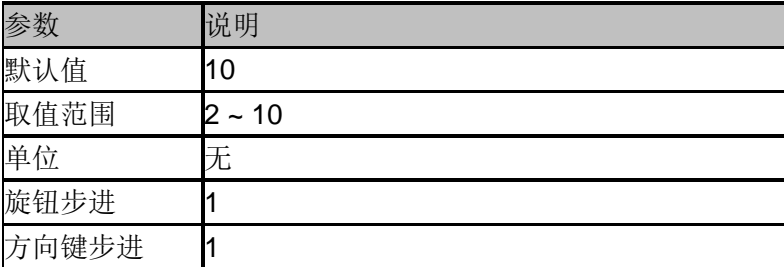

#### **4.** 选择谐波

选择"All"时, 迹线显示扫宽内的基波和所有谐波, 选择 1-10 时, 迹线显示与基波和被测谐波相对应的零扫宽迹线。

### 2.4.2.10 暂停继续

#### 1. 暂停**/**继续

暂停或继续当前测量

### 2. 重新开始

重新开始测量

# 第**3**章 矢量网络分析模式

本章详细介绍矢量网络分析模式下的前面板各功能键及其菜单功能。矢量网络分析模式支持的 型号为 SVA 系列

## **3.1** 基本控制

### **3.1.1 Frequency**

通过前面板按键 **Frequency** 切换到频率设置菜单。当进入频率菜单时,中心频率默认处于选中 状态。通过频率菜单可以控制中心频率、起始频率和终止频率。 中心频率、起始频率和终止频率的具体信息,请参考第 3 章 3.1.1 Frequency 一节。

### **3.1.2 Span**

通过前面板按键 **Span** 切换到扫宽设置菜单。当进入扫宽菜单时,扫宽默认处于选中状态。

### 3.1.2.1扫宽

设置当前通道的频率范围。使用过程中注意以下要点:

- 修改扫宽将在保持中心频率不变的前提下自动修改起始和终止频率。
- 矢量网络分析模式下,扫宽最小值为100Hz,不可设置零扫宽。
- 扫宽设置为最大值时,频谱仪进入全扫宽模式。

## 3.1.2.2全扫宽

将频谱仪的扫宽设置为最大值。
# 3.1.2.3上次扫宽

设置扫宽为最近一次修改的扫宽。

# **3.1.3 Amplitude**

## 3.1.3.1自动刻度

自动调整当前选中迹线的格网刻度和参考电平值,使迹线显示最优化。

# 3.1.3.2全部自动刻度

自动调整所有显示迹线的格网刻度和参考电平值,使迹线显示最优化。 使用过程中注意以下要点:

- 设置全部自动刻度后,不同迹线的格网刻度和参考电平值可能不同。
- ◆ 在屏幕左边状态栏中,每条迹线的格网刻度和参考电平值显示在该迹线标识下方。

## 3.1.3.3刻度**/**格

设置纵轴每格刻度大小,从而调整当前可以显示的幅度范围。该值同时显示于屏幕左边状态栏。

## 3.1.3.4参考电平

设置参考电平,表示当前网格能显示的最大功率/电平值。该值同时显示于屏幕左边状态栏。

# 3.1.3.5参考位置

通过调整参考位置可以调整当前选中的迹线在屏幕中的垂直位置。 当设置为 5 时,迹线的参考电平位于屏幕中间,设置为 0 位于屏幕网格最底端,设置为 10 则位 于屏幕网格最顶端。

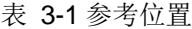

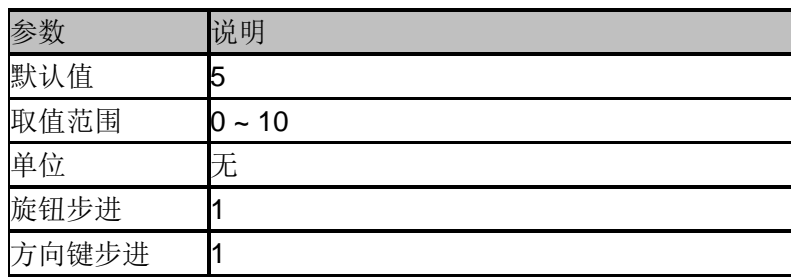

# **3.2** 扫描设置

## **3.2.1 Trace**

## 3.2.1.1选择迹线

选择当前想要选中的迹线。选中某条迹线后,可以调整该迹线的参考电平等参数。也可以触屏 点击屏幕左边状态栏显示的迹线标识,以选择迹线。 迹线选中后,屏幕左边状态栏的迹线标识上会显示出背景色。

使用过程中注意以下要点:

 当前可以选择的迹线受 **Trace** 中"迹线数目"参数的影响,若选择迹线数目为 1,当前可选择 的迹线只有迹线 1,若选择迹线数目为 2,则当前可选择的迹线有迹线 1 和迹线 2, 以此类 推,若选择迹线数目为 4,则当前可选择所有的迹线,即迹线 1、迹线 2、迹线 3 和迹线 4。

#### 3.2.1.2迹线数目

选择想要显示的迹线总数。最多可以选择 4 条迹线同时显示在屏幕窗口。

## 3.2.1.3显示

设置当前选中迹线的显示内容,该值同时显示于屏幕左边状态栏。

- 数据
- 内存
- 数据&内存
- 关闭迹线

使用过程中注意以下要点:

- 需先执行"数据->内存"操作,迹线才可以显示内存数据。没有执行数据->内存操作,内存和 数据&内存两个选项为灰色不可选择。
- 选择关闭迹线选项后,迹线不显示。

# 3.2.1.4数据**->**内存

把当前选中的迹线的测量数据保存到内存。 执行"数据->内存"后,当选择迹线显示"内存"或"数据&内存"时,一条可以称为存储迹线的附加迹 线显示在格网中,该存储迹线比显示测量数据的迹线略细,以区分二者。 可以使用存储迹线来比较屏幕上的数据迹线。

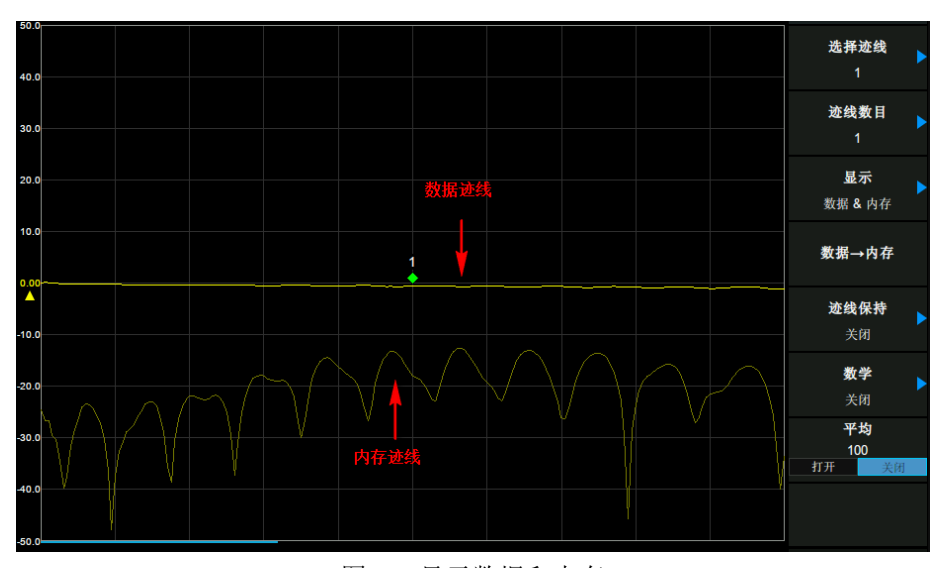

图 3-1 显示数据和内存

# 3.2.1.5迹线保持

#### **1.** 最大保持

迹线每个点保持显示多次扫描中的最大值,当产生新的最大值则更新数据显示。

#### **2.** 最小保持

迹线的每个点保持显示多次扫描中的最小值,当产生新的最小值则更新数据显示。

#### **3.** 关闭

关闭迹线最大保持或最小保持功能。

#### **4.** 重新开始

当打开迹线最大保持或最小保持功能时,操作"重新开始",可以清空迹线数据,并重新开始执行 最大保持或最小保持。

# 3.2.1.6数学

执行"数据->内存"后,可以进行存储迹线和测量数据之间的数据计算。该值同时显示于屏幕左边 状态栏。

#### **1.** 数据**/** 内存

测量数据除以存储迹线中的数据。 此功能可用于计算两条迹线的比值(例如计算增益或衰减)。

#### **2.** 数据 **\*** 内存

存储迹线乘以测量数据。

#### **3.** 数据 **-** 内存

61 用户手册

测量数据减存储迹线。

使用此功能可以从设备上后来测量的数据中减去已测量和存储的矢量误差(例如方向性)。

#### **4.** 数据 **+** 内存

测量数据加存储迹线中的数据。

#### **5.** 关闭

关闭运算功能。

使用过程中注意以下要点:

- ◆ 需先执行"数据->内存"操作,才可以选择数据与内存的数学运算。
- 迹线运算功能之间是互斥的,即在一个运算功能应用于某条迹线时,将关闭上次所选的运 算功能。

## 3.2.1.7平均

打开或关闭迹线的平均功能,以及设置迹线的平均次数。 选择多次平均,可以降低噪声或者其它随机信号的影响,从而凸显信号中的稳定信号特性。平 均次数越大,迹线越平滑。

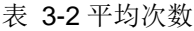

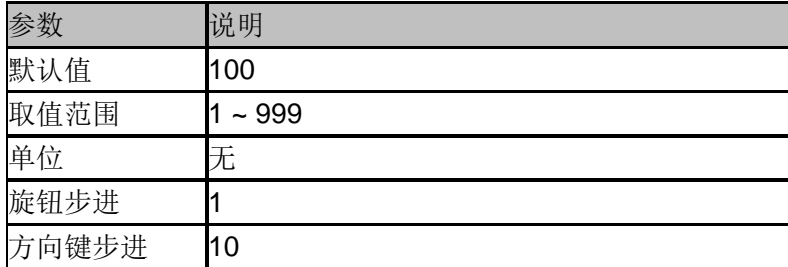

## **3.2.2 Sweep**

# 3.2.2.1扫描点数

设置迹线的实际扫描频点数。

扫描点数越多,测量结果越精确,但扫描时间越长。扫描点数越少,扫描时间越短,可以较快 地得到测量结果。

表 3-3 扫描点数

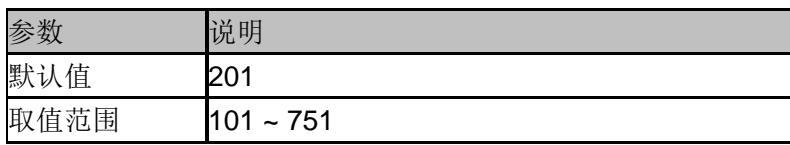

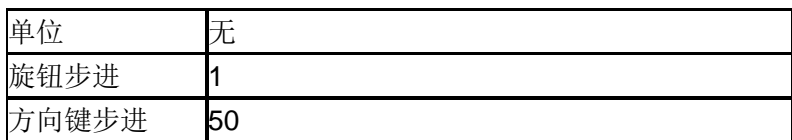

## 3.2.2.2扫描单次**/**连续

设置扫描模式为单次和连续,默认为连续扫描。

#### **1.** 单次

将扫描模式设置为单次扫描。每按一次"单次"执行一次扫描过程。

#### **2.** 连续

将扫描模式设置为连续扫描。连续扫描模式下,在每次扫描结束后,直接进入下一次扫描过程。

# **3.3** 光标设置

#### **3.3.1 Marker**

## 3.3.1.1选择迹线

选择当前光标所标记的迹线为:1、2、3、4。 使用过程中注意以下要点:

**◆** 当前可以选择的迹线受 **Trace** 中"迹线数目"参数的影响, 若选择迹线数目为 1, 当前可选择 的迹线只有迹线 1,若选择迹线数目为 2,则当前可选择的迹线有迹线 1 和迹线 2, 以此类 推,若选择迹线数目为 4,则当前可选择所有的迹线,即迹线 1、迹线 2、迹线 3 和迹线 4。

## 3.3.1.2选择光标

选择四个光标中的一个,默认选择光标 1。

选择光标后,可以设置光标的类型、所标记的迹线等参数。当前已打开的光标将标记在"标记迹 线"所选择的迹线上,当前参数区和屏幕右上角将显示当前激活光标在标记处的读数。每个光标 都有一个激励值(直角坐标显示格式中 X 轴上的值)和一个响应值(直角坐标显示格式中 Y 轴 上的值)。史密斯圆图和极坐标格式各有两个标记响应值(对数幅度和相位)。

使用过程中注意以下要点:

- 可选择的光标有光标 1、光标 2、光标 3 和光标 R。
- ◆ 当前激活光标是一个填充的菱形的标记, 非当前激活光标是一个未填充的菱形的标记。屏 幕右上角的当前激活光标的左侧,会出现">"标识。
- 光标 R 打开后,无论其是否是当前激活光标,屏幕右上角都将显示光标 R 在标记处的读数。

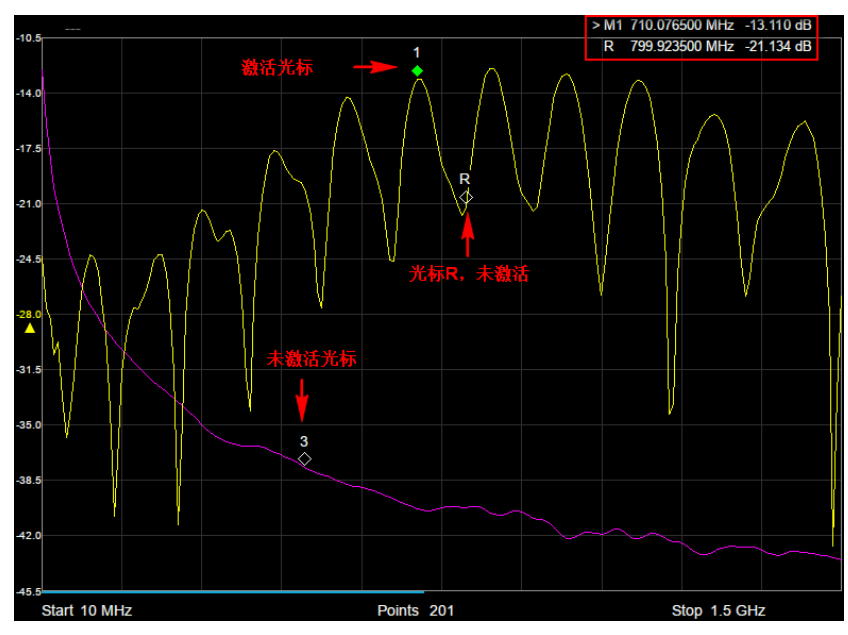

图 3-2 光标

## 3.3.1.3常规

光标的类型之一,用于测量迹线上某一点的坐标值。

选择"常规"后,迹线上出现一个以当前光标号标识的光标,如"1"。使用过程中注意以下要点:

- 如果当前没有活动光标,则在当前迹线的中心频率处激活一个光标。
- 通过数字键、旋钮或方向键输入数值移动光标的位置,在屏幕的右上角显示当前光标 的读数。
- X 轴读数的分辨率与扫宽及扫描点数相关,欲获得更高的读数分辨率可以减小扫宽并增大 扫描点数。

## 3.3.1.4差值

光标的类型之一,用于测量"参考点"与"迹线上某一点"之间的 X 轴和 Y 轴的差值。

选择"差值"后, 迹线上将出现一对光标: 固定的参考光标(即光标 R)和差值光标(以符号"Δ" 和当前光标号标识,如"∆1")。

使用过程中注意以下要点:

- 光标 R 只能用作常规光标和固定的参考光标,不能用作差值光标。
- 光标选择"差值"后,原光标将变为差值测量光标,光标 R 将变为参考"固定"光标。
- 差值光标处于"相对于"状态,可以改变其 X 轴位置;参考光标 R 处于"固定"状态(X 轴和 Y 轴位置固定),但是可以在"选择光标"处通过选择光标 R,而调整其 X 轴位置(在"选择光标" 处选中光标 R, 此时光标 R 为"常规"状态)。
- ◆ 屏幕右上角第一行显示差值光标的坐标值(即两个光标之间的差值);屏幕右上角第二行显 示参考光标 R 的坐标值。

# 3.3.1.5关闭

关闭当前选中的光标,屏幕中显示的光标信息和光标相关的功能也将关闭。

# 3.3.1.6非连续

打开或关闭光标的非连续标记功能。

打开非连续功能时,光标只在实际测量点之间移动。当特定光标激励值指定为数值时,标记即 被放置到最靠近指定值的测量点。

关闭非连续功能时,光标可以标记在迹线上任意一点,包括实际测量点和内插点。

使用过程中注意以下要点:

◆ 在关闭非连续功能时, 置于内插点之间的光标在非连续功能打开时, 将会自动移动到最近 的实际测量点。

# 3.3.1.7耦合

打开或关闭光标的耦合功能。

打开光标的耦合功能时,在通道内的所有迹线的耦合操作中,设置和移动光标。 关闭光标的耦合功能时,单独为每条迹线设置和移动光标。

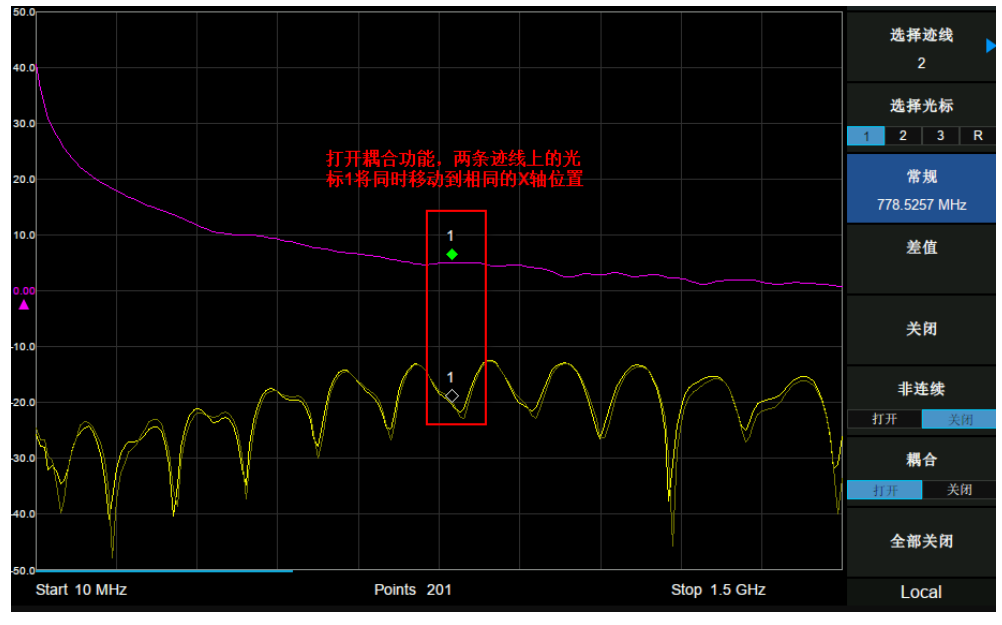

图 3-3 光标耦合

# 3.3.1.8全部关闭

一键关闭在通道内的所有迹线的光标。

## **3.3.2 Peak**

# 3.3.2.1选择迹线

请参考 3.3.1.1 "选择迹线"。

## 3.3.2.2选择光标

请参考 3.3.1.2 "选择光标"。

# 3.3.2.3峰值

查找迹线上的最大值。

## 3.3.2.4谷值

查找迹线上的最小值。

# 3.3.2.5峰值**->**中频

将峰值所在频率点设置为中频

## 3.3.2.1谷值**->**中频

将谷值所在频率点设置为中频

## 3.3.2.2连续峰值

打开或关闭连续峰值搜索,默认为关闭。打开连续峰值搜索时,每次扫描结束后,频谱分析仪 执行一次峰值查找。

# 3.3.2.3连续谷值

打开或关闭连续峰值搜索,默认为关闭。打开连续谷值值搜索时,每次扫描结束后,频谱分析 仪执行一次谷值查找。

## **3.3.3 Marker Fn**

# 3.3.3.1选择迹线

请参考 3.3.1.1 "选择迹线"。

## 3.3.3.2选择光标

请参考 3.3.1.2 "选择光标"。

## 3.3.3.3**N dB** 带宽

请参考 2.3.3.3 "N dB 带宽"。

## 3.3.3.4关闭

关闭光标功能

## **3.4** 测量设置

#### **3.4.1** 激励

设置测量的激励条件:扫描范围和扫描点数。 在 **Frequency** 菜单、**Span** 菜单和 **Sweep** 中有相应的设置参数。

## **3.4.2** 测量

选择 S11 或 S21 作为当前测量项目。该值同时显示于屏幕左边状态栏。

#### **3.4.3** 显示类型

设置测量结果的显示类型,进入"显示类型"子菜单,选择相应的显示类型。该值同时显示于屏幕 左边状态栏。

#### **1.** 对数幅度

迹线代表测量结果的对数幅度,单位:dB。

#### **2.** 相位

迹线代表测量结果的相位,显示范围: -180°~180°。

同时显示扩展相位,可以显示 +180° 以上和 -180° 以下的相位。单位: 度。

#### **3.** 群时延

迹线代表信号经过 DUT 的传输时延,单位: 秒。

#### **4.** 史密斯

基于对 DUT 的反射测量结果,史密斯圆图被用来显示对应的阻抗大小。史密斯圆图形式允许用 户选择以下任一种数据组作为 Maker 的显示结果。

- 线性 / 相位
- 对数 / 相位
- 实部 / 虚部
- $\bullet$  R + jX
- $\bullet$  G + jB

#### **5.** 极坐标

迹线到极坐标原点的距离代表测量结果的幅度,迹线与原点相连直线和 X 正半轴的夹角代表测 量结果的相位。极坐标形式允许用户选择以下任一种数据组作为 Maker 的显示结果。

- 线性 / 相位
- 对数 / 相位
- 实部 / 虚部

#### **6.** 线性幅度

迹线代表测量结果的线性幅度,单位:无。

#### **7.** 驻波比

迹线代表<mark>1+ρ</mark>,其中ρ代表反射系数,单位: 无。

## **3.4.4** 刻度

进入刻度,即打开了 **Amplitude** 菜单。

#### **3.4.5** 迹线

进入迹线,即打开了 **Trace** 菜单。

## **3.4.6** 校准

设置校准相关项目。校准状态显示于屏幕左上角,校准状态及显示为: 没有用户校准数据 --- (灰色) 已打开用户校准 Cor (蓝色) 已关闭用户校准 Off (灰色) 需重新校准 C? (蓝色) 注: 校准状态显示为"C?",表明扫描频率范围与执行校准时不同,用户需要在当前扫描频率范 围内重新校准。

执行校准时,会弹出校准向导对话框,请按照校准向导执行校准。完成校准步骤后,校准数据 自动保存为用户校准数据。打开校准开关,误差校正功能将启动。

# 3.4.6.1校准开关

打开或关闭校准。

## 3.4.6.2校准

#### **1. 1** 端口校准

在 1 端口校准中,校准数据是通过将开路标准、短路标准和负载标准连接到所需的测试端口来 测出的。此校准方法可以有效地消除在使用该端口的反射测试中测试装置的频率响应反射跟踪 误差、方向性误差和源匹配误差。

进行 1 端口校准时, 利用指定的机械校准件进行校准, 需要 Open, Short 以及 Load 三个负载 依次接在端口 1。

在测量项为 S11 时需要进行 1 端口校准。

使用过程中注意以下要点:

校准前,请先设置需要的扫描频率范围,并选择校准件。

#### **2.** 归一化

归一化校准为" 直通响应校准"。

在直通响应校准中,校准数据是通过将直通标准连接到所需的测试端口来测出的。此校准方法 可以有效地消除在使用该端口的传输测试中测试装置的频率响应传输跟踪误差。 操作时请将频谱仪的端口1 和端口 2用直通头相连。归一化操作将测量参考面移至直通头两端。 在测量项为 S21 时需要进行归一化校准。

使用过程中注意以下要点:

校准前,请先设置需要的扫描频率范围。

# 3.4.6.3电子校准

采用电子校准件进行校准。

# 3.4.6.4校准件

指定机械校准时采用的校准件。可选择的校准件有:

- F503ME
- 85032F(Male/Female)
- 85032B/E(Male/Female)
- 以及用户自定义,

默认选择 F503ME 校准件。

如果使用的校准套件中标准的连接器类型具有极性(区分阳接触和阴接触),则需要根据实际使 用的标准来更改校准套件的标准类别定义。 如果使用了不是预定义的校准套件,则需要对它进行定义。

## 3.4.6.5端口扩展

延伸已校准的平面到其它平面(即端口延伸),而不再进行标准的校准过程时,可以使用端口扩 展功能,补偿由夹具等导致的时延(相移)以及可能发生的损耗。

#### **1.** 扩展

请根据实际仪器装置,设置是否打开端口扩展功能。默认关闭。 打开端口扩展功能后,在屏幕左上角的校准状态右侧,将显示"P"标识。

#### **2.** 端口 **1** 延时

设置端口 1 端口延伸的延时。 端口延时与端口长度具有如下关系: 端口长度= 端口延时 \* 光速 \* 速度因子, 端口延时与端口长度联动。

#### **3.** 端口 **1** 长度

设置端口 1 端口延伸的长度。

#### **4.** 端口 **2** 延时

设置端口 2 端口延伸的延时。

#### **5.** 端口 **2** 长度

设置端口 2 端口延伸的长度。

#### **6.** 自动开路端口 **1**

自动测量端口 1 延时和端口 1 长度。

## 3.4.6.6速度因子

设置待测线缆相对于真空中光速的速度因子,请确保待测电缆的速度因子符合实际,否则校准 数据不符合实际。

表 3-4 速度因子

参数 说明

#### **SIGLENT**

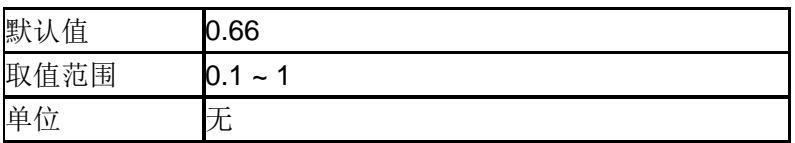

# 第**4**章 故障定点分析模式

本章详细介绍故障定点分析模式下的前面板各功能键及其菜单功能。故障定点分析模式支持的 型号为 SVA 系列

按 **Mode**,选择"故障定点分析",进入故障定点分析模式,故障定点分析模式默认进入测量菜单。 本章详细介绍故障定点分析模式 **Meas** 菜单下的前面板各功能键及其菜单功能。

# **4.1** 测量设置

### **4.1.1** 显示类型

进入"显示类型"子菜单,可以选择以下三种显示类型,该值同时显示于屏幕左边状态栏:

- 回波损耗
- 电压驻波比
- 反射系数

三者皆反映了整条线缆的匹配状况。

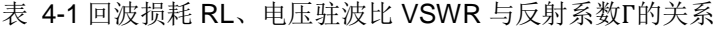

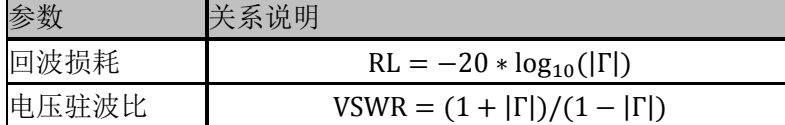

## **4.1.2** 起始距离

设置故障定点分析的起始距离。 该距离的范围受最小分辨率的限制。

表 4-2 起始距离

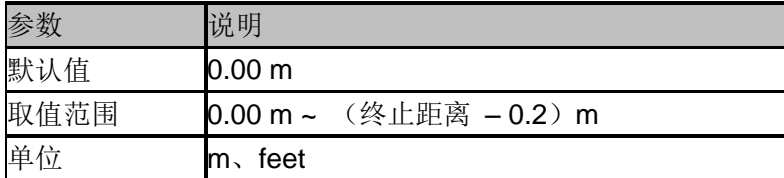

# **4.1.3** 终止距离

设置故障定点分析的最大终止分析距离。

该距离的范围受速度因子的限制,与速度因子成正比。当速度因子为 1 时,可以测量的长度为 最大。

距离分辨率和测量最大距离这两个重要测量因素,与频率范围、分析点数和速度系数有关系。 分析点数和速度系数通常不可改变,因此需要仔细选择合适的频率范围。

$$
rm{1.40}_{\&} \pm \text{1.40}_{\&} = \frac{7.68 \times 10^{10} \times \text{3.40}_{\&} \times \text{4.40}_{\&} \times \text{5.40}_{\&} = \text{4.40}_{\&} \times \text{5.40}_{\&} = \text{4.40}_{\&} \times \text{6.40}_{\&} = \text{4.40}_{\&} \times \text{6.40}_{\&} = \text{
$$

从公式中可以看到,在其他因素不变的情况下,频率范围越宽,最大测量距离反而越小。

同时,距离分辨率与频率范围也成反比。

ರ国高分將率(米) = 
$$
\frac{1.50 \times 10^8 \times \text{brace} \times \text{)}{1.50 \times 10^8 \times 10^8 \times
$$

终止频率 - 起始频率(Hz)

从公式中可以看到,在其他因素不变的情况下,频率范围越宽,可以得到越精细的分辨率。

表 4-3 终止距离

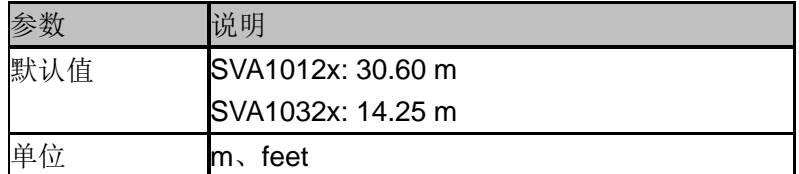

## **4.1.4** 单位

设置故障点距离的显示单位,包括以下两种单位,该值同时显示于屏幕左边状态栏:

- 米
- 英尺

缺省单位为"米"。

## **4.1.5** 速度因子

设置待测线缆相对于真空中光速的速度因子,请确保待测电缆的速度因子符合实际,否则测量 得到的定位点位置不符合实际。 该值同时显示于屏幕左边状态栏。

表 4-4 速度因子

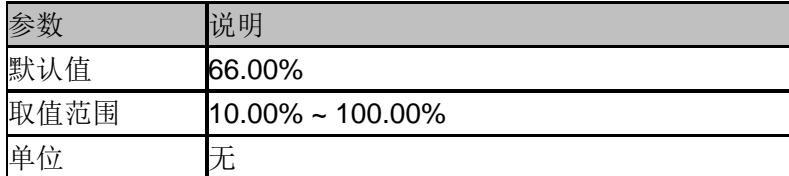

## **4.1.6** 线缆损耗

设置待测电缆的损耗因子。损耗因子用来补偿激励信号在电缆不同位置上的衰减。 该值同时显示于屏幕左边状态栏。

#### 表 4-5 线缆损耗

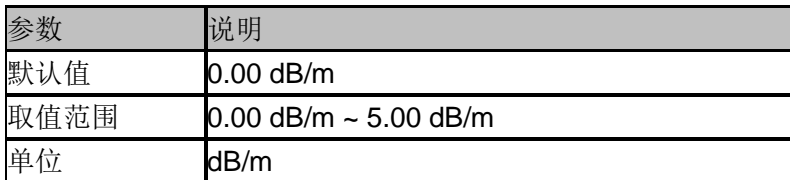

## **4.1.7** 窗函数

设置故障定点分析时采用的窗函数。

使用非矩形的窗函数可改善分析产生的旁瓣效应,使纵轴更精确,但会降低横轴的分辨率。 进入子菜单,可选择以下三种设置:

- 关闭
- 矩形窗
- 汉明窗

缺省为"汉明窗"。该值同时显示于屏幕左边状态栏。

表 4-6 窗函数性质

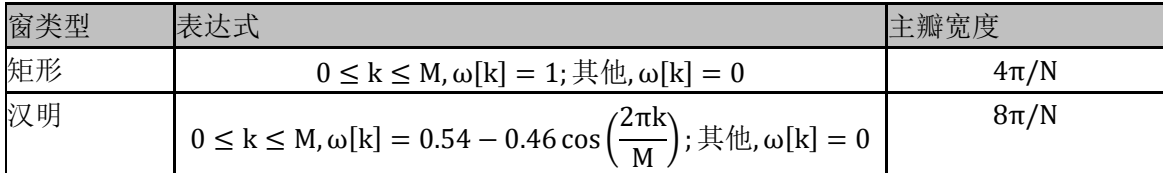

#### **4.1.8** 校准

设置校准相关项目。校准状态显示于屏幕左上角,校准状态及显示为: 没有校准数据 --- (灰色) 已校准 Cor (蓝色) 需重新校准 C? (蓝色) 注: 校准状态显示为"C?",表明扫描频率范围与执行校准时不同,用户需要在当前扫描频率范 围内重新校准。

进入子菜单,可作相应选择。

#### **1.**校准

利用指定的机械校准件进行校准,需要 Open, Short 以及 Load 三个负载。校准数据保存为用 户校准数据。

#### **2.**电子校准

采用电子校准件进行校准。校准数据保存为用户校准数据。

#### **3.**校准件

指定机械校准时采用的校准件。

#### **4.**清除

清除用户校准数据。

# 第**5**章 调制分析模式

按 Mode,选择"调制分析",进入调制分析模式,调制分析模式默认进入测量菜单。本章详细介 绍调制分析模式 **Meas** 菜单下的前面板各功能键及其菜单功能。

可选的调制方式如下:

- ◆ AM 模拟调制
- FM 模拟调制
- $\lozenge$  ASK
- $\div$  FSK
	- 可设置 FSK 格式为 2FSK, 4FSK, 8FSK, 16FSK
- $\lozenge$  MSK
- $\Leftrightarrow$  PSK
	- 可设置 PSK 格式为 BPSK, QPSK, 8PSK, DBPSK, DQPSK, D8PSK, Pi/4 DQPSK, Pi/8 D8PSK, OQPSK
- $\lozenge$  QAM
	- 可设置 QAM 格式为 16QAM, 32QAM, 64QAM, 128QAM, 256QAM, 512QAM, 1024QAM

在不同的调制方式下,**Meas** 菜单项可能不同。

按 Meas, 可以重新选择调制分析类型。

# **5.1** 测量设置

## **5.1.1** 模拟调制分析

选择 AM 与 FM 调制制式时,进入模拟调制分析。

# 5.1.1.1调制载波频率

进入"AM"调制分析或"FM"调制分析模式后,设置调制载波频率。 按 **Frequency** 可进行载波频率相关参数的设置。

表 5-1 载波频率

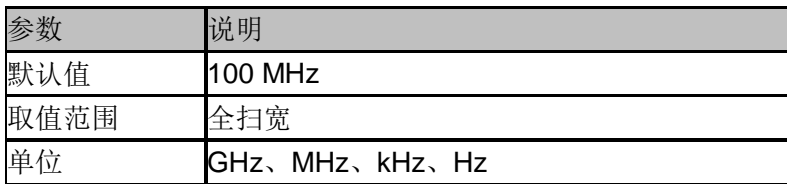

# 5.1.1.2中频带宽

进入"AM"调制分析或"FM"调制分析模式后,设置中频带宽 IFBW。 按 Meas Setup, 可以重新设置"中频带宽"。

中频带宽指定了被分析信号的中频带宽大小,如果设置不正确,会影响测量结果的准确度。中 频带宽 IFBW 要尽可能小,这样可以提高解调的信噪比。

对于"AM"调制分析,中频带宽 IFBW 应该是调制频率的两倍以上;对于"FM"调制分析,中频带 宽 IFBW 应该是频偏加上调制频率的和的两倍以上。

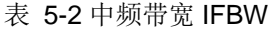

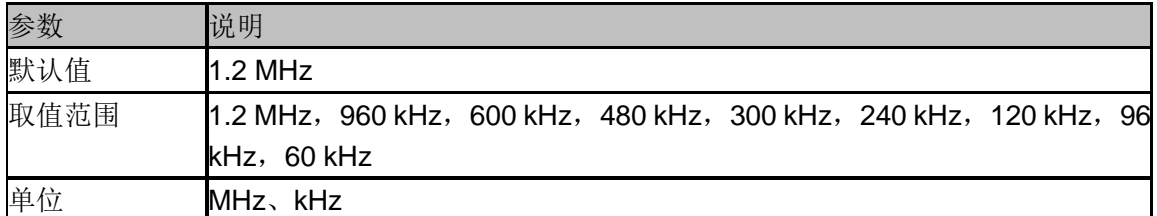

# 5.1.1.3等效低通滤波器

进入"AM"调制分析或"FM"调制分析模式后,设置等效低通滤波器 EqLPF。 按 Meas Setup, 可以重新设置"等效低通滤波器"。

等效低通滤波器指定了被分析信号的等效低通滤波器带宽,如果设置不正确,会影响测量结果 的准确度,EqLPF 是一个附加的低通滤波器,使用它可以方便测量更低的调制频率的调制信号。

等效低通滤波器 EqLPF 带宽要尽可能小,这样可以提高解调的信噪比,但同时要大于等于调制 频率。

表 5-3 等效低通滤波器 EqLPF

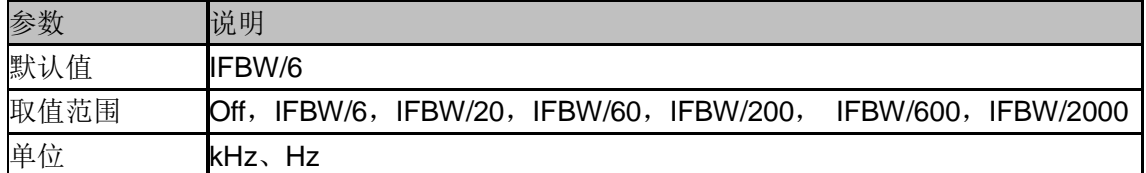

## 5.1.1.4平均个数

打开或关闭对测量结果的平均计算选项,并可以设置参与平均计算的个数。当关闭平均选项时, 测量结果的"平均"栏变成"当前"。平均个数越大,"平均"值越稳定。

表 5-4 平均个数

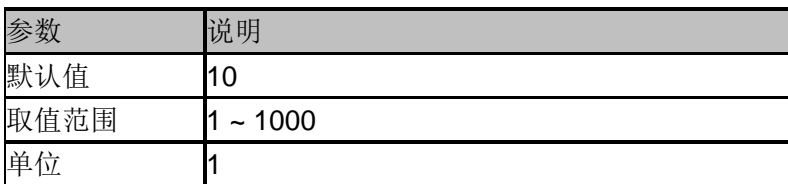

# 5.1.1.5重新测量

执行重新测量后,统计结果将清空并重新开始统计。若打开了平均功能,对测量结果的平均计 算也将清空并重新开始计算。

# 5.1.1.6触发

按 **Trigger** 进入菜单,当满足用户选择的触发条件时,调制分析仪开始扫描。触发事件被定义 为触发源满足触发电平的点。

- 自由运行:当前扫描结合后立即开始新的扫描。
- ◆ RF触发: 满足RF触发电平时开始下一次扫频。
- ◆ Ext触发: 外部触发信号的上升或下降沿触发, 可设置极性。

## 5.1.1.7扫描

选择单次或连续扫描类型。按 **Sweep** 进入菜单,当"扫描"类型选择"单次"时,按"单次"键执行新 的扫描,只要满足触发条件。

- 单次扫描
- ◆ 连续扫描

# **5.1.2** 数字调制分析

选择 ASK、FSK、MSK、PSK 与 QAM 调制制式时,进入数字调制分析。

## 5.1.2.1调制载波频率

设置调制载波频率。

按 **Frequency** 可进行载波频率相关参数的设置。

表 5-5 载波频率

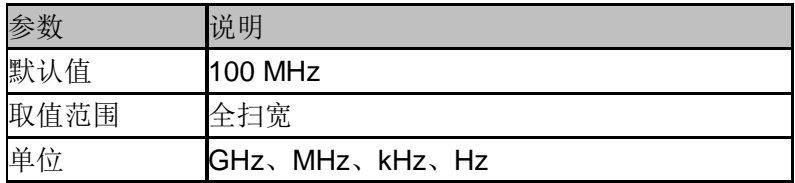

## 5.1.2.2显示类型

选择 FSK、PSK、QAM 调制方式时,进入显示类型,可以进一步选择其具体格式。

## 5.1.2.3符号率

设置被分析的信号的符号速率。

按 Meas Setup, 选择"符号速率", 即可输入符号速率或转动旋钮改变符号速率。

表 5-6 符号速率

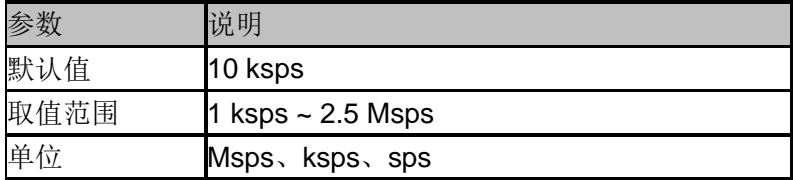

# 5.1.2.4符号点数

设置被分析的信号的符号点数。

按 Meas Setup,选择"符号点数",可以在选项中选择符号点数。

## 5.1.2.5滤波器设置

进入"滤波器设置"的子菜单,可以选择滤波器相关参数。

#### **1.** 测量滤波器

- 根升余弦
- 升余弦
- ◆ 高斯
- ◆ 半正弦
- ◆ 无

#### **2.** 参考滤波器

- 根升余弦
- 升余弦
- 高斯
- ◆ 半正弦
- ◆ 无

表 5-7 常用滤波器类型选择规则

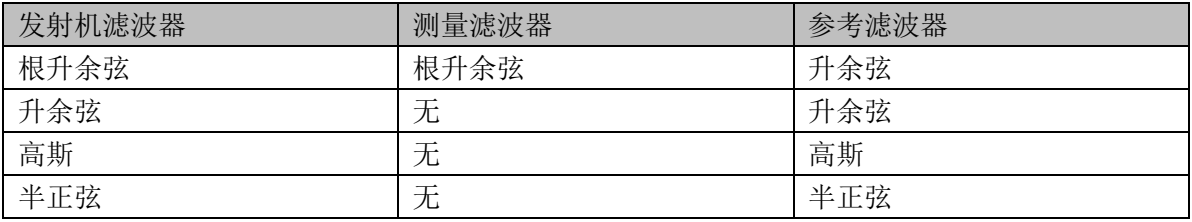

#### **3.** 滤波器参数

- 对于根升余弦和升余弦滤波器,使用Alpha参数设定,滤波器参数考虑跟发射机一致。
- 对于高斯滤波器,使用BT参数设定,滤波器参数考虑跟发射机一致。

表 5-8 滤波器参数

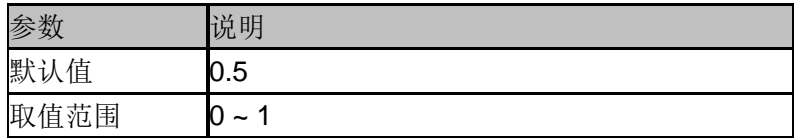

#### **4.** 滤波器长度

设置选择的滤波器的长度。滤波器长度考虑跟发射机一致。

表 5-9 滤波器长度

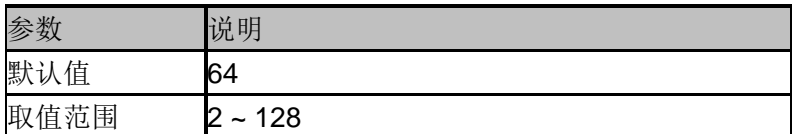

# 5.1.2.6测量长度

设置用来计算各个测量结果的符号数。测量长度越大,测量统计的范围就越大,需要的测量时 间越长。

表 5-10 测量长度

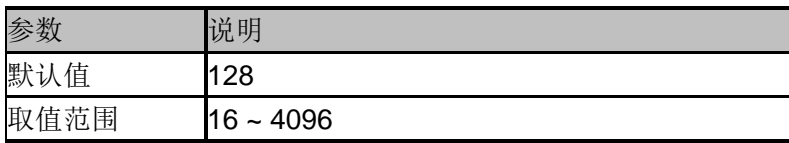

## 5.1.2.7统计

#### **1.** 统计

打开统计功能,测量结果将显示统计的最大最小值,关闭统计功能,测量结果将只显示实时测 量值。默认关闭统计功能。

#### **2.** 平均

打开或关闭对测量结果的平均计算选项,并可以设置参与平均计算的个数。当关闭平均选项时, 测量结果的"平均"栏变成"当前"。平均个数越大,"平均"值越稳定。

表 5-11 平均个数

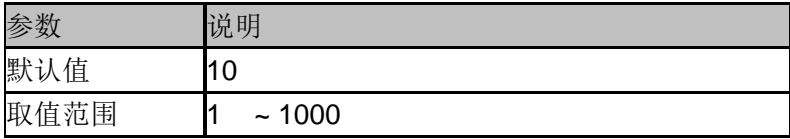

#### **3.** 重新测量

执行重新测量后,统计结果将清空并重新开始统计。若打开了平均功能,对测量结果的平均计 算也将清空并重新开始计算。

## 5.1.2.8迹线

按 **Trace** 进入菜单,可以设置迹线显示数据和格式。

#### **1.** 选择迹线

选择当前想要选中的迹线。选中某条迹线后,可以调整该迹线的参考电平等参数。也可以触屏 点击迹线所在窗口,以选择迹线。

迹线选中后,标识">"显示在迹线标识左侧。

#### **2.** 迹线数目

选择想要显示的迹线总数。最多可以选择 4 条迹线同时显示在屏幕窗口。

#### **3.** 布局

选择迹线在屏幕窗口的布局。布局方式有:

- $\blacklozenge$  Single
- $\blacklozenge$  Stacked 2
- $\triangleleft$  Grid 1.2
- $\blacklozenge$  Grid 2x2

默认以 Grid 2x2 显示窗口。

#### **4.** 数据格式

选择当前选中的迹线的数据格式。

#### **5.** 显示类型

选择当前选中的迹线的显示类型。

#### **6.** 复制到

把当前选中的迹线复制到其它迹线。

#### **7.** 属性

#### **Eye Length**

设置眼图的长度。

#### **8.** 符号表

显示解调的数字符号码,可以选择以二进制或十六进制表示。

## 5.1.2.9触发

按 **Trigger** 进入菜单,当满足用户选择的触发条件时,调制分析仪开始扫描。触发事件被定义 为触发源满足触发电平的点。

- 自由运行:当前扫描结合后立即开始新的扫描。
- ◆ RF触发: 满足RF触发电平时开始下一次扫频。
- ◆ Ext触发: 外部触发信号的上升或下降沿触发, 可设置极性。

## 5.1.2.10 扫描

选择单次或连续扫描类型。按 **Sweep** 进入菜单,当"扫描"类型选择"单次"时,按"单次"键执行新 的扫描,只要满足触发条件。

- 单次扫描
- 连续扫描

# 第**6**章 实时频谱分析

实时频谱分析支持的型号为 SSA3000R 系列

# **6.1** 基本控制

## **6.1.1 Frequency**

设置实时频谱分析仪的各项频率相关参数及功能。频率改变后,扫频重新开始。 主要和频率范围相关参数有3个:起始频率、中心频率和终止频率。

它们之间满足关系: span  $-1$  stop  $-1$  start center  $\overline{\phantom{a}}$   $\overline{\phantom{a}}$  start  $\overline{\phantom{a}}$  stop  $f_{\rm span} = f_{\rm stop} - f$  $f_{\text{center}} = (f_{\text{start}} + f_{\text{stop}})/2$  $=f_{\rm stop}$  –  $=$  (f<sub>start</sub> + ,其中 *span f* 为扫宽

## 6.1.1.1中心频率

表 6-1 中心频率

设置当前频率通道的中心频点,并在网格底部显示起始频率、中心频率、终止频率和扫宽的值。 使用过程中注意以下要点:

◆ 修改中心频率将在保持扫宽不变(当起始频率或终止频率到达边界除外)的条件下一同修改 起始频率和终止频率。

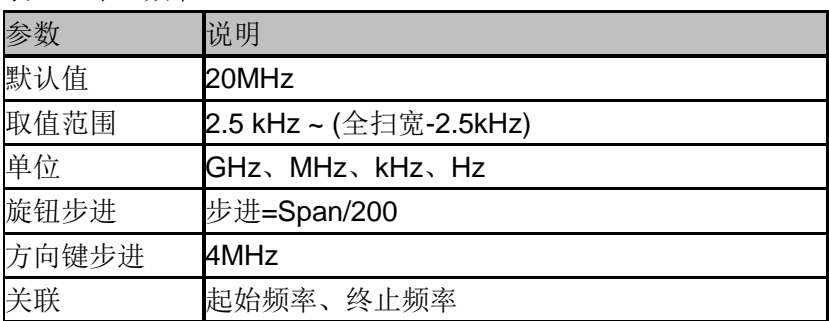

# 6.1.1.2起始频率

设置当前频率通道的起始频率,使用过程中注意以下要点:

◆ 修改起始频率在扫宽没有到达最小值前将一同修改中心频率和扫宽的值(扫宽变化引起的 参数修改,见扫宽的说明),在扫宽到达最小值后继续增大还会改变终止频率。

表 6-2 起始频率

| 参数    | 说明                |
|-------|-------------------|
| 默认值   | 0 GHz             |
| 取值范围  | 0 Hz ~ (全扫宽-5kHz) |
| 单位    | GHz、MHz、kHz、Hz    |
| 旋钮步进  | 步进=Span/200       |
| 方向键步进 | 中心频率步长            |
| 关联    | 中心频率、扫宽及相关参数      |

## 6.1.1.3终止频率

设置当前频率通道的终止频率,使用过程中注意以下要点:

 终止频率的修改会引起扫宽和中心频率的变化,扫宽的变化会影响其它系统参数,详见"扫 宽"一节中的介绍。

表 6-3 终止频率

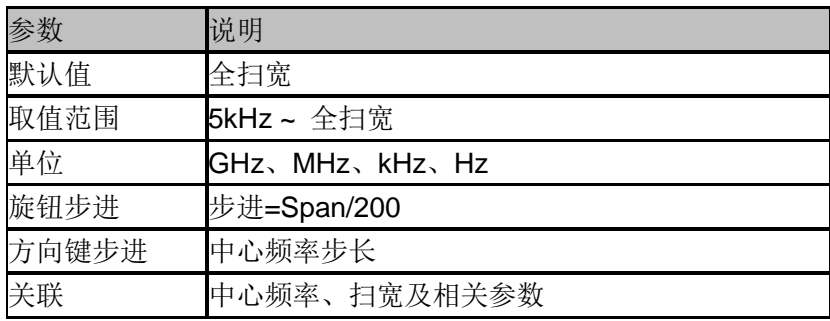

# 6.1.1.4频率偏移

设置频率偏移值以说明被测设备与频谱仪输入之间的频率转换。使用过程中注意以下要点:

- 该参数不影响频谱仪的任何硬件设置,仅改变中心频率、起始频率和终止频率的显示值。
- 若要消除频率偏移值,可设置频率偏移值为 0Hz。

#### 表 6-4 频率偏移

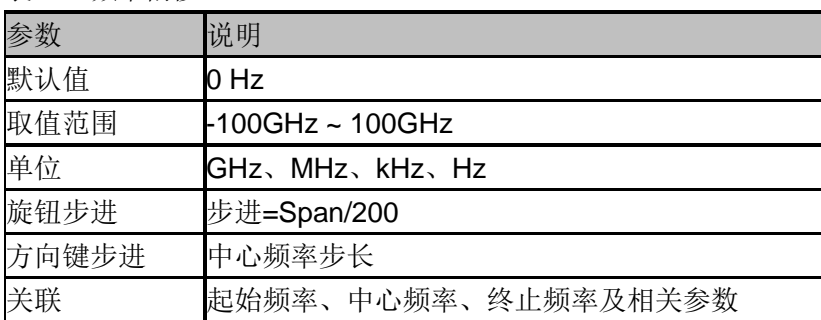

# 6.1.1.5频率步进

设置频率步进将会改变中心频率、起始频率、终止频率和频率偏移在使用方向键步进时的长度。 使用过程中注意以下要点:

- 以固定步进改变中心频率的值可以达到快速连续切换测量通道的目的。
- 频率步进有两种模式:自动和手动。当频率步进为自动模式时,频率步进将随着扫宽的变 化而变化,其值为扫宽/10。手动模式可以任意设置频率步进的值。

#### 表 6-5 频率步进

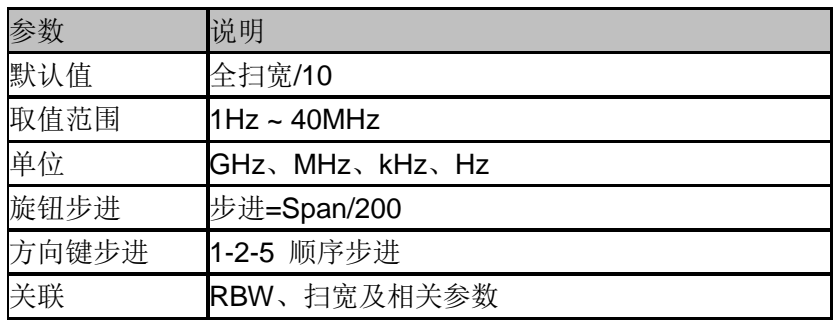

## **6.1.2 Span**

设置扫宽。扫宽的改变会引起频率参数的变化。扫宽改变后,扫频重新开始。

## 6.1.2.1扫宽

设置当前通道的频率范围,在网格底部显示起始频率、中心频率、终止频率和扫宽。使用过程 中注意以下要点:

- 修改扫宽将自动修改频谱分析仪的起始和终止频率。
- ◆ 手动设置扫宽时, 最小可设置到 5kHz, 最大可设置值 40MHz, 该最大扫宽即实时频谱分 析仪的最大实时分析带宽。
- ◆ 改变扫宽, 如果频率步进和 RBW 为自动模式, 将自动修改频率步进和 RBW。
- 扫宽、RBW 和两者之一变化时将引起采集时间的变化。

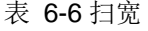

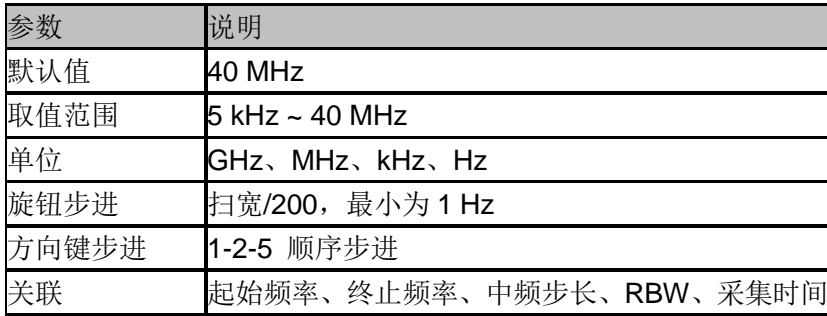

# 6.1.2.2全扫宽

将扫宽设置为最大值。

## 6.1.2.3放大

将扫宽设置为当前扫宽值的一半。屏幕信号将被放大,以便于观察信号细节。

## 6.1.2.4缩小

将扫宽设置为当前扫宽值的一倍。屏幕信号将被缩小,以便于更多地观察信号。(最大实时分析 带宽下此设置无效)

## 6.1.2.5上次扫宽

将扫宽设置为最近一次修改前的值。

## **6.1.3 Amplitude**

设置实时频谱分析仪的各项幅度参数。通过调节这些参数,可以将被测信号以某种易于观 察且使测量误差最小的方式显示在当前窗口中。

## 6.1.3.1参考电平

设置参考电平,表示当前网格能显示的最大功率/电平值。该值同时显示于屏幕左上角。 改变参考电平会改变前端相关参数,其设置满足如下不等式:

参考电平 <= 输入衰减 - 前置放大 – 20 dBm

参考电平是频谱分析仪的重要参数,它表明了当前频谱分析仪动态范围的上限,当待测信号的 能量超出参考电平时,可能会产生非线性失真甚至过载告警。 应了解待测信号的性质并谨慎选择参考电平,以得到最佳的测量效果,以及保护频谱仪。

#### 表 6-7 参考电平

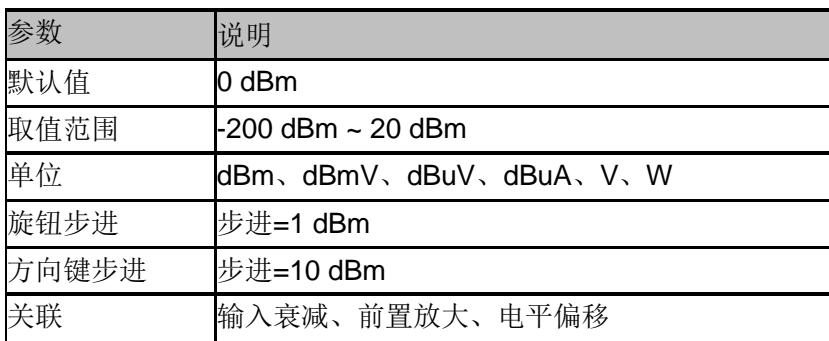

备注:不同机器型号的参考电平最大值可能不同,具体请参考数据手册。

## 6.1.3.2衰减

设置射频前端衰减器,从而使大信号可以低失真,小信号可以低噪声地通过混频器。 参考电平 <= 输入衰减 - 前置放大 – 20 dBm

输入衰减可设置为自动、手动衰减两种模式:

自动模式下衰减值根据前置放大器状态和当前参考电平的值自动调整;

 手动模式开启前置放大器,输入衰减最大可以设置为31dB。当设置的参数不满足上述公式 时,则通过调整参考电平来保证。

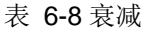

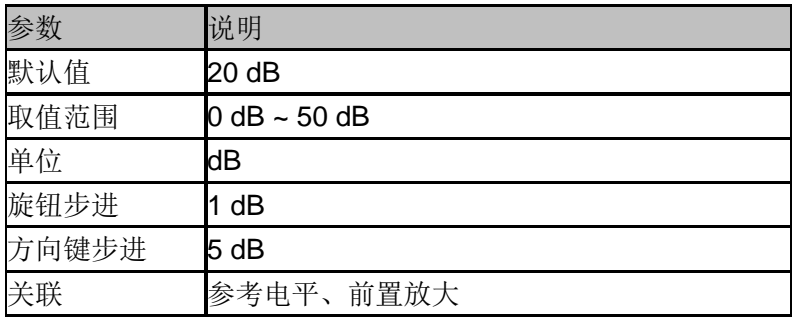

备注:不同机器型号的衰减最大值可能不同,具体请参考数据手册。

## 6.1.3.3预放

设置射频前端放大器开关。当测量信号较小时,打开前置放大器可以降低显示平均噪声电平, 从而在噪声中分辨出小信号。

前置放大打开时,屏幕左侧状态区域出现PA字样。

## 6.1.3.4刻度

设置纵轴每格刻度大小,从而调整当前可以显示的幅度范围,该功能只在刻度类型为对数时可

- 用。使用过程中注意以下要点:
- 通过设置不同刻度来调整当前可以显示的幅度范围。
- 当前可以显示的信号幅度范围: 最小值为: 参考电平 - 10 x 当前刻度; 最大值为:参考电平。

表 6-9 刻度

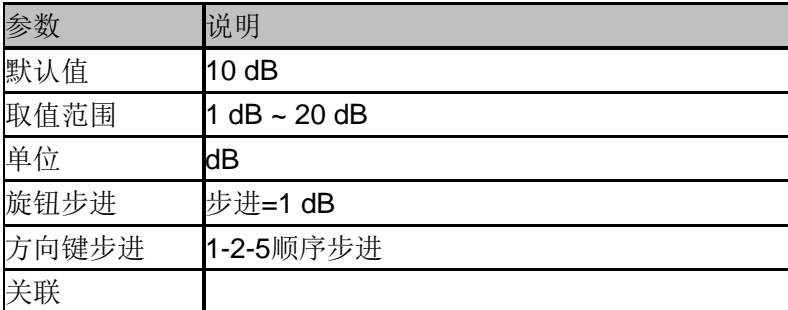

# **6.2** 扫描设置

#### **6.2.1 BW**

设置分辨率带宽(RBW)、滤波器类型。

# 6.2.1.1分辨率带宽

设置分辨率带宽(Resolution BandWidth,简写 RBW),以分辨两个频率相近的信号。使用过程 中注意以下要点:

- ◆ 减小 RBW 可以获得更高的频率分辨率。
- ◆ RBW 为自动模式时, 将随扫宽的减小而减小。
- ◆ 在矩形窗滤波器下, RBW 固定为 49.938KHz。

RBW 取值范围和滤波器类型相关,详见滤波器类型小节。

## 6.2.1.2滤波器类型

设置 RBW 滤波器类型。3075RT 支持多种滤波器。

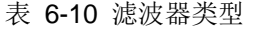

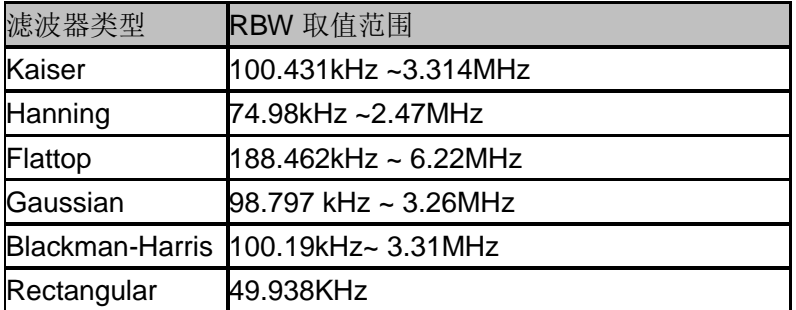

## **6.2.2 Trace**

扫描信号在屏幕上用迹线显示。

## 6.2.2.1选择迹线

实时频谱分析仪最多可同时显示 3 条迹线,每条迹线用不同颜色标识(迹线 A-黄色, 迹线 B-白 色,迹线 C-红色)。

选择迹线 A、B、C,以便设置对应的迹线参数。默认选中并打开迹线 A,且迹线类型为"清除写  $\lambda$ "。

#### 6.2.2.2迹线类型

设置当前选中迹线的类型或将其关闭。系统会根据所选迹线类型,对扫描数据采取相应的计算 方法后将其显示出来。迹线类型包括:清除写入、最大保持、最小保持、关闭和平均。

#### **1.** 清除写入

迹线的每个点取实时扫描后的数据。

#### **2.** 最大保持

迹线每个点保持显示多次扫描中的最大值,当产生新的最大值则更新数据显示。

#### **3.** 最小保持

迹线的每个点保持显示多次扫描中的最小值,当产生新的最小值则更新数据显示。

#### **4.** 关闭

关闭迹线的显示以及所有基于该迹线的测量功能。

#### **5.** 平均

选择迹线为平均类型,以及设置迹线的平均次数。 选择多次平均,可以降低噪声或者其它随机信号的影响,从而凸显信号中的稳定信号特性。平 均次数越大,迹线越平滑。

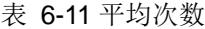

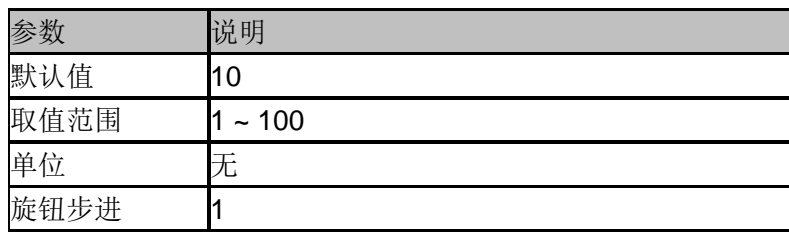

方向键步进 10

## **6.2.3 Detect**

设置显示检波类型。

实时频谱分析仪使用迹线将采集的信号显示在屏幕上。对于迹线上的每一点,频谱分析仪总是 捕获一个特定时间间隔内的全部数据。然后使用当前选中类型的检波器对捕获的数据进行处理, 将处理后的数据显示在屏幕上。使用过程中注意以下要点:

- 根据实际应用选择不同类型的检波方式以保证测量的准确性。
- 可选择的检波方式有正峰值、负峰值、平均及采样。默认为正峰值。
- ◆ 不同的观察域检波方式可单独设置。

#### **1.** 正峰值

对于迹线上的每一个点,正峰值检波显示对应时间间隔内的采样数据中的最大值。

#### **2.** 负峰值

对于迹线上的每一个点,负峰值检波显示对应时间间隔内的采样数据中的最小值。

#### **3.** 采样

对于迹线上的每一个点,采样检波显示对应时间间隔内,固定时间点对应的瞬态电平。采样检 波适用于噪声或类似噪声信号。

#### **4.** 平均

对于迹线上的每一个点,平均检波显示对应时间间隔内的采样数据的平均值。

#### **6.2.4 Sweep**

设置扫描相关参数,包括采集时间、扫描模式、扫描次数等等。

## 6.2.4.1采集时间

设置实时频谱分析仪在实时分析带宽范围内完成采集的时间。可以使用自动或手动方式设置扫 描时间,默认为自动。

表 6-12 扫描时间

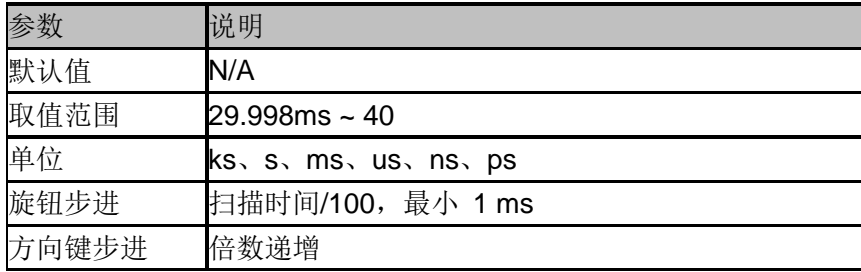

## 6.2.4.2扫描

设置扫描模式为单次和连续,默认为连续扫描。屏幕左侧有相应的状态与所选模式对应。

**1.** 单次

将扫描模式设置为单次扫描。可以设定扫描次数 N,每按一次"单次"执行设定的扫描次数。

#### **2.** 扫描次数

设置单次扫描时的扫描次数。执行单次扫描时,系统执行指定次数的扫描,并且屏幕左侧状态 标志中的数值发生变化。

**3.** 连续

将扫描模式设置为连续扫描。参数图标中的"Cont"表示连续。使用过程中注意以下要点:

- 如果当前系统处于单次扫描模式,且未处在测量状态,按下"单次"并在触发条件满足时执行 扫描。
- 如果当前系统处于单次扫描模式,且处在测量状态,按下"单次"键后并在触发条件满足时执 行扫描并测量。
- 连续扫描模式下,系统自动发送触发初始化信号,并且在每次扫描结束后,直接进入触发 条件判断环节。

表 6-13 扫描次数

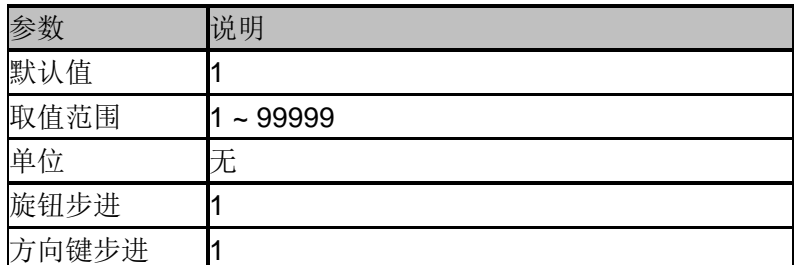

## 6.2.4.3 暂停**/**继续

按下暂停键后,在当前帧扫描完成后才暂停;按下继续键后,如果是处于连续扫描模式下,实 时频谱分析仪继续扫描,如果是处于单次扫描模式下,那么频谱仪继续扫描次数为单次扫描的 未完成次数。暂停后继续不清除历史数据。

## 6.2.4.4 重新开始

重新开始会清除所有历史数据,重新进行扫描并记录数据。

## **6.2.5 Trigger**

触发类型包括 PvT、频率模板触发、外部触发和自由触发。

# 6.2.5.1 自由触发

任意时刻均满足触发条件,即持续产生触发信号。

# 6.2.5.2 **PvT** 触发

当检测到的视频信号电压超出设置的 PvT 触发电平时,产生触发信号。

#### **1.** 触发电平

设置 PvT 触发时的触发电平。此时屏幕中会显示触发电平线 TL 及触发电平的值。

表 6-14 触发电平

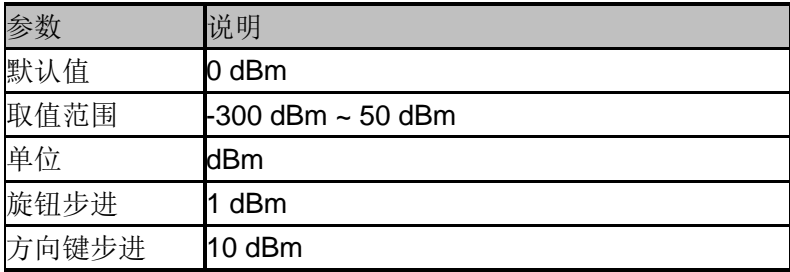

#### **2.** 触发延时

设置 PvT 触发时的触发延时。

表 6-15 触发延时

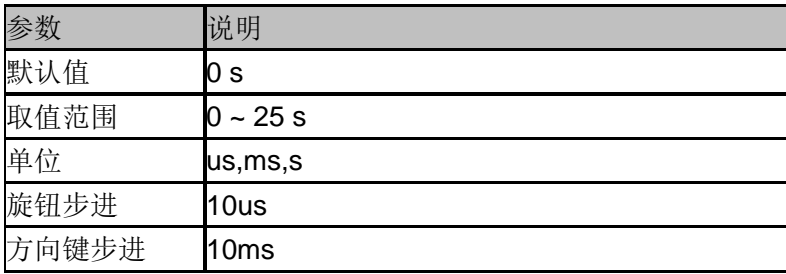

# 6.2.5.3外部触发

通过后面板 [TRIGGER IN] 连接器输入一个外部信号(TTL 信号), 当该信号满足所设置的触发 边沿条件时,产生触发信号。

#### **1.** 触发边沿

设置外部触发时的触发边沿为脉冲的上升或下降沿。

#### **2.** 触发延时

设置外部触发时的触发延时。

表 6-16 触发延时

| 参数    | 说明        |
|-------|-----------|
| 默认值   | 0 s       |
| 取值范围  | $0 - 25s$ |
| 单位    | us,ms,s   |
| 旋钮步进  | 10us      |
| 方向键步进 | 10ms      |

# 6.2.5.4 频率模板触发

实时频率模板触发允许用户根据频域中的特定事件触发采集。用户可根据实际需求自定义模板 形状和选择频率模板触发类型(大于、小于、模板内和模板外),也可以设置模板触发动作(正 常、蜂鸣和停止), 定义的频率模板还可以保存为 STA 文件。

#### **1.** 模板编辑

#### (**1**)触发类型

用户可根据实际需求自定义模板形状和选择频率模板触发类型(大于、小于、模板内和模板外)。

#### (2)生成

用户从选中的迹线生成模板点表。

#### (3)点

设置频率模板点,可删除、增加。

#### **2.** 模板触发状态

模板触发生效或者失效。

#### **3.** 模板触发动作

正常:触发后在屏幕上显示触发区域。 蜂鸣:触发后发出一声蜂鸣声。 停止:触发后波形停止刷新。

# **6.3** 光标设置

## **6.3.1 Marker**

光标(Marker)是一个菱形的标记,用于标记迹线上的点。通过光标可以读出迹线上各点的幅度、

频率或扫描的时间点。

使用过程中注意以下要点:

- 最多可以同时显示八个/四对光标,但每次只有一个光标处于激活状态。
- ◆ 在光标菜单下可以通过数字键、旋钮、方向键或直接拖动触摸屏调整光标参数。

## 6.3.1.1选择光标

选择八个光标中的一个,默认选择光标 1。选择光标后,可以设置光标的类型、所标记的迹线 和读数方式等参数。当前已打开的光标将标记在"标记迹线"所选择的迹线上,当前参数区和屏幕 右上角将显示当前激活光标在标记处的读数。

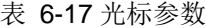

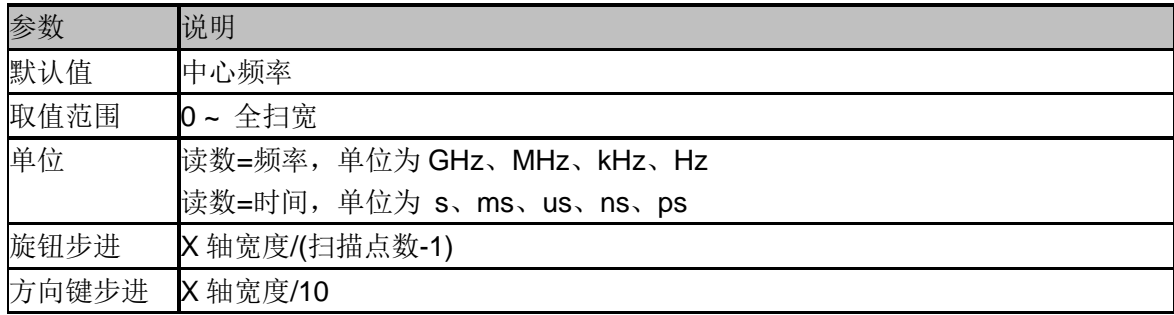

## 6.3.1.2标记迹线

选择当前光标所标记的迹线为:1、2、3、d1、d2。

## 6.3.1.3常规

光标的类型之一。用于测量迹线上某一点的 X(频率或时间)和 Y(幅度)值。选择"常规"后, 迹线 上出现一个以当前光标号标识的光标,如"1"。使用过程中注意以下要点:

- 如果当前没有活动光标,则在当前迹线的中心频率处激活一个光标。
- 通过数字键、旋钮或方向键输入数值移动光标的位置,在屏幕的右上角显示当前光标 的读数。

## 6.3.1.4差值

光标的类型之一。用于测量"参考点"与"迹线上某一点"之间的差值:X(频率或时间)和 Y(幅度)值。 选择"差值"后,迹线上将出现一对光标:固定的参考光标(以光标号标识和"+"标识,如"1+")和差 值光标(以相对光标号和符号"∆"标识,如"1∆2")。

使用过程中注意以下要点:

- 光标选择"差值"后,原光标将变为差值测量光标,递增序号的光标将变为参考"固定"光标。
- 差值光标处于"相对于"状态,可以改变其 X 轴位置;参考光标默认处于"固定"状态 (X 轴和 Y 轴位置固定),但是可以通过改变为"常规"状态而可以调整 X 轴。
迹线区右上角第一行显示两个光标之间的频率(或时间)差和幅度差值;迹线区右上角第二行 显示参考光标的 X 轴和幅度值。

#### 6.3.1.5固定

光标的类型之一。选择"固定"后,该光标的 X 轴和 Y 轴将不随迹线改变, 仅能通过菜单改变。 固定光标以"+"标识。

光标选择"差值"后,原光标将变为差值测量光标,递增序号的光标将变为参考"固定"光标。

### 6.3.1.6关闭

关闭当前选中的光标,屏幕中显示的光标信息和光标相关的功能也将关闭。

#### 6.3.1.7相对于

相对于用于测量两个光标差值点间的差值,这两个光标可以同时标记在不同的迹线上。 光标选择"差值"后,原光标将变为"相对于"光标,递增序号的光标将变为参考"固定"光标。

#### **6.3.2 Peak**

打开峰值搜索的设置菜单,并执行峰值搜索功能。

#### 6.3.2.1下一峰值

查找迹线上幅度仅次于当前峰值并且满足搜索条件的峰值,并用光标标记。

#### 6.3.2.2左峰值

查找迹线上处于当前峰值左侧,并且与之距离最近的满足搜索条件的峰值,并用光标标记。

#### 6.3.2.3右峰值

查找迹线上处于当前峰值右侧,并且与之距离最近的满足搜索条件的峰值,并用光标标记。

#### 6.3.2.4峰峰值

同时执行峰值搜索以及最小搜索,并用"差值对"光标标记,其中峰值搜索结果用差值光标标记, 最小搜索结果用参考光标标记。

## 6.3.2.5连续峰值

打开或关闭连续峰值搜索,默认为关闭。打开连续峰值搜索时,每次扫描结束后,频谱分析仪 执行一次峰值查找,用于追踪测量信号。

## 6.3.2.6搜索配置

定义峰值搜索的条件,用于各种峰值的查找。只有同时满足"峰值阈值"、"峰值偏移"和"峰值类型" 的值才能被判定为峰值。

#### **1.**峰值阈值

指定峰值幅度的最小值,只有大于峰值极限的峰值才可能被判定为峰值。

表 6-18 阈值参数

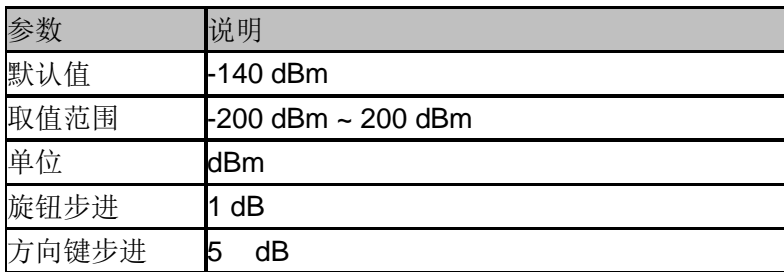

#### **2.**峰值偏移

指定峰值与左右两边极小值幅度的差值。差值大于峰值偏移的峰值才可能被判定为峰值。

表 6-19 峰值偏移

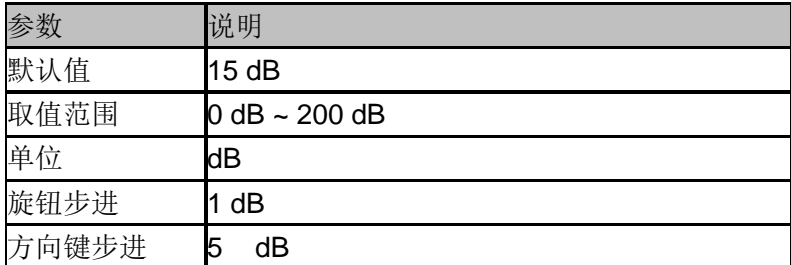

#### **3.**峰值类型

设置峰值搜索时查找的峰值是迹线上的最大值还是最小值。

## **6.4** 测量设置

### **6.4.1 Meas**

选择测量窗口,鼎阳的实时频谱分析仪提供了五种观察窗口组合,即密度图,频谱图+波谱图, 频谱监测,时域功率图,3D 图+波谱图。

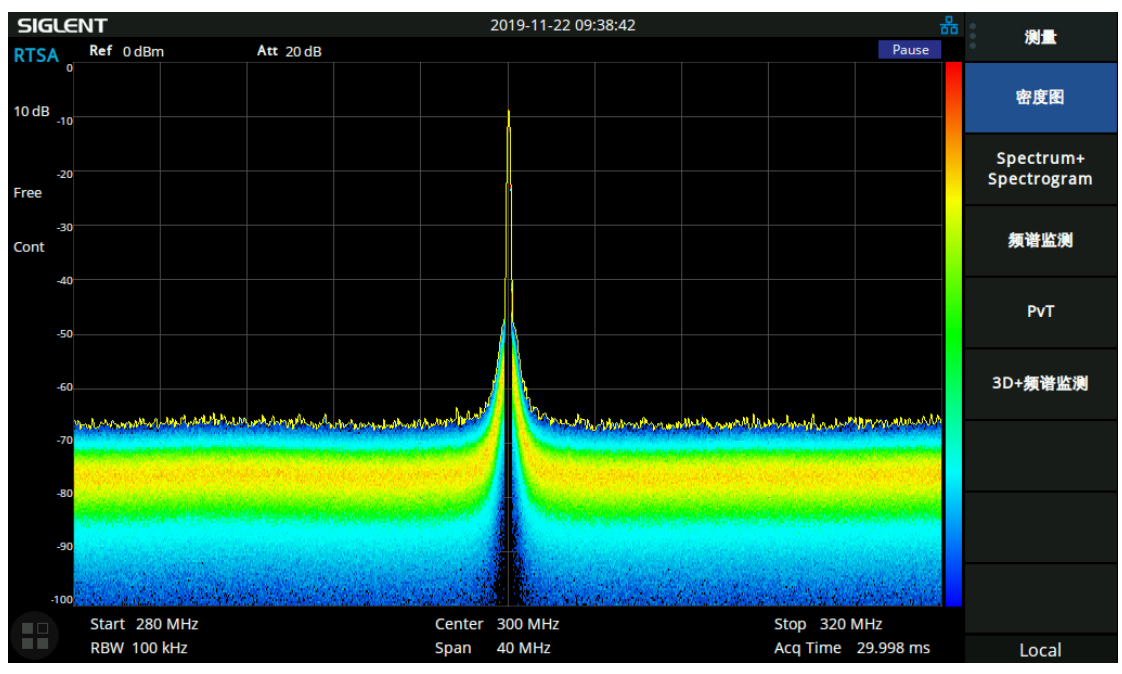

## 6.4.1.1密度图

图 6-1 密度图

密度图是对每一个由幅度和频率组成的坐标点对应的映射次数进行统计,然后将所有坐标点的 统计结果用不同的颜色表示出来,颜色的冷暖代表事件概率的高低。因此,密度图能把多帧波 形同时显示出来且还能分辨各事件出现的概率高低,能够理想地展示频域特性细节。

## 6.4.1.2波谱图

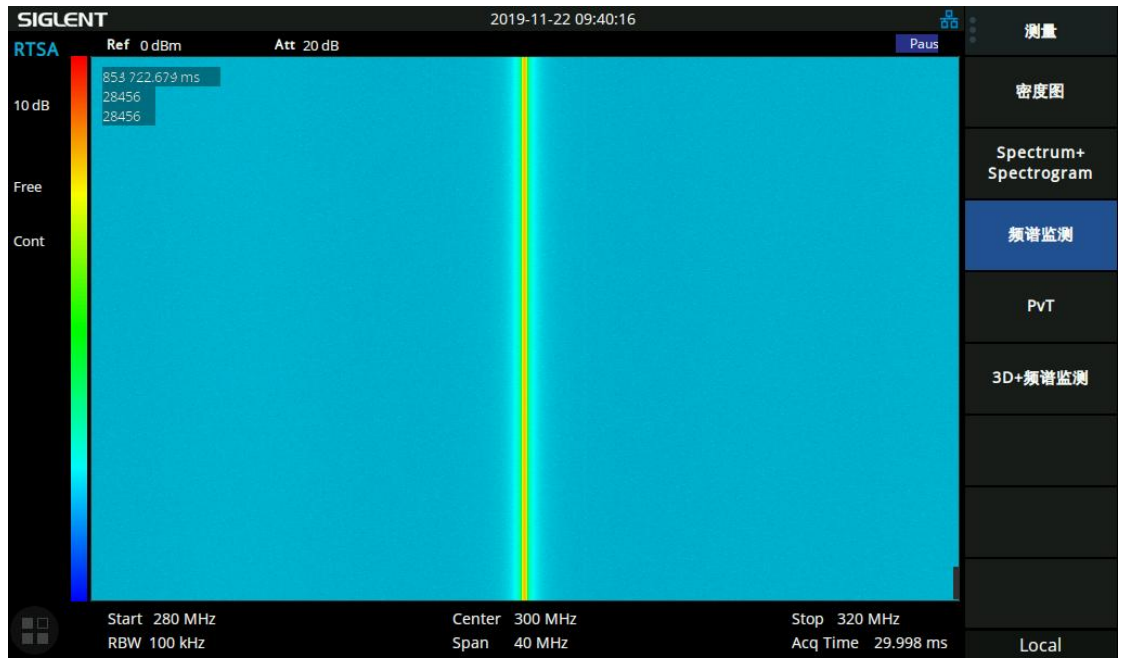

图 6-2 波谱图

波谱图记录了各事件的频域特性随时间的变化关系,波谱图上每一条 Trace 代表的时间为用户可 设置的采集时间(即 Acq time 或者 Sweep time, 即为 Spectrogram 图的时间分辨率), 其中可能 包含了从几个到上万个 FFT 结果,这些 FFT 结果经过检波后得到代表该时间段的一条 Trace, 各频点的信号幅度用不同的颜色来表示,形成"时间——频率——幅度"的三维图像。

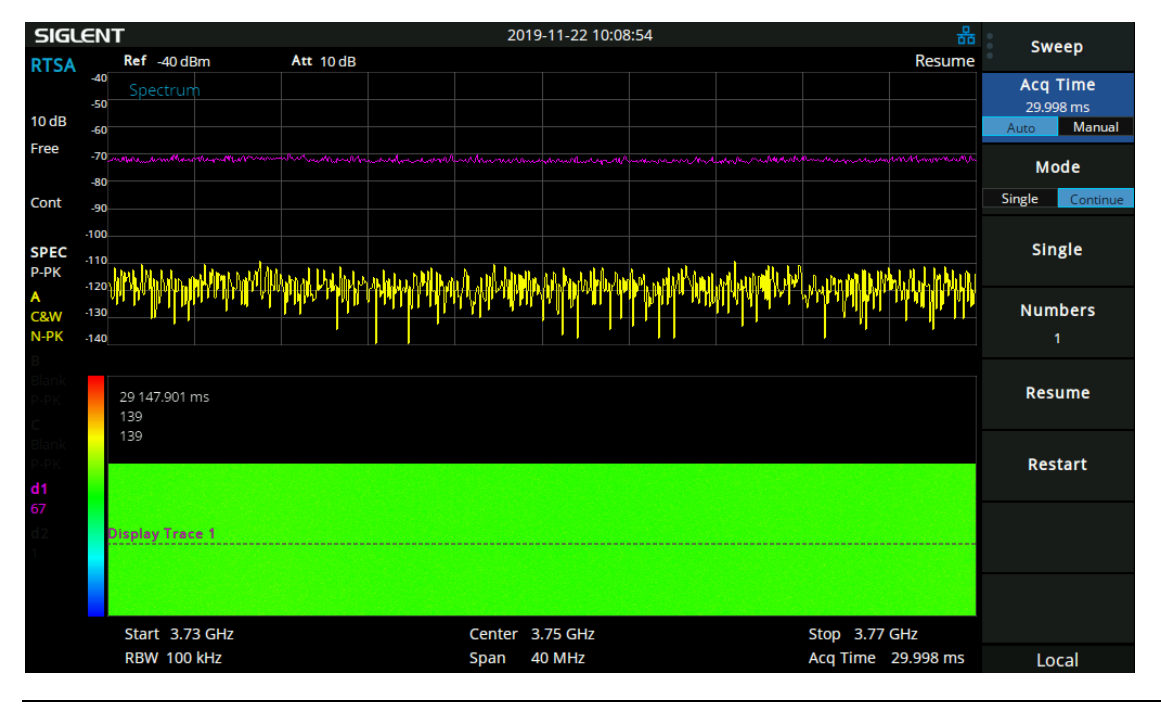

## 6.4.1.3频谱图

#### 图 6-3 频谱图

上方的 spectrum 则是单独显示 spectrogram 中某一迹线(即采集时间内所有的 FFT 处理结果 进行检波后得到一个 Trace)的频谱图, 在图中可以观察到选中的 Trace 的具体细节。该 trace 通过特殊显示线来进行标识。在 spectrum 中的操作都是和波谱图联动的。

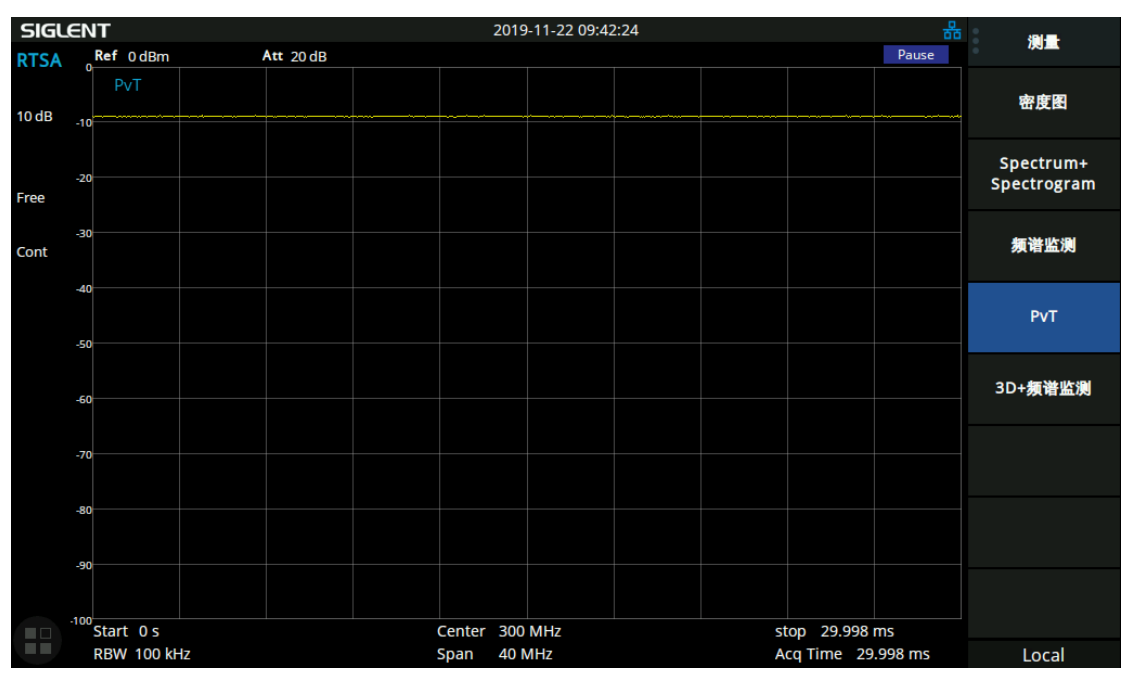

## 6.4.1.4时域功率

图 6-4 时域功率

在时域中,对 FFT 的输入数据(IQ 数据)进行检波,可以得到对应的 PvT 数据,其检波周期 也是对应的采集时间, Aladdin RTSA 中支持最多 50000 个 PvT Trace 循环存储, 每一个 PvT Trace 与一个 Spectrogram Trace 相对应。

## 6.4.1.5**3D** 图

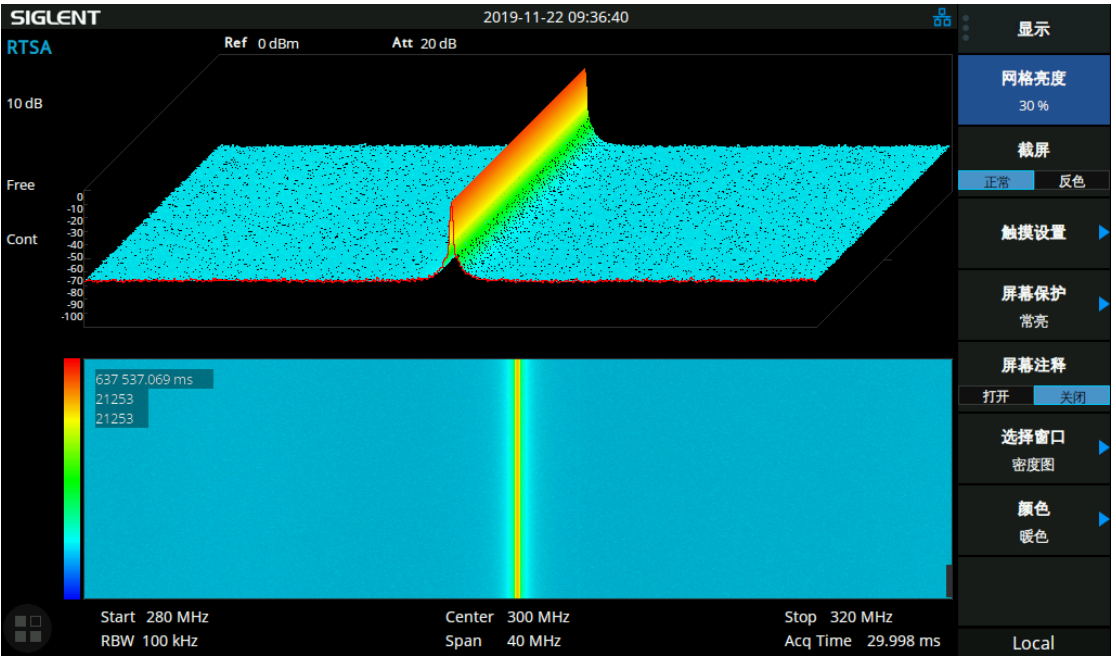

图 6-5 3D 图

3D 瀑布图是以时间、频率、幅度为轴实时显示波形数据的观察窗口,能形象地观察事件的频率 特性随时间变化的关系,其颜色的冷暖代表幅度的高低。

#### **6.4.2 Meas setup**

打开当前所选测量窗口所对应的参数设置菜单。该键的菜单中只显示当前测量功能有关的 设置项, 请根据当前测量窗口查看相关菜单。

#### 1. 余辉

设置一个频率/幅度显示点在余辉位图中亮度衰减的时间。 使用过程中注意以下要点:

- ◆ 有限模式下,用户可自定义余辉持续时间。即表示一个点的亮度从 100%衰减到 0%的时 间长度。
- ◆ 无限模式下,每个点的显示亮度为 100%, 没有衰减, 但其概率会随着测量时间变化。

#### 2. 显示迹线

控制显示迹线 d1 和 d2 的所在波谱图的帧数编号。

#### 3. 波谱视图起始迹线

显示框内的起始位置所代表的的迹线在波谱图的帧数编号。

#### 4. 波谱视图终止迹线

显示框内的终止位置所代表的的迹线在波谱图的帧数编号。

# 第**7**章 系统设置

## **7.1** 系统

设置与系统相关的参数。

## **7.1.1 Language**

频谱分析仪支持多种语言菜单、中英文内置帮助和弹出消息。 按下该按键选择频谱分析仪的语言类型。

## **7.1.2** 上电**/**复位

#### 7.1.2.1上电

选择频谱分析仪开机加载的配置类型。上电后调用的设置类型包括默认、上次、用户。

- ◆ 默认: 加载默认参数, 具体参考表 [6-1](#page-121-0)。
- 上次:为用户加载上一次软件关机前的配置。
- 用户:开机时调用用户指定的配置。

#### 7.1.2.2复位

选择频谱分析仪复位加载的配置类型。复位设置预置的类型包括: 默认、上次、用户。

- **◆ 默认:** 按下 Preset 时, 加载默认参数, 具体参考表 [6-1](#page-121-0)。
- 上次:按下 **Preset** 时,恢复至用户上次软件关机前的状态。
- 用户:按下 **Preset** 时,将仪器恢复至用户指定的状态。

## 7.1.2.3用户配置

将当前的系统状态作为用户自定义的设置保存到内部非易失存储器中。

## 7.1.2.4出厂设置

选择出厂设置将会为全部参数调用内置的初始设置,都会恢复至出厂状态。

## 7.1.2.5复位清除

将会调用内置的初始设置,同时清除所有的用户设置及用户数据。

### 7.1.2.6上电开机

设置仪器上电时是否自动开机。默认上电不自动开机。

### **7.1.3** 接口设置

频谱分析仪支持 LAN、USB 和 USB-GPIB 接口通信。

#### 7.1.3.1**LAN**

可以静态设置或动态分配 LAN 相关参数。LAN 状态图标同时显示于屏幕右上角状态栏。 静态设置 LAN 参数, 需要按"应用"按键, 以使 LAN 参数生效。 选择动态分配 LAN 参数时,无需按"应用"按键 LAN 参数即生效。

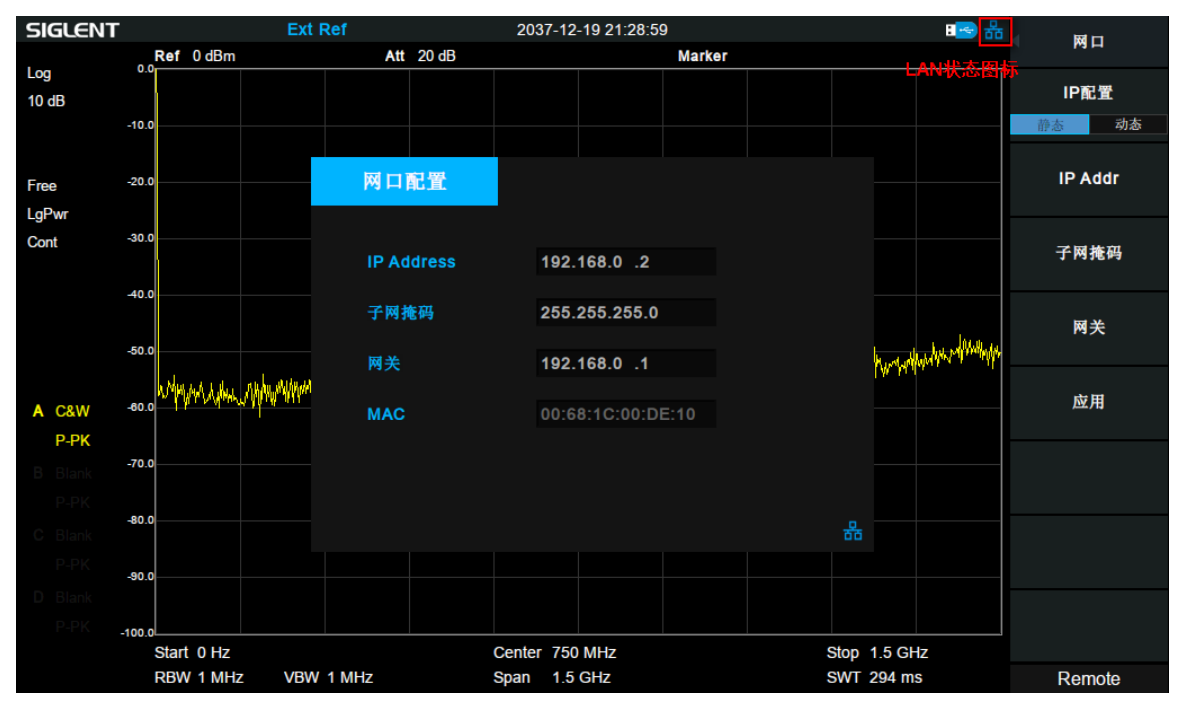

图 6-1 LAN 设置

#### 7.1.3.2**GPIB**

设置 GPIB 端口号。前面板 USB Host 接口提供 USB-GPIB 连接, 请使用原厂板卡。

## 7.1.3.3网页服务

可以设置网页参数,以使用 VNC。

打开观看模式时,只可以在 VNC 上查看频谱仪界面,关闭观看模式时,可以在 VNC 上同时操 作频谱仪。

使用过程中注意以下要点:

- ◆ 登录 VNC 时,输入的密码请与设置的密码一致。
- ◆ 修改端口或观看模式,需要重新打开 VNC。

## **7.1.4** 系统信息

#### **1.** 系统状态

- 产品型号和序列号
- 软件版本号和硬件版本号
- 选件安装信息

| 系统信息                 |                 |                  |                         |
|----------------------|-----------------|------------------|-------------------------|
| <b>Product Info:</b> |                 |                  |                         |
|                      | <b>Model</b>    | <b>SVA1015X</b>  |                         |
|                      | <b>Serial</b>   | SVA1XCAC2R0006   |                         |
|                      | <b>Host ID</b>  | B302B010183A4781 |                         |
| Version:             |                 |                  |                         |
|                      | SW <sub>1</sub> | 2.1.1.2.0.11R5   |                         |
|                      | SW <sub>2</sub> | 20190308-1       |                         |
|                      | SW <sub>3</sub> | 000000C9         |                         |
|                      | <b>HW</b>       | 01.01.00         |                         |
| Option:              |                 |                  |                         |
|                      | <b>AMK</b>      | Sta: On          | <b>Valid: Permanent</b> |
|                      | <b>EMI</b>      | Sta: On          | <b>Valid: Permanent</b> |
|                      | <b>TG</b>       | Sta: On          | <b>Valid: Permanent</b> |
|                      | <b>DMA</b>      | Sta: On          | <b>Valid: Permanent</b> |
|                      | <b>AMA</b>      | Sta: On          | <b>Valid: Permanent</b> |
|                      | <b>DTF</b>      | Sta: On          | <b>Valid: Permanent</b> |
|                      |                 |                  |                         |

图 6-2 系统信息

#### **2.** 选件加载

加载选件,输入购买的选件序列码加载选件或加载文件。

#### **3.** 固件升级

从存储器中选择.ADS 文件升级固件, 固件升级后, 机器将会重启。

#### **4.** 系统消息

显示系统告警信息。

#### **5.** 帮助

打开帮助文档

## **7.1.5** 时间与日期

用户界面可以"ymd"、"mdy"、"dmy"格式在屏幕状态栏中间显示系统时间。默认系统时间为显示 状态。

### **7.1.6** 自测试

#### **1.** 屏幕检测

提供白、红、绿、蓝和黑五种颜色测试,检测屏幕是否存在坏点。

#### **2.** 按键检测

进入键盘测试界面。依次按下前面板上的功能按键,观察界面上对应的按键是否被勾选,如未 勾选,表明按键可能有问题。注意如果面板上的按键是透明按键,测试时对应的背灯也会被点 亮。连续按 4 次<健退出测试。

#### **3. LED** 测试

按 Preset 键或者透明的键来控制按键的 LED。按<键退出测试。

#### **4.** 触摸测试

检测触摸屏是否存在坏点。

## **7.2 Display**

控制屏幕的显示。可以设置网格亮度、截屏、触摸设置、屏幕保护、屏幕注释和显示线。

### **7.2.1** 网格亮度

控制网格的亮度。

#### 表 6-1 网格参数

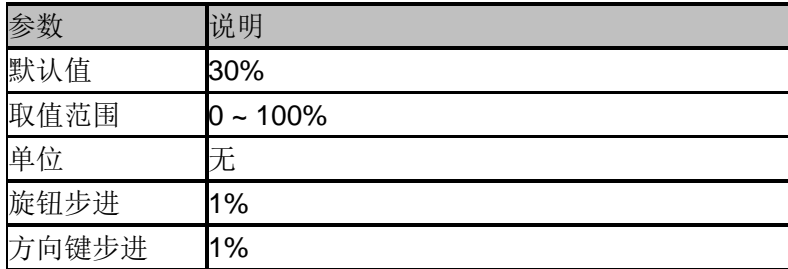

## **7.2.2** 截屏

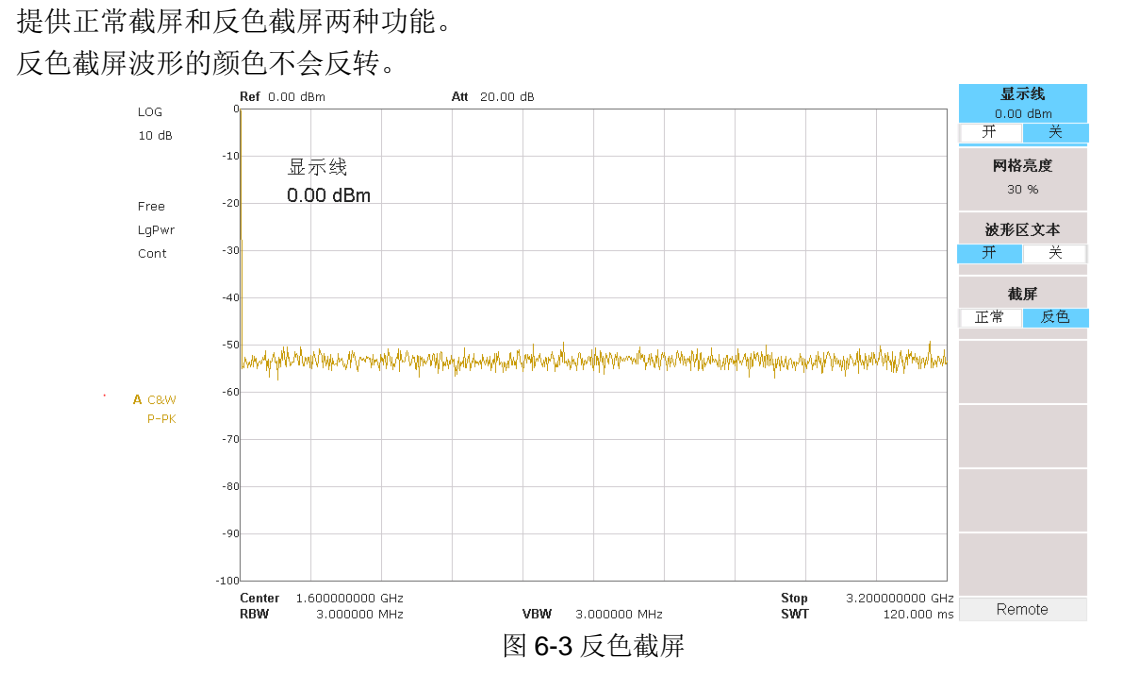

## **7.2.3** 触摸设置

可以打开或关闭触屏设置,及触摸辅助。 触摸辅助在触屏设置打开后可以移动到屏幕任意位置。

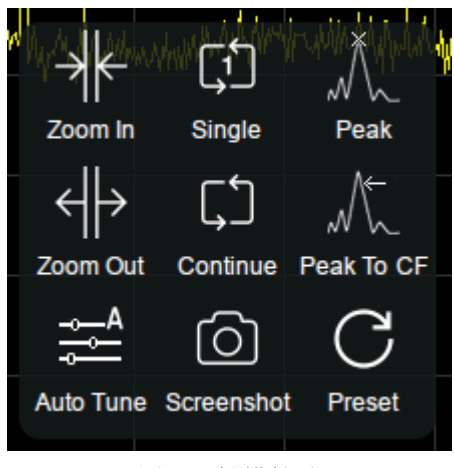

图 6-4 触摸辅助

#### **7.2.4** 屏幕保护

设置屏幕保护后,可以在一定时间内无触屏操作时关闭屏幕显示。

### **7.2.5** 屏幕注释

打开屏幕注释,可以在屏幕上添加注释。屏幕注释输入框可以移动到屏幕任意位置。

## **7.2.6** 显示线

打开或关闭显示线或改变其显示位置。显示线可以作为读数的参考或峰值表中峰值显示的阈值 条件。

表 6-2 显示线设置

| 参数    | 说明                           |
|-------|------------------------------|
| 默认值   | l0 dBm                       |
| 取值范围  | 参考电平+参考偏移-10*刻度每格~ 参考电平+参考偏移 |
| 旋钮步进  | l1 dB                        |
| 方向键步进 | 刻度每格值                        |

## **7.3 File**

### **7.3.1** 浏览

浏览分为目录浏览和文件浏览。 目录浏览:在存储器之间进行切换,可以总体浏览文件系统的目录。 文件浏览: 在相应的存储器内, 可以选择具体的文件。

### **7.3.2** 打开**/**加载

打开并加载当前选择的文件。

### **7.3.3** 向上

返回上一级目录。

### **7.3.4** 浏览类型

可以选择需要浏览的类型。包括:全部类型、STA、TRC、CAL、COR、CSV、LIM、 PIC(JPG/BMP/PNG)。

### **7.3.5** 保存类型

根据所选浏览数据类型,存储相应的设置的数据。

- 1. STA(State) STA 文件为状态信息文件,保存设备的某些状态如频率,带宽等。
- 2. TRC(Trace) TRC 文件为迹线信息文件,保存设备当前的迹线状态。
- 3. COR(Correction)

COR 文件为校准文件,保存的是幅度修正中的校正状态。

- 4. CAL(Calibration) CAL 为校准文件,保存的是 vna 模式的校准数据。
- 5. CSV(Comma-Separated Values) CSV 文件为迹线数据文件,保存迹线数据,可以直接在 pc 端打开浏览。
- 6. LIM(limit) LIM 文件为限制准文件,保存设备 limit 中的限制状态。
- 7. BMP(Bitmap)/JPG(JPEG)/PNG(PNG) BMP、JPG 及 PNG 文件为图片文件,保存设备当前的屏幕截图。

### **7.3.6** 保存

按照保存类型中设置的文件类型保存文件。 如果存在外部存储器,将优先保存到外部存储器中。 也用于设置 **Save** 快捷键的保存类型,可用来快捷保存屏幕截图。

### **7.3.7** 创建文件夹

创建新的文件夹。

### **7.3.8** 操作

#### **1.** 浏览

浏览文件或者目录,使用旋钮或上下选择键选择相应的项目。

#### **2.** 打开**/**加载

打开/加载文件。

#### **3.** 全选

选中当前目录下的所有文件。

#### **4.** 剪切

剪切文件到目标存储器。

#### **5.** 复制

拷贝数据。

#### **6.** 粘贴

把拷贝数据存储到目标存储器。

#### **7.** 删除

删除所选文件。

#### **8.** 重命名

107 用户手册

更改文件或者文件夹的名字。

## **7.4** 快捷键

## **7.4.1 Preset**

调用预置设置,将系统设置恢复到指定的状态。

要点说明:

- 预置类型可通过 **System** 进入上电/复位,选中复位,可选择"默认设置"、"上次设置"或者"用 户"。
- **◆** 按 Preset 键, 频谱分析仪将调用默认设置(如下表, 带"\*\*"项目除外)上次设置或者用户设 置。
- **◆** 不同的工作模式拥有各自独立的 Preset, 下表给出了频谱分析模式的初始默认状态。

<span id="page-121-0"></span>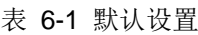

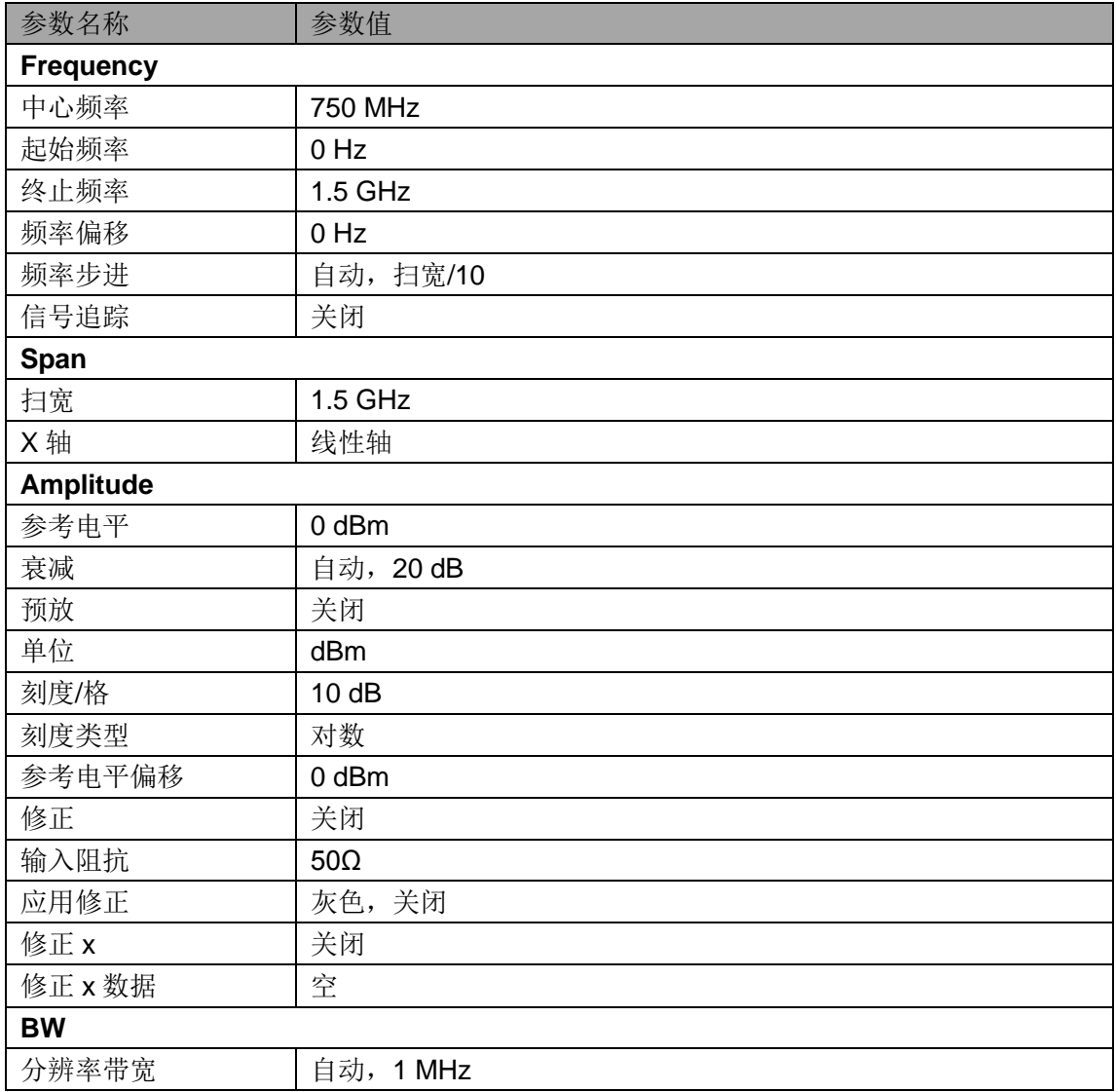

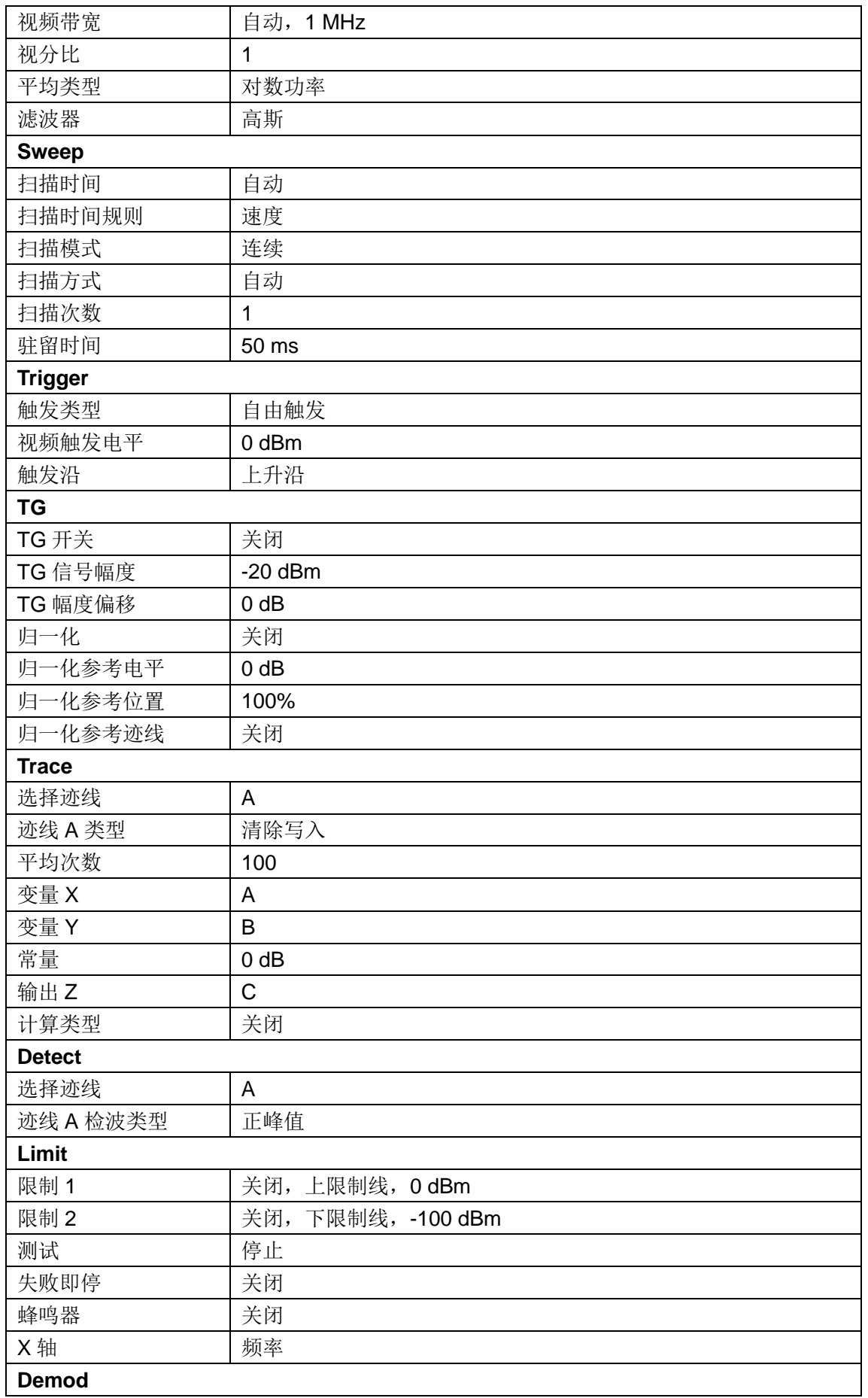

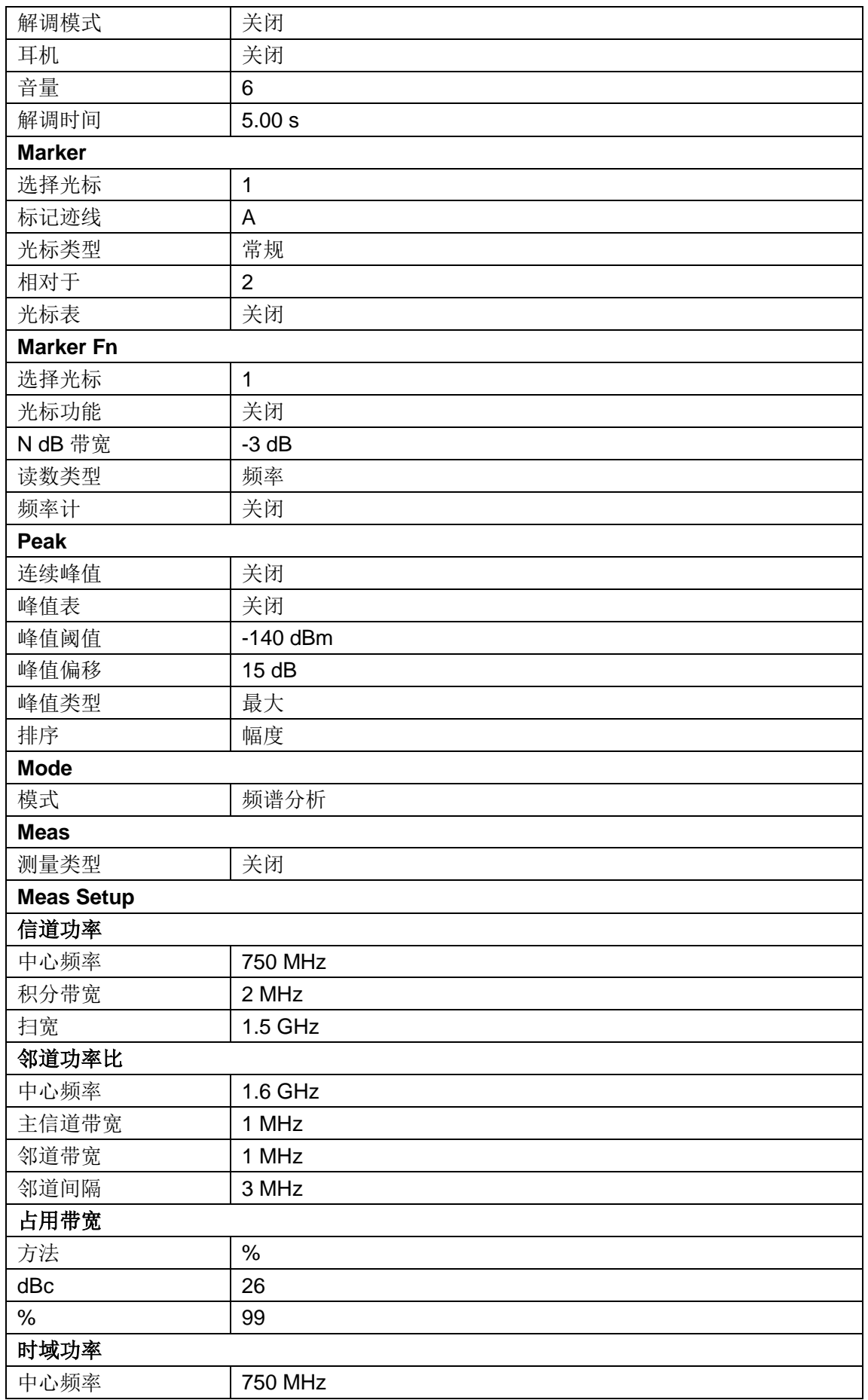

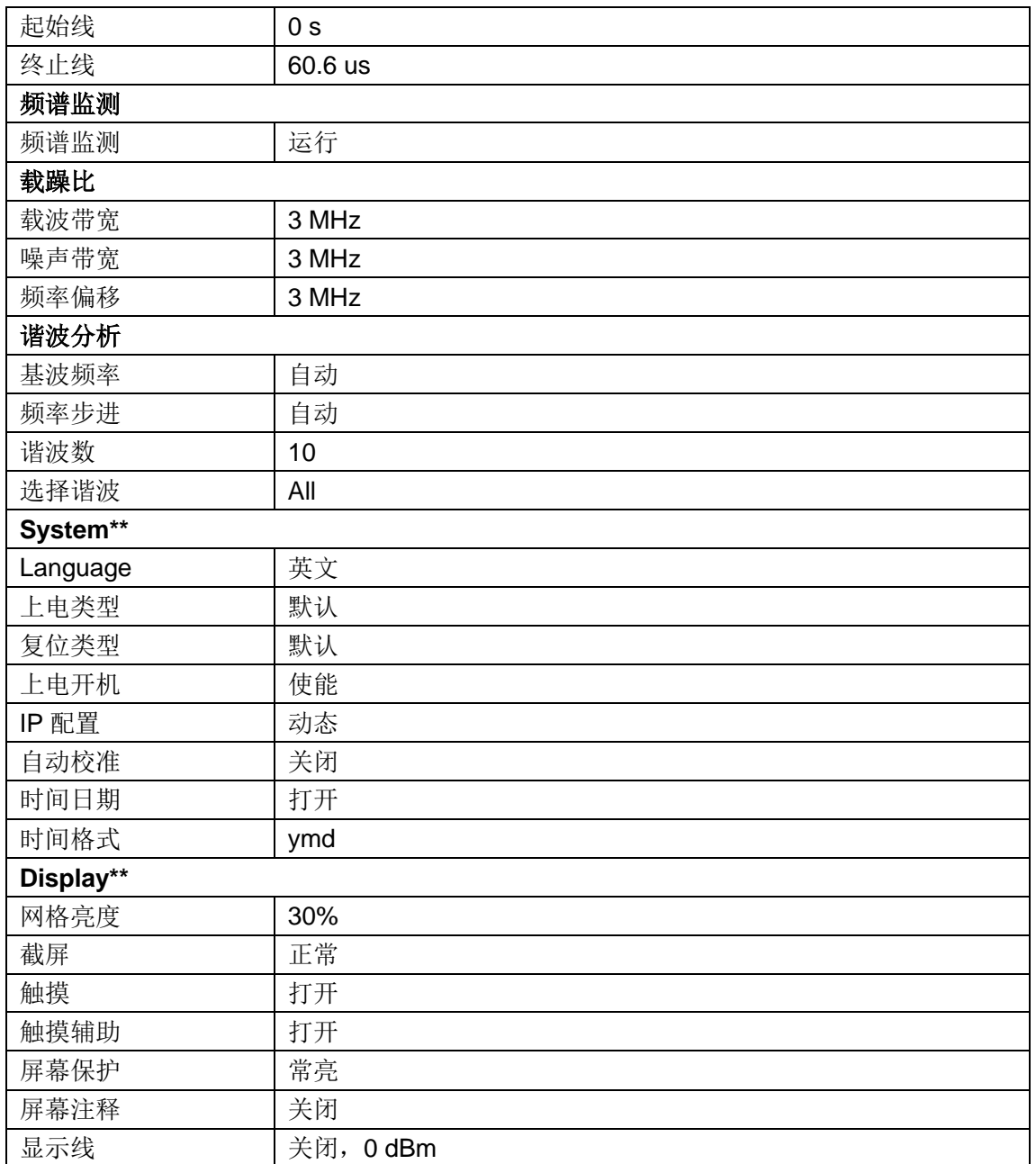

## **7.4.2 Couple**

按照耦合关系对所有存在耦合关系的参数进行联动设置。 全部自动:按定义对所有存在耦合关系的参数进行自动设置。

自动耦合参数的定义:

#### **1.** 频率步进

频率步进在零扫宽模式下,与 RBW 存在耦合关系,在非零扫宽模式下与扫宽存在耦合关系。 参考"频率步进"中的介绍。

#### **2.** 衰减

输入衰减、参考电平、前置放大器和最大混频电平存在耦合关系。参考"参考电平"中的介绍。

#### **3. RBW**

RBW 和扫宽存在耦合关系。参考"分辨率带宽"中的介绍。

#### **4. VBW**

VBW 和 RBW 存在耦合关系。参考"视频带宽"中的介绍。

#### **5.** 扫描时间

扫描时间与 RBW、VBW 及扫宽存在耦合关系。参考"BW"中的介绍。

#### **6.** 模式耦合

模式耦合中心频率; 即当前 Mode 的 Center Freq 在切换模式时可以自动设置到另一个 mode。

### **7.4.3 Help**

频谱分析仪内置帮助系统提供了前面板上各功能按键及菜单控制键的帮助信息。

 按下**Help** 键,屏幕中央将弹出如何获取帮助的提示。再按下希望获取帮助的按键,屏幕中 央将出现该键的帮助信息。

- 按上下键按钮,或拖动滚动条进行选择查看。
- **◆** 当屏幕中显示帮助信息时,用户再次按下Help,将关闭当前显示的帮助信息。

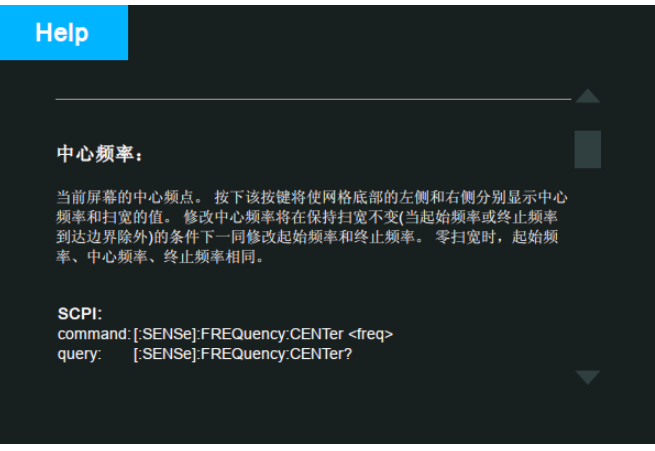

图 6-5 帮助信息

### **7.4.4 Save**

文件存储快捷键。

您可以在文件保存类型中设置快速保存的文件类型,默认保存类型为.PNG格式的屏幕截图。 当有检测到外部存储器的情况下,默认保存到外部存储器中。

# 第**8**章 远程控制

频谱分析仪支持通过 USB、LAN、GPIB-USB 接口与计算机进行通信。用户通过这些接口,结 合相应的编程语言或 NI-VISA,使用基于 SCPI(Standard Commands for Programmable Instruments)命令集,可对仪器进行远程编程控制,以及和其他支持 SCPI 命令集的可编程仪 器进行互操作。

本章将介绍如何构建频谱仪与电脑之间的远程通信。

## **8.1** 如何远程控制

频谱分析仪提供 USB 和 LAN 连接,允许您使用控制器计算机设置远程操作环境。控制器计算 机可以是个人计算机(PC)或小型计算机,以及一些智能仪器。

## **8.1.1** 使用 **USB** 接口连接

请参考以下步骤通过 USB 设备完成与 PC 的连接:

- 1. 在 PC 上安装 NI-VISA 以获得 USB-TMC 驱动。
- 2. 使用 USB A-B 电缆将频谱分析仪的 USB Device 端口连接到 PC 的 USB Host 口。

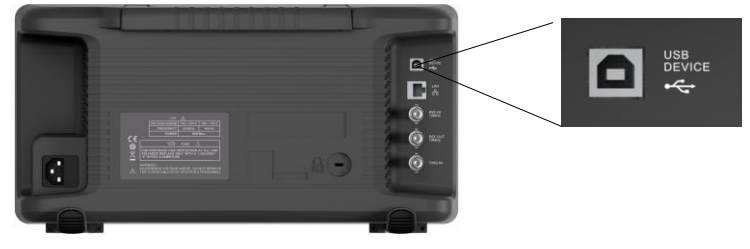

#### 3. 打开频谱分析仪。

频谱分析仪将被自动检测为新的 USB 设备。

## **8.1.2** 使用 **LAN** 接口连接

请参考以下步骤通过 LAN 完成与 PC 的连接:

- 1. 在 PC 上安装 NI-VISA 以获得 VXI 驱动。 或者,在没有 NI-VISA 的情况下,使用 PC 操作系统中的 Socket 或 Telnet。
- 2. 使用网络电缆将频谱分析仪 LAN 端口连接到 PC 的 LAN 口。

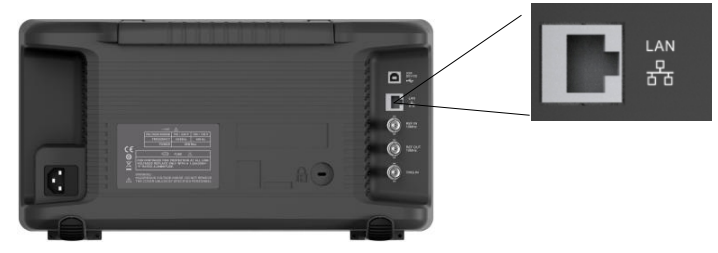

- 3. 打开频谱分析仪。
- 4. 按下前面板 **System**→Interface→LAN 上的按钮进入 LAN Config 功能菜单。
- 5. 选择静态或动态的 IP 配置。
- ◆ 动态: 当前网络中的 DHCP 服务器将为分析仪自动分配网络参数(IP 地址,子网掩码, 网关)。
- 静态: 您可以手动设置 IP 地址,子网掩码,网关方式。 设置后按下应用按钮。

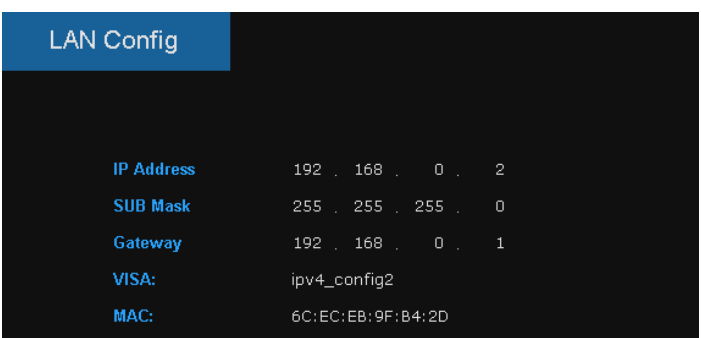

频谱分析仪将被自动或手动检测为新的 LAN 设备。

## **8.1.3** 使用 **USB-GPIB** 适配器连接

请参考以下步骤通过 USB-GPIB 完成与 PC 的连接:

- 1. 在 PC 上安装 NI-VISA 以获取 GPIB 驱动。
- 2. 使用 SIGLENT USB-GPIB 适配器将与 PC 的 USB Host 端口连接到 PC 的 GPIB 卡 端口。

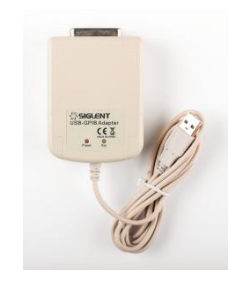

3. 打开分析仪。

4. 按下前面板 System→Interface→GPIB 上的按钮, 输入 GPIB 编号。 频谱分析仪将被自动检测为新的 GPIB 点。

## **8.2** 通信协议

### **8.2.1** 通过 **VISA** 建立通信

NI-VISA 包含运行引擎版本和完整版本。运行引擎版本提供 NI 设备驱动程序,例如 USB-TMC, VXI,GPIB 等。完整版包括运行引擎和名为 NI MAX 的软件工具,它提供用户界面来控制设备。

您可以从以下网址获得 NI-VISA 完整版本: [http://www.ni.com/download/.](http://www.ni.com/download/)

下载后,您可以按照以下步骤进行安装:

1. 双击 visa full.exe, 出现如下对话框:

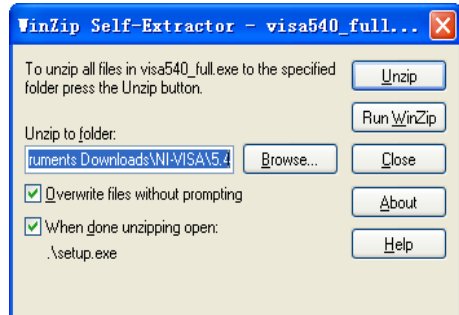

2. 点击 Unzip, 解压缩文件后安装过程会自动启动。如果您的计算机需要安装.NET Framework 4, 则其安装过程将自动启动。

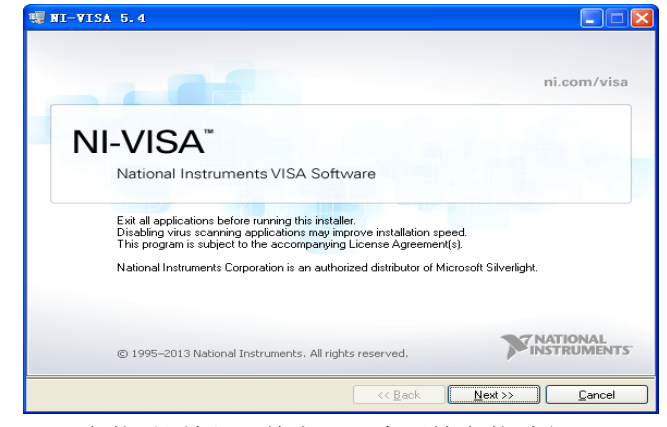

3. 上面显示了 NI-VISA 安装对话框。 单击下一步开始安装过程。

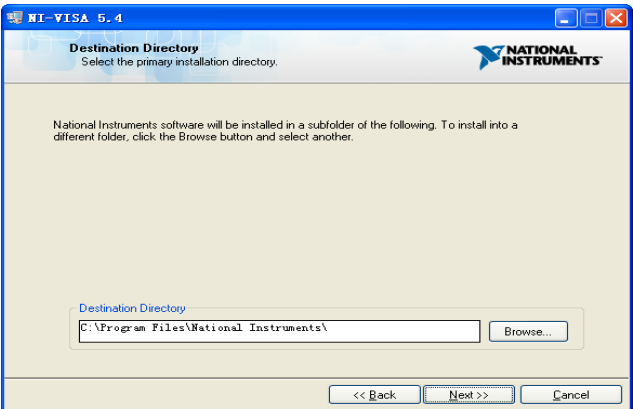

4. 设置安装路径, 默认路径是"C: \ Program Files \ National Instruments \", 您可以更 改它。点击 Next, 对话框如上所示。

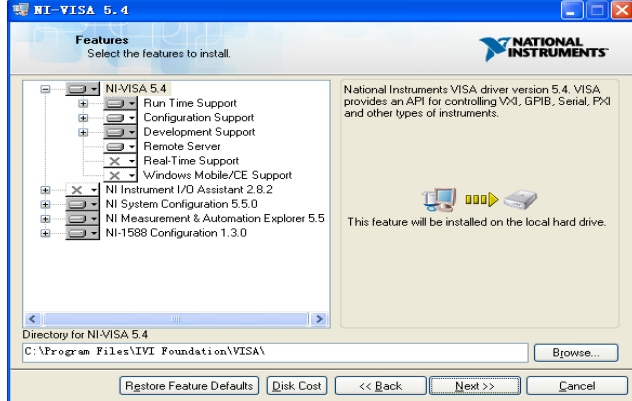

5. 点击下一步两次,在许可协议对话框中选择" I accept the above 2 License

Agreement(s).",然后点击下一步,对话框如下图所示:

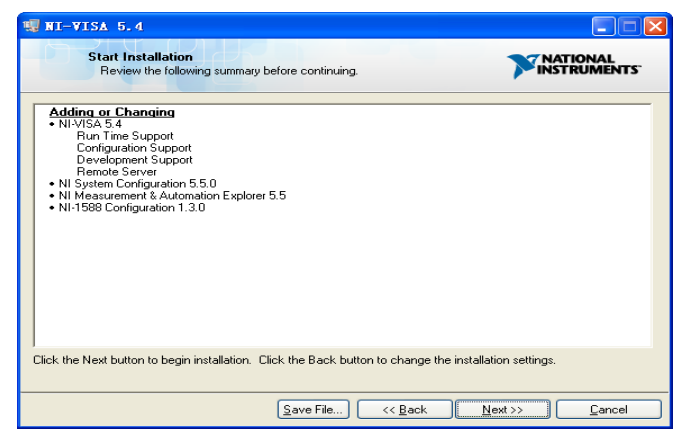

6. 单击下一步运行安装。

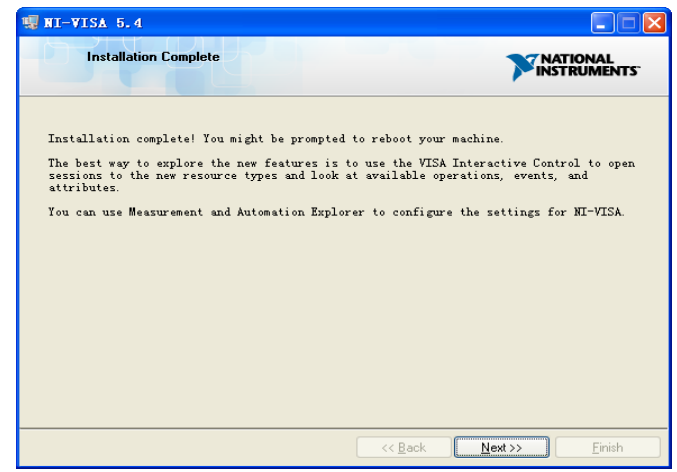

7. 现在安装完成,重新启动您的电脑。·

## **8.2.2** 通过 **Sockets/Telnet** 建立通信

通过 LAN 接口,可以使用 VXI-11, Sockets 和 Telnet 协议与频谱分析仪进行通信。VXI-11 在 NI-VISA 中提供,而 Sockets 和 Telnet 通常原本就包含在 PC 的操作系统中。 Socket LAN 是一种用于通过 LAN 接口使用 TCP/IP 与频谱分析仪通信的方法。Sockets 是用于 计算机网络的基本技术,允许应用程序使用内置于网络硬件和操作系统中的标准机制进行通信。 通过该方法访问频谱分析仪上的端口,从中可以建立与网络计算机的双向通信。 在使用 Socket LAN 之前, 您必须选择要使用的分析仪的 Socket 端口号:

- ◆ 标准(Socket)模式: 在端口 5025 上可用。使用此端口进行编程。
- ◆ 远程登录(Telnet)模式: Telnet SCPI 服务在端口 5024 上可用。

## **8.3** 远程控制功能

## **8.3.1** 用户自定义编程

用户可以使用 SCPI 命令来编程和控制频谱分析仪。 有关详细信息,请参阅"编程示例"中的介 绍。

## **8.3.2** 通过 **NI MAX** 发送 **SCPI** 命令

用户可以通过 NI-MAX 软件发送 SCPI 命令来远程控制频谱分析仪。

## 8.3.2.1使用 **USB** 接口

运行 NI MAX:

- 1. 点击软件左上角的 "Device and interface";
- 2. 找到"USBTMC"设备符号;

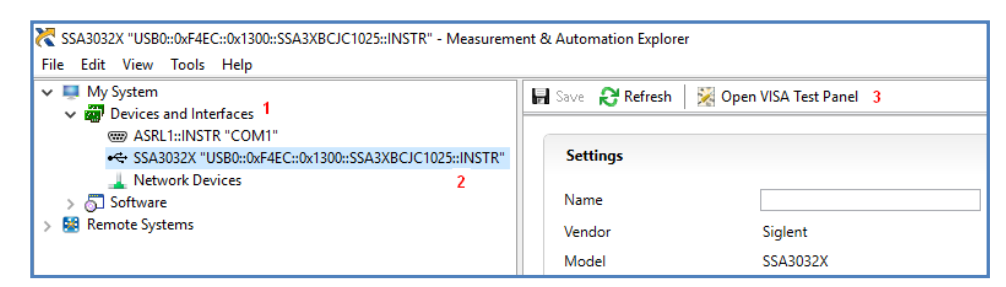

- 3. 点击"Open VISA Test Panel"选项按钮,将出现以下界面。
- 4. 点击"Input/Output"选项按钮,然后点击"Query"选项按钮以查看操作信息。

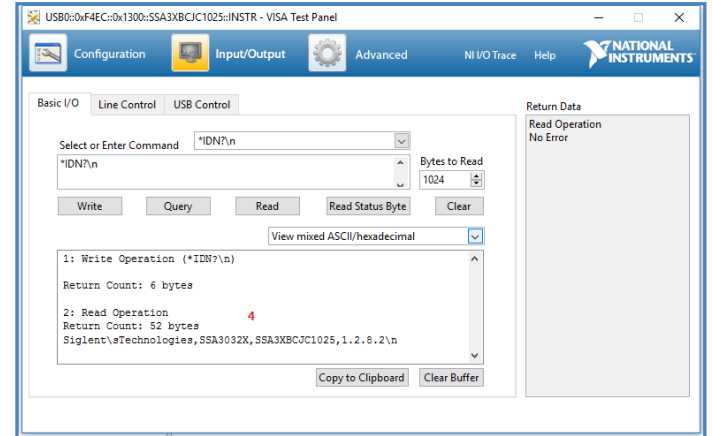

**NOTE**: \* IDN? 命令(称为识别查询)应返回仪器制造商,仪器型号,序列号和其他识别信 息。

## 8.3.2.2使用 **LAN** 接口

如下所示,选择 Add Network Device,然后选择 VISA TCP / IP Resource: 运行 NI MAX:

- 1. 点击软件左上角的:"Device and interface";
- 2. 找到"Network Devices" 设备符号, 点击"Add Network Devices";

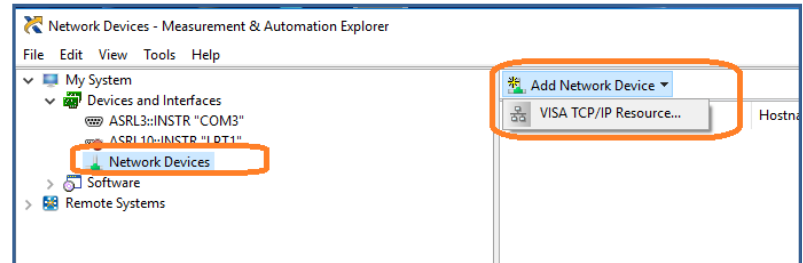

3. 选择 LAN 仪器的手动输入,选择下一步,然后输入 IP 地址, 如图所示。点击"Finish" 建立连接:

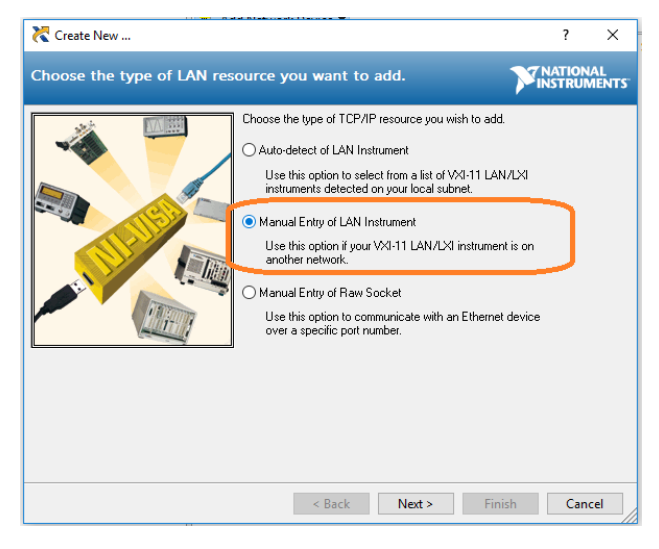

**NOTE:** 保留局域网设备名称空白连接将失败。

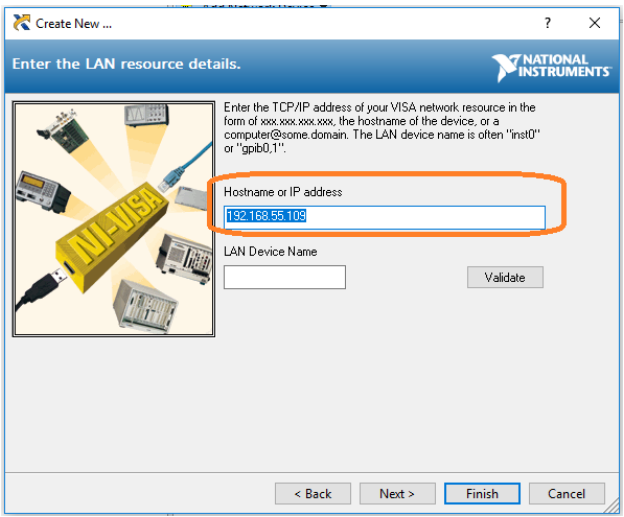

4. 短暂扫描后,连接应显示在" Network Devices"下:

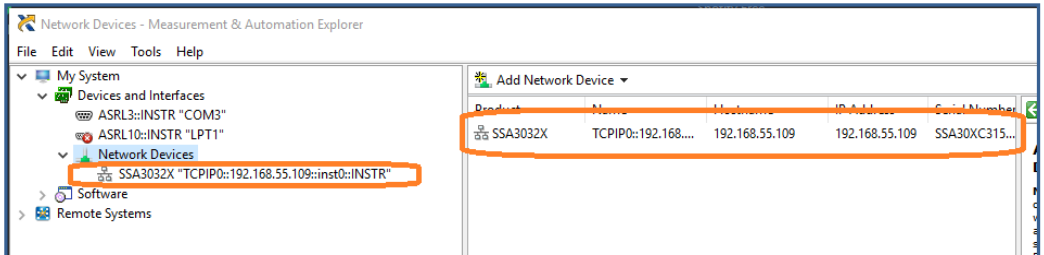

5. 右键单击产品并选择打开 NI-VISA 测试面板:

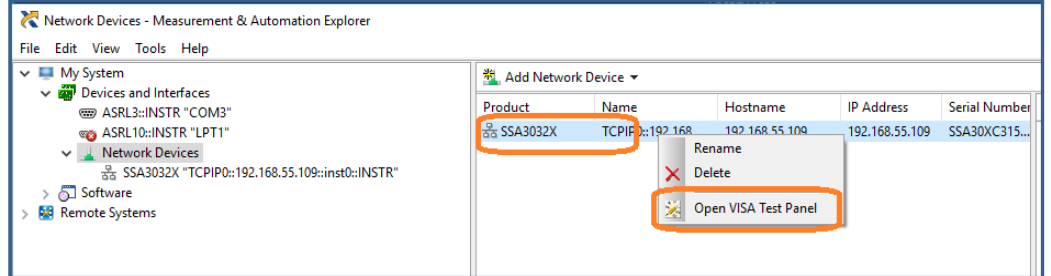

6. 点击"输入/输出"选项按钮,然后点击"查询"选项按钮。 如果一切正常,您将看到如下 所示返回的读取操作信息。

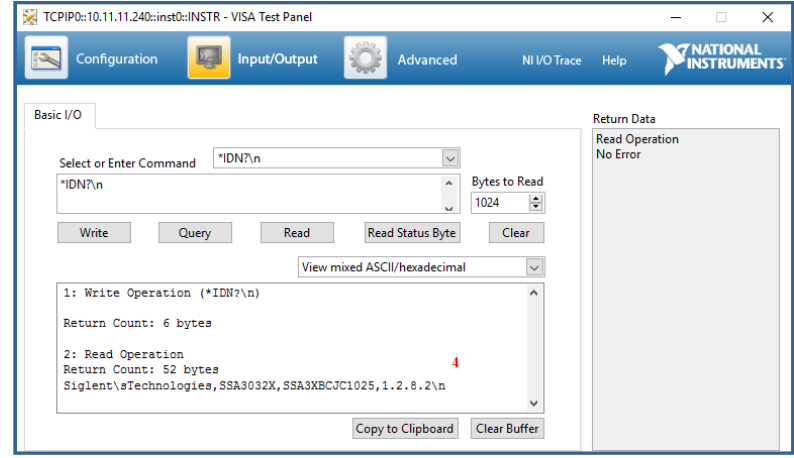

## **8.3.3** 上位机软件 **EasySpectrum**

用户可以通过 EasySpectrum 远程控制频谱分析仪。PC 软件 EasySpectrum 是针对 Siglent 频谱分析仪使用的基于 PC-Windows 的远程控制工具。您可以从 Siglent 的网站下载它。 要 通过 USB / LAN 端口将分析仪连接到 PC, 您需要先安装 NI VISA。

EasySpectrum 有如下功能:

- 频谱监视器,用于与分析仪同时显示和控制扫描。
- 一个文件制作器,用于获取用户定义的极限/校正文件,并将它们从 PC 载入分析仪;
- ◆ 一个 EMI 接收器, 用于执行 EMI 预先一致性测试, 包括预扫描, 峰值搜索, 最终扫 描和报告生成。

有关该软件的进一步说明,请参阅软件中嵌入的在线帮助。

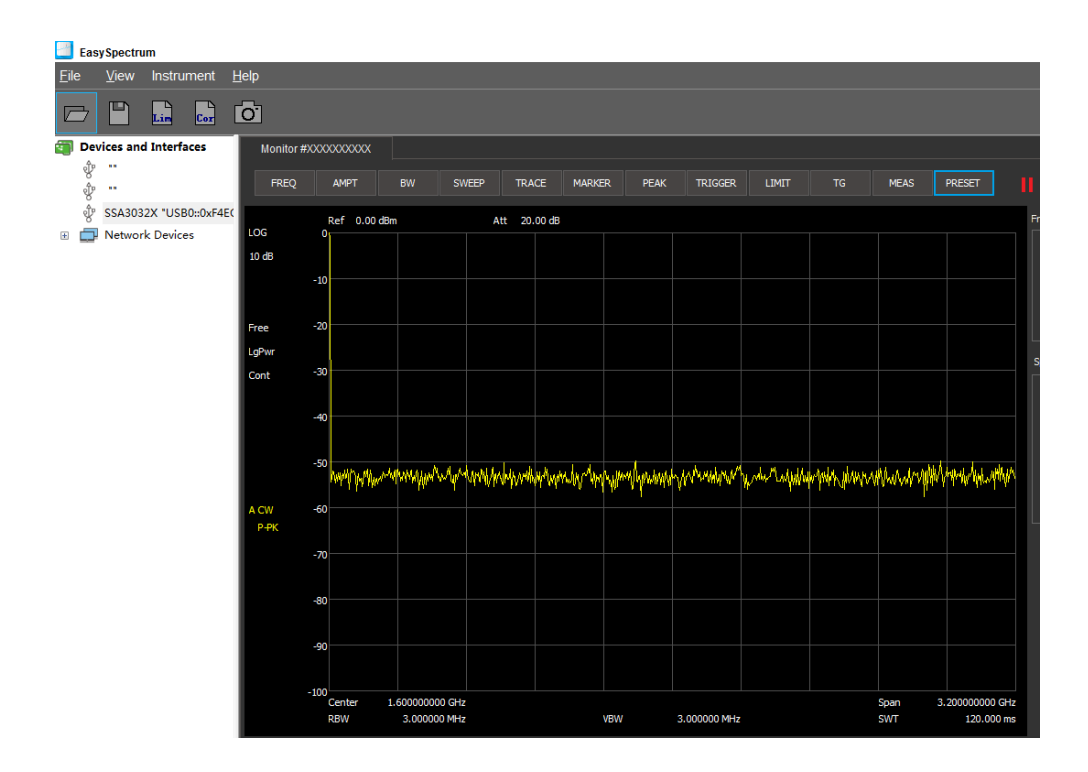

## **8.3.4** 使用 **Web** 浏览器

该分析仪可通过 PC 或移动终端的 Web 浏览器进行远程控制,且无需安装任何驱动程序。它模 仿了触摸屏/鼠标可点击的显示功能,就像物理仪器一样。浏览器也支持截屏(ScreenShot)和 固件升级(FirmWareUpdata)功能。

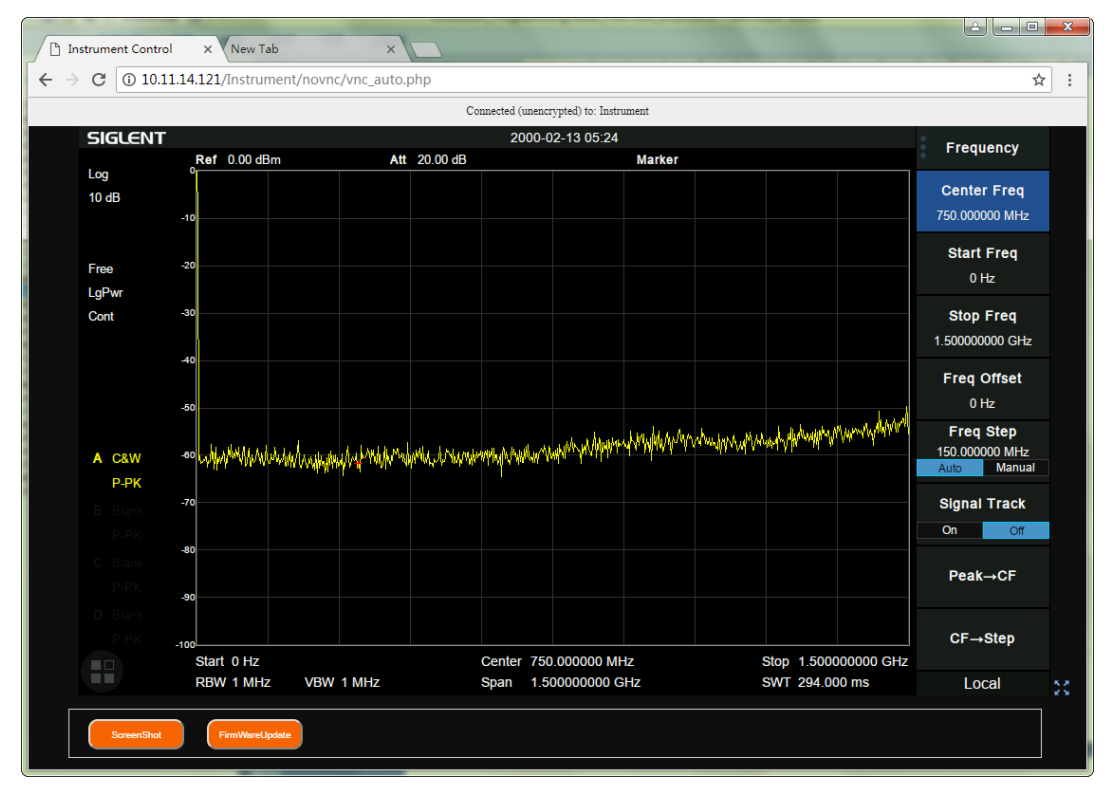

\*推荐使用支持 HTML5 的 web 浏览器, 如 Chrome 或 Firefox。

# 第**9**章 故障排除及服务

## **9.1** 故障排除

本节列举了频谱分析仪在使用过程中可能出现的故障及排查方法。当您遇到这些故障时,请按 照相应的步骤进行处理。如不能处理,请与 **SIGLENT** 联系,同时请提供您机器的设备信息(机 器背面标贴上的序列号或 **System**->系统信息)

a) 接通电源,前面板电源开关将亮起,并有缓慢的呼吸闪烁。若前面板电源开关没有亮起:

- i. 检查电源接头是否已正确连接,电源开关是否已打开。
- ii. 检查电源是否符合[1.3.2](#page-15-0)的要求。
- iii. 检查机器的保险丝是否安装以及是否已熔断。
- b) 按下电源开关,若频谱分析仪仍然黑屏,没有任何显示:
	- i. 检查风扇,如果风扇转动,屏幕不亮,可能是屏幕连接线松动。
	- ii. 检查风扇,如果风扇不转,屏幕不亮,说明仪器未成功开机,请参考下一步处理。
- c) 按下电源开关,频谱分析仪正常开机但按键响应异常:
	- i. 按**System-**>自测试->按键测试,确认是否有按键无响应或者串键现象,可能是键 盘连接线松动或者键盘损坏。
	- ii. 停在开机画面,按键无响应。

如存在上述故障,请勿自行拆卸仪器,并及时与SIGLENT联系。

- d) 界面谱线长时间无更新:
	- i. 检查当前迹线是否处于查看状态或多次平均状态。
	- ii. 检查当前是否未满足触发条件,请查看触发设置以及是否有触发信号。
	- iii. 检查当前是否处于单次扫描状态。
	- iv. 检查当前扫描时间是否设置过长。
- e) 测量结果错误或精度不够:

用户可从本手册后面获取有关技术指标的详细说明,以此来计算系统误差,检查测量结果和精 度问题。欲达到本手册所列的性能指标,您需要:

- 1) 检查外部设备是否已正常连接和工作。
- 2) 对被测信号有一定的了解,并为仪器设置适当的参数。
- 3) 在一定条件下进行测量,例如开机后预热一段时间,特定的工作环境温度等。

4) 定期对仪器进行校准,以补偿因仪器老化等因素引起的测量误差。

— 在产品承诺的出厂校准周期后,如需校准请联系**SIGLENT**公司或在授权的计量机构中 获取有偿服务。

— 频谱分析仪提供自动校准功能。如需自动校准,请打开**System** ->"校准"->"打开"菜单。 频谱分析仪将执行自校准。

f) 弹出消息:

仪器在工作中会根据其所处的状态,给出提示消息、错误消息或状态消息。这些消息可以帮助 用户正确使用仪器,并非仪器故障。

## **9.2** 保修概要

深圳市鼎阳科技股份有限公司保证所生产和销售的产品,从授权经销商发货之日起三年内,不 会出现材料和工艺缺陷。如产品在保修期限内确有缺陷,**SIGLENT**将根据保修单的详细规定, 提供修理或更换服务。

若需要服务或索取保修单的完整副本,请与最近的**SIGLENT**销售和服务办事处联系。除此概要 或适用的保修单中所提供的保修之外,**SIGLENT**不作其它任何明示或暗示的保修保证,包括但 不限于对适销性和特殊适用性的暗含保修。**SIGLENT**对间接的、特殊的或由此产生的损坏不承 担任何责任。